# Panduan Penggunaan

50PUT6102 50PUT6102S 55PUT6102 55PUT6102S 65PUT6162 65PUT6162S

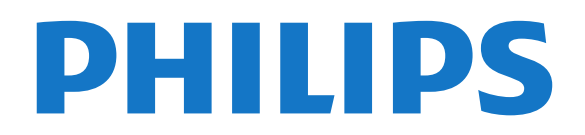

## Daftar isi

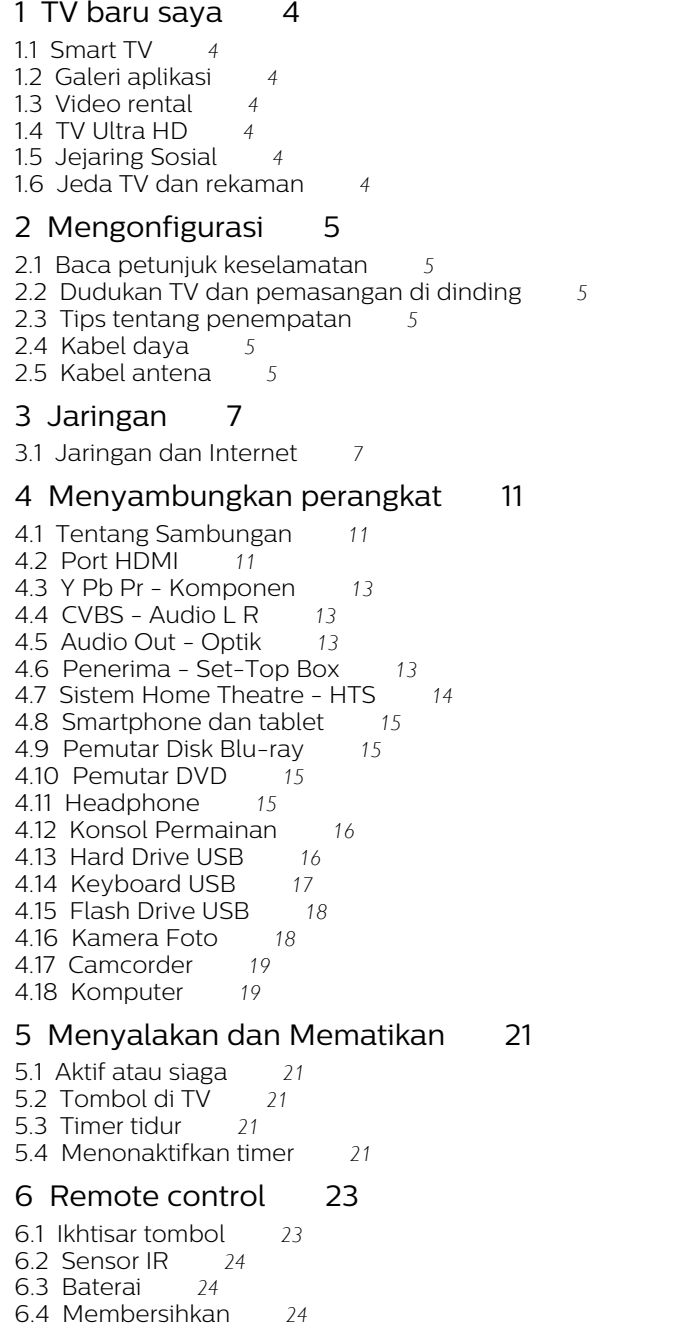

#### [7 Saluran](#page-24-0)*[25](#page-24-0)*

- [7.1 Menginstal Saluran](#page-24-1)*[25](#page-24-1)*
- [7.2 Beralih saluran](#page-24-2)*[25](#page-24-2)*
- [7.3 Daftar saluran](#page-24-3)
- [7.4 Menonton saluran](#page-25-0)*[26](#page-25-0)*
- [7.5 Saluran Favorit](#page-27-0)*[28](#page-27-0)*
- [7.6 TV Interaktif](#page-28-0)

[8 Panduan TV](#page-29-0)*[30](#page-29-0)*

[8.1 Apa yang Anda perlukan](#page-29-1)*[30](#page-29-1)* [8.2 Menggunakan panduan TV](#page-29-2)*[30](#page-29-2)*

#### [9 Perekaman dan Menjeda TV](#page-31-0)*[32](#page-31-0)*

[9.1 Merekam](#page-31-1)*[32](#page-31-1)*

#### [10 Menu Awal](#page-33-0)*[34](#page-33-0)*

- [10.1 Tentang Menu Awal](#page-33-1)*[34](#page-33-1)*
- [10.2 Membuka menu Awal](#page-33-2)

#### [11 Fungsi](#page-34-0)*[35](#page-34-0)*

[11.1 Tentang Fungsi](#page-34-1)*[35](#page-34-1)*

#### [12 Netflix](#page-35-0)*[36](#page-35-0)*

[12.1 Tentang Netflix](#page-35-1)*[36](#page-35-1)*

#### [13 Sumber](#page-36-0)*[37](#page-36-0)*

- [13.1 Beralih ke perangkat](#page-36-1)*[37](#page-36-1)*
- [13.2 Opsi untuk Input TV](#page-36-2)[37](#page-36-2)<br>13.3 Memindai sambungan 37
- [13.3 Memindai sambungan](#page-36-3)
- [13.4 Permainan atau komputer](#page-36-4)*[37](#page-36-4)*

#### [14 Internet](#page-37-0)*[38](#page-37-0)*

- [14.1 Memulai Internet](#page-37-1)*[38](#page-37-1)*
- [14.2 Opsi tentang Internet](#page-37-2)*[38](#page-37-2)*

#### [15 Film, foto, dan musik](#page-38-0)*[39](#page-38-0)*

- [15.1 Dari sambungan USB](#page-38-1)*[39](#page-38-1)*
- [15.2 Dari komputer](#page-38-2)
- [15.3 Panel menu dan pengurutan](#page-38-3)*[39](#page-38-3)*
- [15.4 Memutar film Anda](#page-38-4)*[39](#page-38-4)*
- [15.5 Melihat foto Anda](#page-38-5)
- [15.6 Memutar musik Anda](#page-39-0)*[40](#page-39-0)*

#### [16 Smartphone dan tablet](#page-40-0)*[41](#page-40-0)*

- [16.1 Miracast](#page-40-1)*[41](#page-40-1)*
- [16.2 MHL](#page-41-0)*[42](#page-41-0)*
- [16.3 Smart TV](#page-41-1)*[42](#page-41-1)*

#### [17 Multi ruang](#page-45-0)*[46](#page-45-0)*

- [17.1 Tentang Multi ruang](#page-45-1)*[46](#page-45-1)*
- [17.2 Apa yang Anda perlukan](#page-45-2)*[46](#page-45-2)*
- [17.3 Menggunakan Multi ruang](#page-45-3)*[46](#page-45-3)*

#### [18 Pengaturan](#page-47-0)*[48](#page-47-0)*

- [18.1 Pengaturan cepat](#page-47-1)*[48](#page-47-1)*
- [18.2 Gambar](#page-47-2)*[48](#page-47-2)*
- [18.3 Suara](#page-51-0)
- [18.4 Pengaturan ekonomis](#page-53-0)*[54](#page-53-0)*
- [18.5 Pengaturan umum](#page-54-0)*[55](#page-54-0)*
- [18.6 Jam dan bahasa](#page-56-0)*[57](#page-56-0)* [18.7 Akses universal](#page-58-0)
- [19 Jaringan](#page-61-0)*[62](#page-61-0)*

#### [20 Penginstalan saluran](#page-62-0)*[63](#page-62-0)*

- [20.1 Pemasangan antena/kabel](#page-62-1)*[63](#page-62-1)*
- [20.2 Salinan daftar saluran](#page-64-0)*[65](#page-64-0)*

#### [21 Perangkat lunak](#page-66-0)*[67](#page-66-0)*

- [21.1 Memperbarui perangkat lunak](#page-66-1)*[67](#page-66-1)*
- [21.2 Versi perangkat lunak](#page-66-2)*[67](#page-66-2)*
- [21.3 Pembaruan lokal](#page-66-3)*[67](#page-66-3)*
- [21.4 Cari pembaruan OAD](#page-66-4)*[67](#page-66-4)*
- [21.5 Perangkat lunak sumber terbuka](#page-67-0)*[68](#page-67-0)*
- [21.6 Pernyataan lisensi sumber terbuka](#page-67-1)*[68](#page-67-1)*
- [21.7 Lisensi sumber terbuka](#page-67-2)*[68](#page-67-2)*

#### [22 Spesifikasi](#page-78-0)*[79](#page-78-0)*

- [22.1 Lingkungan](#page-78-1)*[79](#page-78-1)*
- [22.2 Daya](#page-78-2)*[79](#page-78-2)*
- [22.3 Penerimaan](#page-78-3)*[79](#page-78-3)*
- [22.4 Layar](#page-79-0)*[80](#page-79-0)*
- [22.5 Dimensi dan Berat](#page-79-1)*[80](#page-79-1)*

[22.6 Konektivitas](#page-79-2)*[80](#page-79-2)*

[22.7 Suara](#page-79-3)*[80](#page-79-3)*

[22.8 Multimedia](#page-79-4)*[80](#page-79-4)*

#### [23 Penyelesaian masalah dan dukungan](#page-81-0) *[82](#page-81-0)*

[23.1 Mendaftarkan TV Anda](#page-81-1)*[82](#page-81-1)*

[23.2 Bantuan](#page-81-2)*[82](#page-81-2)*

[23.3 Penyelesaian Masalah](#page-81-3)*[82](#page-81-3)*

[23.4 Bantuan online](#page-83-0)*[84](#page-83-0)*

[23.5 Layanan pelanggan/Perbaikan](#page-84-0)*[85](#page-84-0)*

#### [24 Keselamatan dan perawatan](#page-85-0)*[86](#page-85-0)*

[24.1 Keselamatan](#page-85-1)*[86](#page-85-1)*

[24.2 Perawatan layar](#page-86-0)*[87](#page-86-0)*

#### [25 Ketentuan penggunaan, hak cipta, dan](#page-87-0) [lisensi](#page-87-0)*[88](#page-87-0)*

[25.1 Ketentuan penggunaan](#page-87-1)*[88](#page-87-1)*

#### [26 Hak Cipta](#page-88-0)*[89](#page-88-0)*

[26.1 Dolby](#page-88-1)*[89](#page-88-1)* [26.2 MHL](#page-88-2)*[89](#page-88-2)* [26.3 Ultra HD](#page-88-3)*[89](#page-88-3)* [26.4 HDMI](#page-88-4)*[89](#page-88-4)* [26.5 DTS 2.0 + Digital Out ™](#page-88-5)*[89](#page-88-5)* [26.6 Microsoft](#page-88-6)*[89](#page-88-6)* [26.7 Wi-Fi Alliance](#page-88-7)*[89](#page-88-7)* [26.8 Kensington](#page-89-0)*[90](#page-89-0)* [26.9 Merek dagang lainnya](#page-89-1)*[90](#page-89-1)*

[Indeks](#page-90-0)*[91](#page-90-0)*

## <span id="page-3-0"></span>1 TV baru saya

## <span id="page-3-4"></span><span id="page-3-1"></span>1.1 Smart TV

Sambungkan Philips Smart LED TV ke Internet dan temukan dunia baru televisi. Anda dapat melakukan sambungan kabel ke router atau menautkannya secara nirkabel dengan Wi-Fi.

Dengan TV yang tersambung ke jaringan rumah, smartphone dapat menampilkan foto di TV, Anda dapat memutar video yang disimpan di komputer, atau mengendalikan TV dengan tablet.

Dengan TV yang tersambung ke Internet, Anda dapat menonton video rental dari toko video online, membaca panduan TV online, atau merekam tayangan TV favorit Anda di Hard Drive USB.

Aplikasi Smart TV semakin menambah keceriaan dengan berbagai hiburan dan layanan yang mudah diakses.

<span id="page-3-5"></span>Di Bantuan, tekan - Kata kunci dan cari Smart TV untuk informasi selengkapnya.

## <span id="page-3-2"></span> $\overline{12}$ Galeri aplikasi

Buka Galeri aplikasi pada Smart TV untuk menelusuri Aplikasi, kumpulan situs web yang disesuaikan untuk TV.

Tersedia Aplikasi untuk menyewa video dari toko video online dan Aplikasi untuk menonton program yang Anda lewatkan.

<span id="page-3-6"></span>Jika Galeri aplikasi tidak menyajikan yang Anda cari, coba World Wide Web, dan jelajahi Internet di TV.

Di Bantuan, tekan - Kata kunci dan cari Galeri aplikasi untuk informasi selengkapnya.

## <span id="page-3-3"></span> $\overline{13}$ Video rental

Untuk menonton video rental, Anda tidak perlu meninggalkan rumah. Cukup sewa film terbaru dari toko video online di kawasan Anda.

Hidupkan Smart TV dan tambahkan Aplikasi toko video ke halaman mulai Smart TV.

Buka Aplikasi toko video, buat akun pribadi, pilih filmnya dan tekan putar. Tidak perlu men-download, Anda bisa langsung menonton filmnya\*.

Di Bantuan, tekan - Kata kunci dan cari Video rental untuk informasi selengkapnya.

\* Bergantung pada layanan streaming video dari toko video yang dipilih.

## $\overline{14}$ TV Ultra HD

TV ini dilengkapi layar Ultra HD. Resolusi layarnya empat kali lipat layar HD normal. Ultra HD berarti 8 juta piksel sehingga gambarnya sangat halus dan terlihat nyata di TV.

Yang paling hebat, Ultra Pixel HD Engine yang baru ini secara terus-menerus mengonversi sinyal TV menjadi resolusi Ultra HD. Karenanya, Anda dapat menikmati kualitas gambar yang mengagumkan setiap kali Anda menyalakan TV. Atau, Anda dapat menonton video Ultra HD asli melalui sambungan HDMI. Ultra HD menawarkan tampilan TV yang tajam meski layar yang digunakan besar.

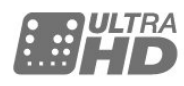

 $\overline{15}$ 

 $\overline{16}$ 

## Jejaring Sosial

Tidak perlu bangun untuk memeriksa pesan dari teman Anda di komputer.

Di TV ini Anda mendapatkan pesan dari jejaring sosial di layar TV. Anda dapat mengirimkan dan menjawab pesan dari sofa Anda.

Untuk informasi selengkapnya, di Bantuan, tekan tombol berwarna - Kata kunci dan cari Aplikasi.

## Jeda TV dan rekaman

Jika Anda menyambungkan Hard Drive USB, Anda dapat menjeda dan merekam siaran dari saluran TV digital.

Jedakan TV Anda dan jawab panggilan telepon urgen atau istirahatlah selama pertandingan olahraga, sementara TV menyimpan siaran pada Hard Drive USB. Anda dapat menontonnya lagi nanti. Dengan Hard Drive USB yang tersambung, Anda juga dapat merekam siaran digital. Anda dapat merekam sambil menonton program atau mengatur jadwal perekaman program yang akan ditayangkan selanjutnya.

Untuk informasi selengkapnya, di Bantuan, tekan tombol berwarna - Kata kunci dan cari Jeda TV atau Rekaman.

## <span id="page-4-0"></span>2 Mengonfigurasi

#### <span id="page-4-1"></span> $\overline{21}$

## Baca petunjuk keselamatan

<span id="page-4-4"></span>Baca petunjuk keselamatan terlebih dahulu sebelum menggunakan TV.

Untuk membaca petunjuk, di Bantuan, tekan tombol berwarna Kata kunci dan cari Petunjuk keselamatan.

#### <span id="page-4-2"></span> $\overline{22}$

## Dudukan TV dan pemasangan di dinding

Anda dapat menemukan petunjuk pemasangan dudukan TV di Panduan Ringkas yang disertakan dengan TV.

TV Anda juga dipersiapkan

dengan braket pemasangan di dinding yang sesuai VESA (dijual terpisah).

Gunakan kode VESA berikut ini saat membeli braket pemasangan di dinding. . .

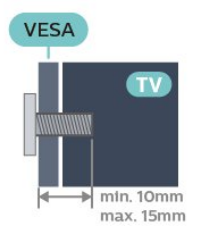

- Untuk TV 50 inci: VESA MIS-F 200x200, M6
- Untuk TV 55 inci: VESA MIS-F 400x200, M6
- <span id="page-4-5"></span>• Untuk TV 65 inci: VESA MIS-F 400x200, M6

#### Perhatian

Pemasangan TV di dinding memerlukan keahlian khusus dan hanya boleh dilakukan oleh personel berkualifikasi. Pemasangan TV di dinding harus memenuhi standar keselamatan agar sesuai dengan berat TV. Selain itu, baca juga tindakan keselamatan sebelum mengatur posisi TV.

### <span id="page-4-3"></span> $\overline{23}$

## Tips tentang penempatan

• Atur posisi TV sedemikian rupa sehingga cahaya lampu tidak menyorot langsung ke layar.

• Atur posisi jarak TV hingga sejauh 15 cm dari dinding.

• Jarak ideal untuk menonton TV 3 kali ukuran layarnya secara diagonal. Saat duduk, mata Anda harus sejajar dengan bagian tengah layar.

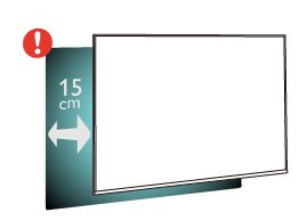

## $\overline{24}$ Kabel daya

- Masukkan kabel daya ke konektor POWER di bagian belakang TV.
- Pastikan kabel daya dicolokkan dengan rapat ke konektor.
- Pastikan steker daya, di soket dinding, selalu dapat diakses.

• Jika Anda mencabut kabel daya, tarik stekernya, jangan kabelnya.

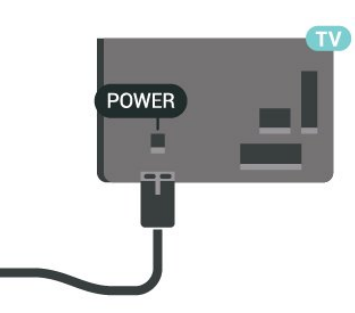

Meskipun konsumsi daya TV ini sangat rendah pada saat siaga, cabut kabel daya untuk menghemat energi jika TV tidak digunakan dalam jangka waktu panjang.

Di Bantuan, tekan tombol berwarna  $\rightarrow$  Kata kunci dan cari Mengaktifkan untuk informasi selengkapnya.

## $\overline{25}$ Kabel antena

Colokkan steker antena dengan kuat ke soket Antena di bagian belakang TV.

Anda dapat menyambungkan antena Anda sendiri atau sinyal antena dari sistem distribusi antena. Gunakan konektor antena RF IEC Koaks 75 Ohm.

Gunakan sambungan antena ini untuk mendapatkan sinyal input DVB-T dan DVB-C.

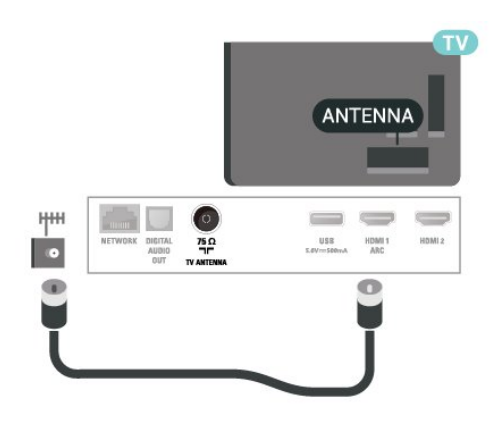

## <span id="page-6-0"></span> $\overline{3}$ Jaringan

#### <span id="page-6-1"></span> $\overline{31}$

## Jaringan dan Internet

## Jaringan rumah

Untuk menikmati kemampuan TV sepenuhnya, TV Anda harus tersambung ke Internet.

Sambungkan TV ke jaringan rumah dengan sambungan Internet berkecepatan tinggi. Anda dapat menghubungkan TV Anda secara nirkabel atau berkabel ke router jaringan Anda.

## Menyambung ke jaringan

#### Sambungan nirkabel

#### Apa yang Anda perlukan

Untuk menyambungkan TV ke Internet secara nirkabel, Anda memerlukan router Wi-Fi yang tersambung ke Internet.

Gunakan sambungan internet berkecepatan tinggi (broadband).

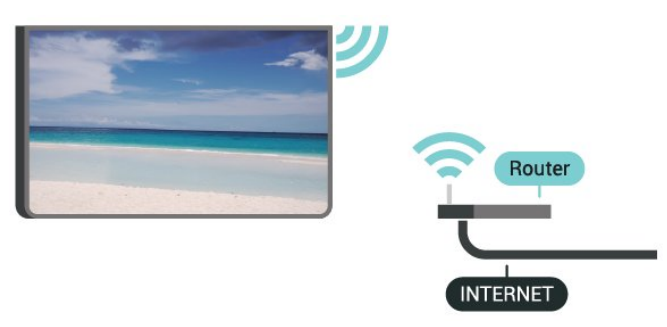

#### Membuat sambungan

Untuk membuat sambungan nirkabel…

Langkah 1 - Pastikan router jaringan nirkabel Anda dinyalakan.

Langkah 2 - Tekan  $\bigstar$ , pilih Jaringan dan tekan  $\bigstar$ (kanan) untuk masuk ke menu.

Langkah 3 - Pilih Sambungkan ke jaringan > Mulai skrg dan tekan OK.

Langkah 4 - Pilih Sambungkan dan tekan OK.

Langkah 5 - Pilih Nirkabel dan tekan OK.

Langkah 6 - Pilih Pindai untuk memindai jaringan nirkabel Anda. Jika Anda memiliki router yang dilengkapi WPS (Konfigurasi Dilindungi Wi-Fi), Anda dapat memilih WPS. Pilih dan tekan OK.

• Memindai

Pilih Pindai untuk memindai jaringan nirkabel (router nirkabel Anda). TV mungkin menemukan beberapa jaringan nirkabel di sekitar Anda.

• WPS

Jika router Anda memiliki WPS, Anda dapat langsung menyambungkannya ke router tanpa memindai. Datangi router, tekan tombol WPS, dan kembali lagi ke TV dalam 2 menit. Lalu tekan Sambungkan untuk membuat sambungan.

Jika Anda memiliki perangkat pada jaringan nirkabel yang menggunakan sistem enkripsi keamanan WEP, Anda tidak dapat menggunakan WPS.

Jika Anda harus menggunakan Kode PIN WPS untuk menyambungkan, pilih Pindai, jangan WPS.

Langkah 7 - Pada daftar jaringan yang ditemukan, pilih jaringan nirkabel dan tekan OK.

Jika jaringan tidak ada di daftar karena nama jaringan disembunyikan (siaran SSID router dimatikan), pilih Entri manual untuk memasukkan sendiri nama jaringan Anda.

Langkah 8 - Tergantung jenis router, Anda sekarang dapat memasukkan kunci enkripsi (WEP, WPA, atau WPA2). Jika Anda memasukkan kunci enkripsi untuk jaringan ini sebelumnya, Anda dapat memilih Berikutnya untuk langsung membuat sambungan. Jika router Anda mendukung WPS atau PIN WPS, Anda memilih WPS, PIN WPS, atau Standar. Pilih dan tekan OK.

#### • Standar

Pilih Standar untuk memasukkan kunci enkripsi (sandi, frasa sandi, atau kunci keamanan) secara manual. Anda dapat menggunakan keyboard pada remote control untuk memasukkan kunci enkripsi. Setelah Anda memasukkan kunci, tekan Sambungkan.

### • PIN WPS

Untuk membuat sambungan WPS aman dengan kode PIN, pilih PIN WPS dan tekan OK. Tulis PIN 8-digit yang ditampilkan dan masukkan ke perangkat lunak router di PC Anda. Kembali ke TV dan tekan Sambungkan. Baca panduan router tentang tempat untuk memasukkan kode PIN di perangkat lunak router.

Langkah 9 - Pesan akan ditampilkan jika sambungan berhasil.

#### Permasalahan

Jaringan nirkabel tidak ditemukan atau terdistorsi

• Oven microwave, telepon DECT, atau perangkat Wi-Fi 802.11b/g/n lain di sekitar Anda mungkin mengganggu jaringan nirkabel.

• Pastikan firewall di jaringan Anda memungkinkan akses ke sambungan nirkabel TV.

• Jika jaringan nirkabel tidak bekerja dengan tepat di rumah Anda, coba penginstalan jaringan berkabel.

#### Internet tidak berfungsi

• Jika sambungan ke router OK, periksa sambungan router ke Internet.

#### PC dan sambungan Internet lambat

• Lihat informasi tentang jangkauan dalam ruangan, kecepatan transfer, dan faktor kualitas sinyal lainnya di buku petunjuk router nirkabel Anda.

• Gunakan sambungan Internet berkecepatan tinggi (broadband) untuk router Anda.

#### **DHCP**

• Jika sambungan gagal, Anda dapat memeriksa pengaturan DHCP (Dynamic Host Configuration Protocol) di router. DHCP harus diaktifkan.

#### Sambungan berkabel

#### Apa yang Anda perlukan

Untuk menyambungkan TV ke Internet, Anda memerlukan router jaringan yang tersambung ke Internet.

Gunakan sambungan internet berkecepatan tinggi (broadband).

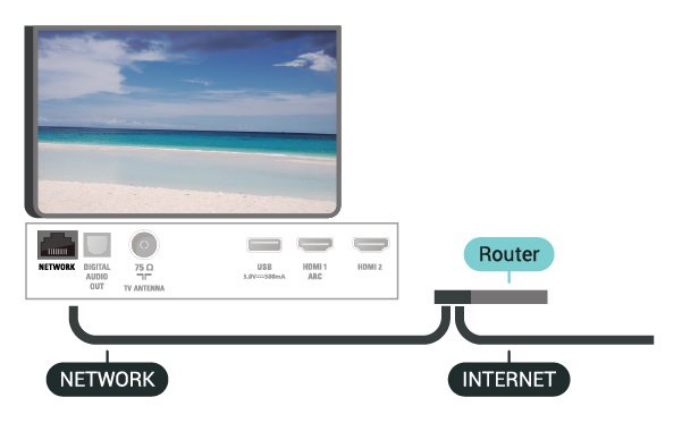

#### Membuat sambungan

Untuk membuat sambungan berkabel…

**1 -** Sambungkan router ke TV dengan kabel jaringan (Kabel ethernet\*\*).

**2 -** Pastikan router dihidupkan.

3 - Tekan **\***, pilih Jaringan dan tekan **>** (kanan) untuk masuk ke menu.

**4 -** Pilih Sambungkan ke jaringan > Mulai skrg dan tekan OK.

**5 -** Pilih Sambungkan dan tekan OK.

**6 -** Pilih Brkabel dan tekan OK. TV akan terusterus mencari sambungan jaringan.

**7 -** Ketika sambungan berhasil, akan muncul sebuah pesan.

Jika sambungan gagal, Anda dapat memeriksa pengaturan DHCP router. DHCP harus diaktifkan.

### Pengaturan jaringan

#### Lihat pengaturan jaringan

 Anda dapat melihat semua pengaturan jaringan saat ini di sini. Alamat IP dan MAC, kekuatan sinyal, kecepatan, metode enkripsi, dll.

Untuk melihat pengaturan jaringan saat ini…

1 - Tekan  $\bigstar$ , pilih Jaringan dan tekan  $\bigstar$  (kanan) untuk masuk ke menu.

- **2** Pilih Lihat pengaturan jaringan dan tekan OK.
- **3** Pilih Tutup untuk menutup menu.

#### Konfigurasi jaringan

Jika Anda pengguna mahir dan ingin menginstal jaringan dengan alamat IP Statis, atur TV ke IP Statis.

Untuk mengatur TV ke IP Statis…

- 1 Tekan **;** pilih Jaringan dan tekan > (kanan) untuk masuk ke menu.
- **2** Pilih Konfigurasi jaringan dan tekan OK.
- **3** Pilih IP Statis dan tekan OK untuk
- mengaktifkan Konfigurasi IP statis.

**4 -** Pilih Konfigurasi IP statis dan lakukan konfigurasi sambungan.

- **5** Anda dapat menetapkan angka untuk Alamat
- IP, Netmask, Gateway, DNS 1, atau DNS 2.

**6 -** Tekan (kiri) berulang kali jika perlu, untuk menutup menu.

#### Menyalakan dengan Wi-Fi (WoWLAN)

Anda dapat menyalakan TV ini dari smartphone atau tablet jika status TV adalah Siaga. Pengaturan Aktifkan dengan Wi-Fi

(WoWLAN) harus dihidupkan.

Untuk mengaktifkan WoWLAN…

1 - Tekan  $\bullet$ , pilih Jaringan dan tekan > (kanan) untuk masuk ke menu.

**2 -** Pilih Aktifkan dengan Wi-Fi (WoWLAN) dan tekan OK.

**3 -** Pilih Aktif dan tekan OK.

**4 -** Tekan (kiri) berulang kali jika perlu, untuk menutup menu.

#### Digital Media Renderer - DMR

Jika file media Anda tidak dapat diputar di TV, pastikan Digital Media Renderer telah diaktifkan. Berdasarkan pengaturan pabrik, DMR sudah diaktifkan.

Untuk mengaktifkan DMR…

1 - Tekan **&** pilih Jaringan dan tekan > (kanan)

untuk masuk ke menu.

**2 -** Pilih Digital Media Renderer - DMR dan tekan OK.

**3 -** Pilih Aktif dan tekan OK.

**4 -** Tekan (kiri) berulang kali jika perlu, untuk menutup menu.

#### Mengaktifkan sambungan Wi-Fi

Anda dapat mengaktifkan atau menonaktifkan sambungan Wi-Fi pada TV Anda.

Untuk mengaktifkan Wi-Fi…

1 - Tekan **;** pilih Jaringan dan tekan > (kanan) untuk masuk ke menu.

- **2** Pilih Wi-Fi On/Off dan tekan OK.
- **3** Pilih Aktif dan tekan OK.

**4 -** Tekan (kiri) berulang kali jika perlu, untuk menutup menu.

#### Mengaktifkan Wi-Fi Miracast

Aktifkan Wi-Fi Miracast untuk berbagi layar smartphone, tablet atau komputer Anda di TV . . .

Untuk mengaktifkan Miracast…

1 - Tekan  $\bigstar$ , pilih Jaringan dan tekan > (kanan) untuk masuk ke menu.

- **2** Pilih Wi-Fi Miracast dan tekan OK.
- **3** Pilih Aktif dan tekan OK.

**4 -** Tekan (kiri) berulang kali jika perlu, untuk menutup menu.

Untuk informasi selengkapnya, di Bantuan, tekan tombol berwarna - Kata kunci dan cari Miracast™, aktifkan.

#### Mengatur ulang sambungan Wi-Fi Miracast

Hapus daftar perangkat yang tersambung dan diblokir yang digunakan dengan Miracast.

Untuk menghapus sambungan Miracast…

1 - Tekan **;** pilih Jaringan dan tekan > (kanan) untuk masuk ke menu.

**2 -** Pilih Atur ulang sambungan Wi-Fi Miracast dan tekan OK.

**3 -** Pilih Hapus semua dan tekan OK.

**4 -** Tekan (kiri) berulang kali jika perlu, untuk menutup menu.

#### Layar pintar Wi-Fi

Untuk menonton saluran TV digital di smartphone, Anda harus mengaktifkan Layar Pintar Wi-Fi. Beberapa saluran acak mungkin tidak tersedia pada perangkat seluler Anda.

Untuk mengaktifkan Layar Pintar Wi-Fi…

1 - Tekan  $\bigstar$ , pilih Jaringan dan tekan > (kanan) untuk masuk ke menu.

- **2** Pilih layar pintar Wi-Fi dan tekan OK.
- **3** Pilih Aktif dan tekan OK.

**4 -** Tekan (kiri) berulang kali jika perlu, untuk menutup menu.

#### Nama jaringan TV

Jika Anda memiliki lebih dari satu TV di jaringan rumah, Anda dapat memberikan nama khusus untuk TV tersebut.

Untuk mengubah nama TV…

1 - Tekan  $\bigstar$ , pilih Jaringan dan tekan  $\bigstar$  (kanan) untuk masuk ke menu.

- **2** Pilih Nama jaringan TV dan tekan OK.
- **3** Masukkan nama dengan keyboard pada layar.
- **4** Pilih Selesai untuk mengonfirmasi perubahan.

**5 -** Tekan (kiri) berulang kali jika perlu, untuk menutup menu.

#### Pengaturan Netflix

Dengan Pengaturan Netflix, Anda dapat melihat nomor ESN atau menonaktifkan perangkat Netflix.

Untuk masuk ke Pengaturan Netflix…

1 - Tekan  $\bigstar$ , pilih Jaringan dan tekan  $\bigstar$  (kanan) untuk masuk ke menu.

**2 -** Pilih Pengaturan Netflix dan tekan OK.

**3 -** Tekan (kiri) berulang kali jika perlu, untuk menutup menu.

#### Menghapus memori Internet

Dengan Hapus Memori Internet, Anda dapat menghapus semua file Internet dan data login yang tersimpan di TV, seperti password, cookie, dan riwayat.

Untuk menghapus memori Internet…

1 - Tekan  $\bigstar$ , pilih Jaringan dan tekan  $\bigstar$  (kanan) untuk masuk ke menu.

- **2** Pilih Hapus memori Internet dan tekan OK.
- **3** Pilih OK untuk mengonfirmasi.

**4 -** Tekan (kiri) berulang kali jika perlu, untuk menutup menu.

## Berbagi file

TV dapat disambungkan ke perangkat lain di jaringan nirkabel Anda, seperti komputer atau smartphone. Anda dapat menggunakan komputer dengan Microsoft Windows atau Apple OS X.

Pada TV ini, Anda dapat membuka foto, musik, dan video yang disimpan di komputer.

## <span id="page-10-2"></span>Menyambungkan perangkat

#### <span id="page-10-1"></span>4.1

<span id="page-10-0"></span> $\overline{4}$ 

## Tentang Sambungan

## Panduan Konektivitas

Selalu sambungkan perangkat pada TV dengan sambungan berkualitas tertinggi yang tersedia. Selain itu, gunakan kabel berkualitas bagus untuk memastikan transfer gambar dan suara berjalan baik.

Saat Anda menyambungkan perangkat, TV mengenali jenisnya dan memberikan nama jenis yang tepat untuk masing-masing perangkat. Anda dapat mengubah nama jenis jika menginginkannya. Jika nama jenis yang tepat untuk sebuah perangkat sudah ditetapkan, TV secara otomatis beralih ke pengaturan TV yang ideal saat Anda beralih ke perangkat ini di menu Sumber.

Jika Anda memerlukan bantuan untuk menyambungkan beberapa perangkat ke TV, Anda dapat mengunjungi panduan konektivitas TV Philips. Panduan ini berisi informasi mengenai cara melakukan sambungan dan kabel mana yang harus digunakan.

Kunjungi www.connectivityguide.philips.com

## Port Antena

Jika Anda memiliki Set-top box (penerima digital) atau Recorder, sambungkan kabel antena untuk mengarahkan sinyal antena melalui Set-top box dan/atau Recorder terlebih dahulu sebelum masuk ke TV. Dengan cara ini, antena dan Set-top box dapat mengirim kemungkinan saluran tambahan ke Recorder untuk melakukan perekaman.

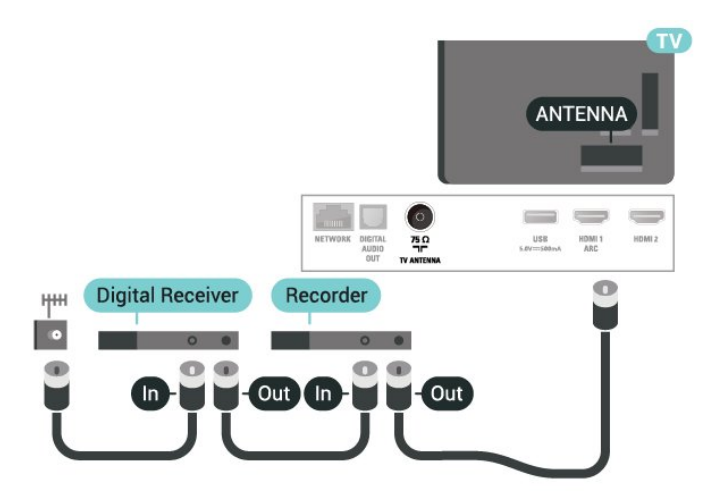

## $\overline{42}$ Port HDMI

## Kualitas HDMI

Sambungan HDMI memiliki kualitas gambar dan suara terbaik. Satu kabel HDMI menggabungkan sinyal video dan audio. Gunakan kabel HDMI untuk sinyal TV.

Untuk kualitas transfer sinyal terbaik, gunakan kabel HDMI Berkecepatan tinggi dan jangan menggunakan kabel HDMI yang panjangnya lebih dari 5 m.

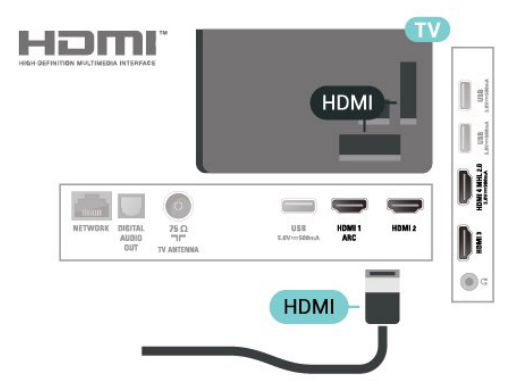

#### Perlindungan hak cipta

Kabel HDMI mendukung HDCP (Perlindungan Konten Digital Bandwidth Tinggi). HDCP adalah sinyal perlindungan hak cipta yang mencegah penyalinan konten dari disk DVD atau Disk Blu-ray. Disebut juga sebagai DRM (Digital Rights Management/Manajemen Hak Digital ).

## HDMI ARC

Hanya HDMI 1 di TV yang memiliki HDMI ARC (Audio Return Channel).

Jika perangkat, biasanya Sistem Home Theatre (HTS), juga memiliki sambungan HDMI ARC, sambungkan ke sambungan HDMI 1 pada TV ini. Dengan sambungan HDMI ARC, Anda tidak perlu menyambungkan kabel audio ekstra yang mengirimkan suara dari gambar TV ke HTS. Sambungan HDMI ARC menggabungkan kedua sinyal tersebut.

### HDMI MHL

Dengan HDMI MHL, Anda dapat mengirim apa yang Anda lihat pada smartphone Android atau tablet ke layar TV Anda.

Sambungan HDMI 4 pada TV ini menggunakan MHL 2.0 (Mobile High-Definition Link).

Sambungan kabel ini memiliki stabilitas dan bandwith tinggi , latensi rendah, tidak ada interferensi nirkabel dan reproduksi suara kualitas bagus. Selain itu, sambungan MHL akan mengisi daya baterai smartphone atau tablet Anda. Meskipun tersambung, perangkat mobile Anda tidak akan diisi dayanya jika TV dalam status siaga.

Cari informasi apakah kabel MHL pasif sesuai untuk perangkat mobile Anda. Secara khusus, dengan konektor HDMI untuk TV pada satu sisi, pastikan jenis konektor yang perlu Anda sambungkan ke smartphone atau tablet.

MHL, Mobile High-Definition Link dan Logo MHL adalah merek dagang atau merek dagang terdaftar dari MHL, LLC.

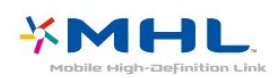

## HDMI CEC - EasyLink

Sambungan HDMI memiliki kualitas gambar dan suara terbaik. Satu kabel HDMI menggabungkan sinyal video dan audio. Gunakan kabel HDMI untuk sinyal TV High Definition (HD). Untuk kualitas transfer sinyal terbaik, gunakan kabel HDMI Berkecepatan tinggi dan jangan menggunakan kabel HDMI yang panjangnya lebih dari 5 m.

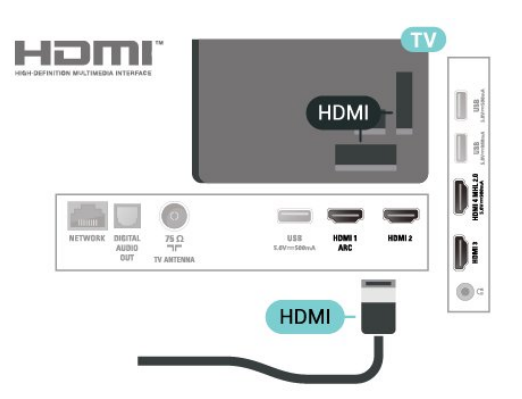

#### EasyLink HDMI CEC

Jika perangkat Anda tersambung dengan HDMI dan memiliki EasyLink, Anda dapat mengoperasikannya dengan remote control TV. EasyLink HDMI CEC harus Diaktifkan pada TV dan perangkat yang tersambung.

Dengan EasyLink, Anda dapat mengoperasikan perangkat yang tersambung dengan remote control TV. EasyLink menggunakan HDMI CEC (Consumer Electronics Control) untuk berkomunikasi dengan perangkat yang tersambung. Perangkat harus mendukung HDMI CEC dan harus tersambung dengan sambungan HDMI.

#### Konfigurasi EasyLink

EasyLink pada TV ini sudah diaktifkan. Pastikan semua pengaturan HDMI CEC sudah dikonfigurasi dengan tepat pada perangkat EasyLink yang tersambung. EasyLink mungkin tidak berfungsi pada perangkat dari merek lain.

#### HDMI CEC pada merek lain

Fungsionalitas HDMI CEC memiliki nama yang berbeda pada merek yang berbeda. Beberapa contohnya adalah: Anynet, Aquos Link, Bravia Theatre Sync, Kuro Link, Simplink dan Viera Link. Tidak semua merek sepenuhnya kompatibel dengan EasyLink.

Contoh nama merek HDMI CEC adalah properti masing-masing pemiliknya.

### DVI ke HDMI

Jika Anda masih memiliki perangkat yang hanya memiliki sambungan DVI, Anda dapat menyambungkan perangkat ke sambungan HDMI mana pun dengan adaptor DVI ke HDMI.

Gunakan adaptor DVI ke HDMI jika perangkat Anda hanya memiliki sambungan DVI. Gunakan salah satu sambungan HDMI dan tambahkan kabel Audio L/R (jack-mini 3,5mm) ke Audio In untuk suara, di bagian belakang TV.

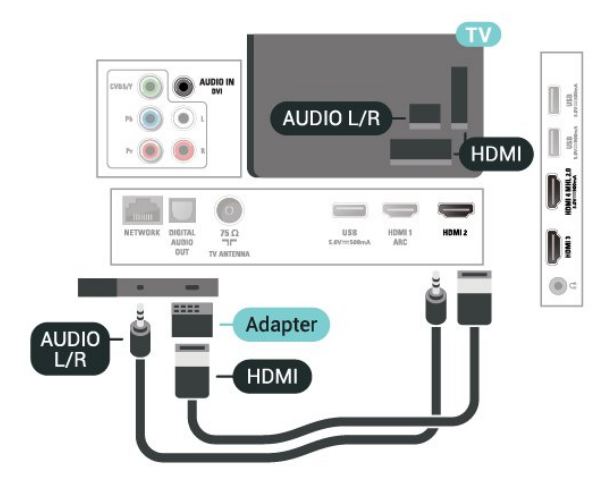

## Perlindungan Hak Cipta

Kabel DVI dan HDMI mendukung HDCP (Perlindungan Konten Digital Bandwidth Tinggi). HDCP adalah sinyal perlindungan hak cipta yang mencegah penyalinan konten dari disk DVD atau Disk Blu-ray. Disebut juga sebagai DRM (Digital Rights Management/Manajemen Hak Digital ).

## <span id="page-12-0"></span> $\overline{43}$ Y Pb Pr - Komponen

Y Pb Pr - Video Komponen adalah sambungan berkualitas tinggi.

<span id="page-12-2"></span>Sambungan YPbPr dapat digunakan untuk sinyal TV Definisi Tinggi (High Definition, HD). Di samping Y, sinyal Pb dan Pr menambah sinyal untuk suara Kiri dan Kanan Audio.

Cocokkan warna konektor YPbPr (hijau, biru, merah) dengan steker kabel saat menyambungkan. Gunakan kabel cinch Audio L/R jika perangkat Anda juga dilengkapi suara.

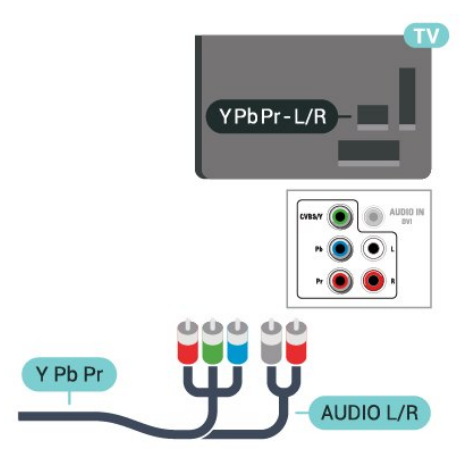

## <span id="page-12-1"></span> $\overline{44}$ CVBS - Audio L R

CVBS - Video Komposit adalah sambungan berkualitas tinggi. Di samping sinyal CVBS menambahkan sinyal Audio Kiri dan Kanan untuk suara.

• Y menggunakan jack yang sama dengan CVBS.

<span id="page-12-3"></span>• Komponen dan Komposit menggunakan jack audio yang sama.

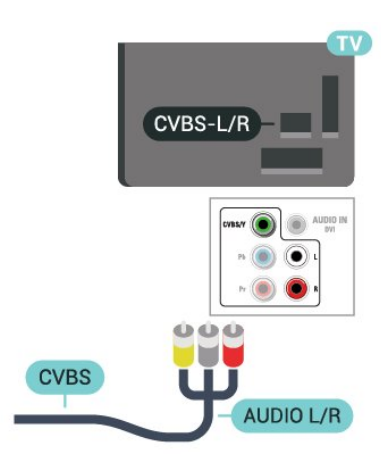

## $\overline{4.5}$ Audio Out - Optik

Audio Out - optik adalah sambungan suara berkualitas tinggi.

Sambungan optik ini dapat membawa saluran audio 5.1. Jika perangkat Anda, biasanya Sistem Home Theatre (Home Theatre System, HTS), tidak dilengkapi sambungan HDMI ARC, Anda dapat menggunakan sambungan ini dengan sambungan Audio In - Optik pada HTS. Sambungan Audio Out - Optik mengirimkan suara dari TV ke HTS.

Anda dapat mengatur jenis sinyal audio out untuk menyesuaikan kemampuan audio Sistem Home Theatre Anda.

Untuk informasi selengkapnya, di Bantuan, tekan tombol berwarna - Kata kunci dan cari Pengaturan Audio out.

Jika suara tidak sesuai dengan video di layar, Anda dapat menyesuaikan sinkronisasi audio ke video. Untuk informasi selengkapnya, di Bantuan, tekan tombol berwarna - Kata kunci dan cari Sinkronisasi audio ke video.

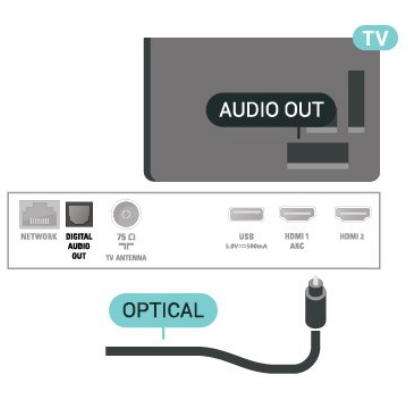

#### $\overline{46}$

## Penerima - Set-Top Box

## Kotak Kabel

Gunakan 2 kabel antena untuk menyambungkan antena ke Set-top box (penerima digital) dan TV.

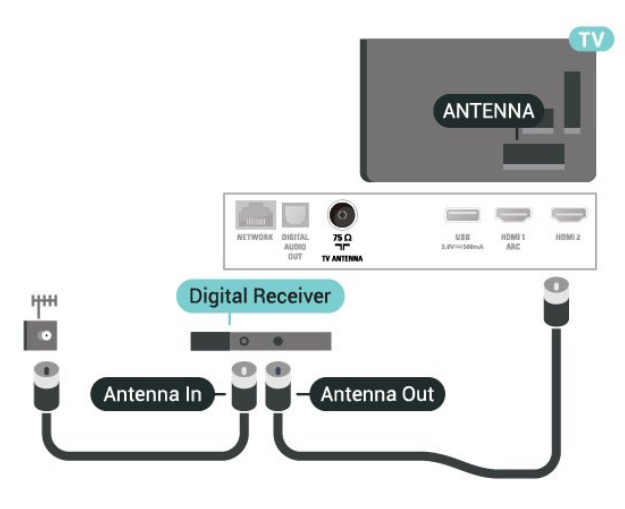

Di samping sambungan antena, tambahkan kabel HDMI untuk menyambungkan Set-top box ke TV.

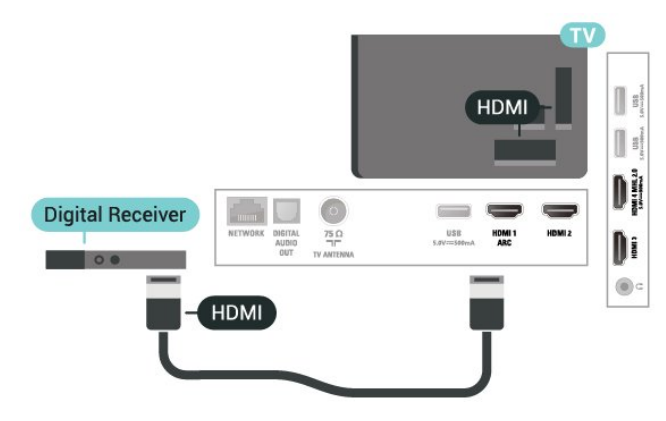

#### Menonaktifkan Timer

Nonaktifkan timer otomatis ini, hanya jika Anda menggunakan remote control Set-top box. Nonaktifkan timer ini agar TV tidak otomatis mati setelah periode 4 jam tanpa menekan salah satu tombol pada remote control TV yang ditekan.

<span id="page-13-0"></span>Pada Bantuan, tekan tombol berwarna - Kata kunci dan cari Nonaktifkan timer untuk informasi selengkapnya.

### $\overline{47}$ Sistem Home Theatre - HTS

## Menyambungkan dengan HDMI ARC

Gunakan kabel HDMI untuk menyambungkan Sistem Home Theatre (HTS) ke TV. Anda dapat menyambungkan HTS dengan pemutar disk bawaan.

#### HDMI ARC

Jika Sistem Home Theatre Anda dilengkapi sambungan HDMI ARC, Anda dapat menggunakan HDMI 1 pada TV untuk menyambungkannya. Dengan HDMI ARC, Anda tidak perlu menyambungkan kabel audio tambahan. Sambungan HDMI ARC menggabungkan kedua sinyal tersebut.

HDMI 1 pada TV dapat menghadirkan sinyal Audio Return Channel (ARC). Tetapi begitu Anda menyambungkan Sistem Home Theatre, TV hanya dapat mengirimkan sinyal ARC ke sambungan HDMI ini.

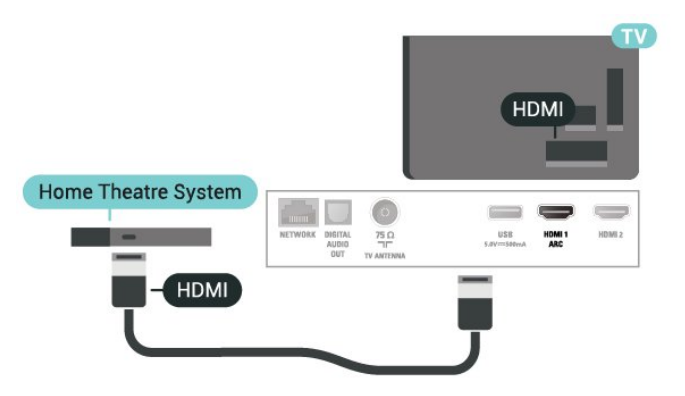

#### Sinkronisasi audio ke video (sink)

Jika suara tidak sesuai dengan video pada layar, Anda dapat mengatur penundaan pada sebagian besar Sistem Home Theatre dengan pemutar disk untuk menyesuaikan suara dengan video.

Untuk informasi selengkapnya, di Bantuan, tekan tombol berwarna - Kata kunci dan cari Sinkronisasi audio ke video.

## Menyambungkan dengan HDMI

Gunakan kabel HDMI untuk menyambungkan Sistem Home Theatre (HTS) ke TV. Anda dapat menyambungkan HTS dengan pemutar disk bawaan.

Jika Sistem Home Theatre tidak memiliki sambungan HDMI ARC, tambahkan kabel optik untuk mengirimkan suara gambar TV ke Sistem Home Theatre.

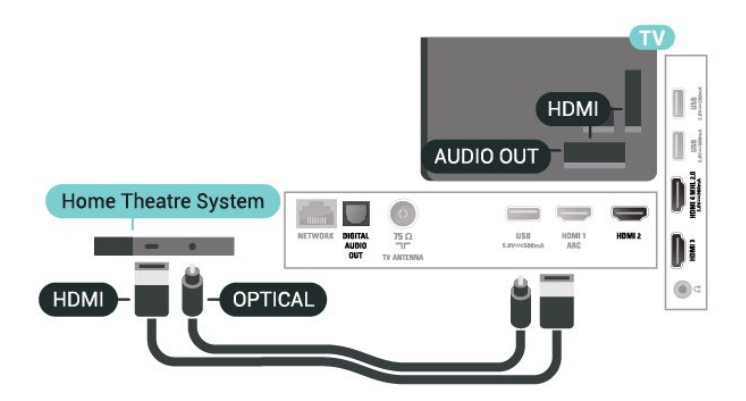

Sinkronisasi audio ke video (sink)

Jika suara tidak sesuai dengan video pada layar, Anda dapat mengatur penundaan pada sebagian besar Sistem Home Theatre dengan pemutar disk untuk menyesuaikan suara dengan video.

Untuk informasi selengkapnya, di Bantuan, tekan tombol berwarna - Kata kunci dan cari Sinkronisasi audio ke video.

## <span id="page-14-2"></span>Masalah pada suara HTS

#### Suara dengan noise keras

Jika Anda menonton video dari flash drive USB yang dicolokkan atau komputer yang tersambung, suara dari Sistem Home Theatre Anda mungkin akan terdistorsi. Noise terdengar jika file audio atau video memiliki suara DTS tetapi Sistem Home Theatre tidak memiliki pemrosesan suara DTS. Anda dapat memperbaiki ini dengan mengatur Format audio out TV menjadi Stereo.

Tekan  $\bigstar$  untuk Suara > Lanjutan > Format audio out.

#### Tidak ada suara

Jika Anda tidak dapat mendengar suara dari TV di Sistem Home Theatre, periksa apakah Anda telah menyambungkan kabel HDMI ke sambungan HDMI1 ARC di Sistem Home Theatre.

#### <span id="page-14-3"></span><span id="page-14-0"></span> $\overline{48}$

## Smartphone dan tablet

Untuk menyambungkan smartphone atau tablet ke TV, Anda dapat menggunakan sambungan berkabel.

#### Kabel

<span id="page-14-1"></span>Untuk sambungan kabel, gunakan sambungan HDMI 4 MHL di bagian belakang TV. Di Bantuan, tekan tombol berwarna - Kata kunci dan cari HDMI MHL untuk informasi selengkapnya.

#### $\overline{49}$

## Pemutar Disk Blu-ray

Gunakan kabel HDMI berkecepatan tinggi untuk menyambungkan pemutar Disk Blu-ray ke TV.

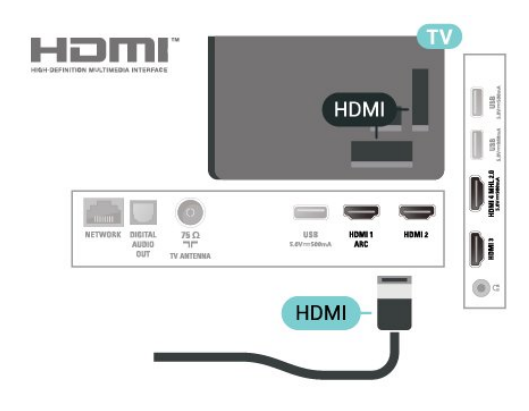

## $\overline{410}$ Pemutar DVD

Gunakan kabel HDMI untuk menyambungkan pemutar DVD ke TV.

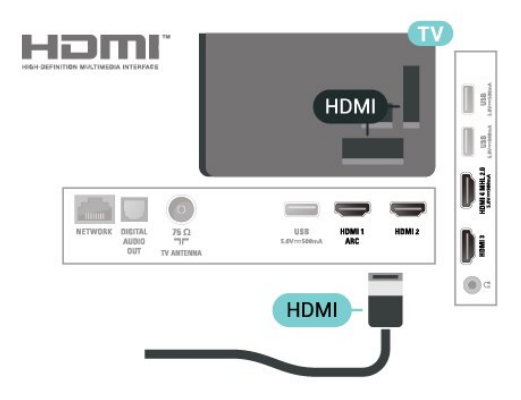

 Jika pemutar DVD tersambung dengan HDMI dan dilengkapi CEC EasyLink, Anda dapat mengoperasikan pemutar dengan remote control TV.

## 4.11 Headphone

Anda dapat menyambungkan serangkaian headphone ke sambungan  $\Omega$  pada bagian belakang TV. Sambungan tersebut adalah jack-mini 3,5 mm. Anda dapat menyesuaikan volume headphone secara terpisah.

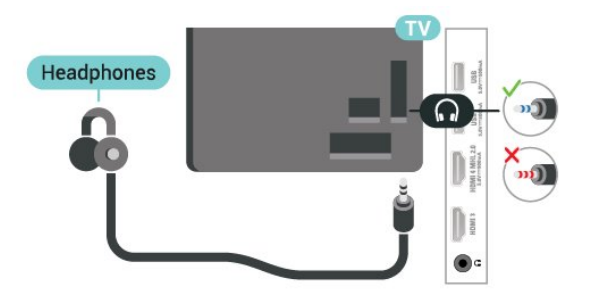

Untuk menyesuaikan volume…

1 - Tekan  $\bigstar$ , pilih Suara > Volume headphone dan tekan OK.

2 - Tekan panah **^** (naik) atau **v** (turun) untuk menyesuaikan nilai.

**3 -** Tekan (kiri) berulang kali jika perlu, untuk menutup menu.

## <span id="page-15-0"></span>4.12 Konsol Permainan

## **HDMI**

Untuk kualitas terbaik, sambungkan konsol permainan dengan kabel HDMI Berkecepatan tinggi ke TV.

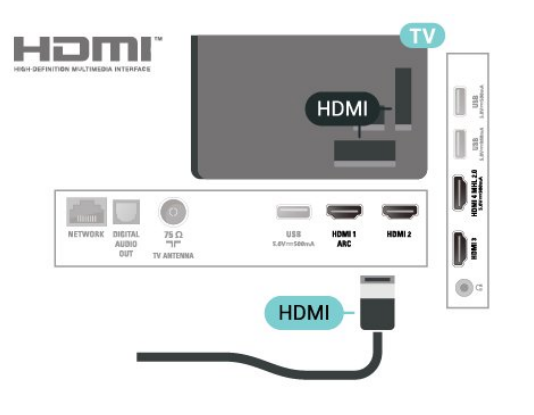

## Y Pb Pr - Komponen

Sambungkan konsol permainan dengan kabel video komponen (Y Pb Pr) dan kabel audio L/R ke TV.

<span id="page-15-1"></span>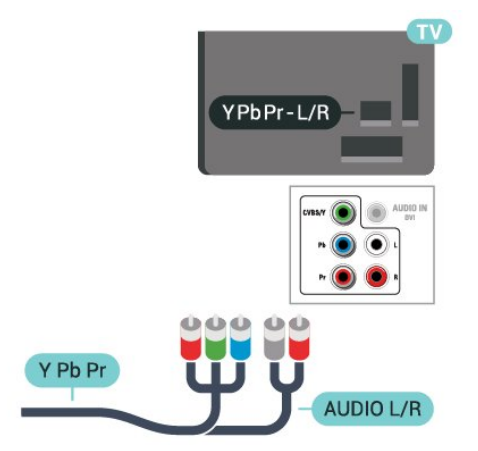

## CVBS - Audio L R

CVBS - Video Komposit adalah sambungan berkualitas tinggi. Di samping sinyal CVBS menambahkan sinyal Audio Kiri dan Kanan untuk suara.

• Y menggunakan jack yang sama dengan CVBS.

• Komponen dan Komposit menggunakan jack audio yang sama.

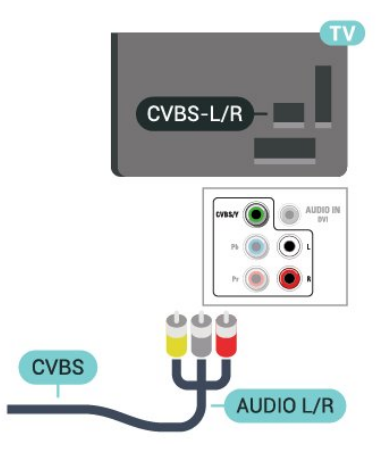

### Pengaturan Terbaik

Sebelum mulai bermain permainan dari konsol permainan yang tersambung, kami menyarankan Anda untuk mengatur TV ke pengaturan Permainan ideal.

Setelah selesai bermain permainan dan mulai menonton TV lagi, ingatlah untuk mengalihkan pengaturan Permainan atau Komputer kembali ke Tidak Aktif.

Untuk mengatur TV ke pengaturan ideal…

1 - Tekan  $\bigstar$ , pilih Gambar dan tekan  $\bigstar$  (kanan) untuk masuk ke menu.

**2 -** Pilih Lanjutan > Permainan/Komputer, dan pilih jenis perangkat yang ingin Anda gunakan. Untuk beralih kembali ke TV, pilih Tidak aktif.

**3 -** Tekan (kiri) berulang kali jika perlu, untuk menutup menu.

## $\overline{413}$ Hard Drive USB

## Apa yang Anda Perlukan

Jika Anda menyambungkan Hard Drive USB, Anda dapat menjeda atau merekam siaran TV. Siaran TV harus siaran digital (siaran DVB atau semacamnya).

#### Untuk Menjeda

Untuk menjeda siaran, Anda memerlukan Hard Drive yang kompatibel dengan USB dengan ruang disk minimal 4GB.

#### Untuk Merekam

Untuk menjeda dan merekam siaran, Anda memerlukan ruang disk minimal 250GB. Jika Anda ingin merekam siaran dengan data panduan TV dari Internet, Anda harus memiliki sambungan Internet yang terpasang di TV sebelum Anda memasang Hard Drive USB.

Untuk informasi selengkapnya tentang cara memasang Hard Drive USB, di Bantuan, tekan tombol berwarna - Kata kunci dan cari Hard drive USB, penginstalan.

### Pemasangan

Sebelum Anda dapat menjeda atau merekam siaran, Anda harus menyambungkan dan memformat Hard Drive USB. Memformat akan menghapus semua file dari Hard Drive USB.

**1 -** Sambungkan Hard Drive USB ke salah satu sambungan USB pada TV. Jangan menyambungkan perangkat USB lainnya ke port USB lain saat memformat.

- **2** Hidupkan Hard Drive USB dan TV.
- **3** Jika TV disetel ke saluran TV digital,

tekan **II** (Jeda). Mencoba menjeda akan memulai pemformatan.

Ikuti petunjuk pada layar.

Saat Hard Drive USB diformat, biarkan Hard Drive USB tersambung secara permanen.

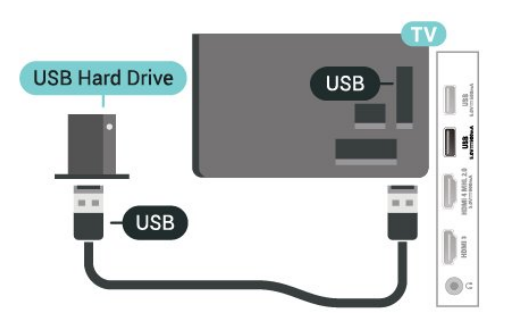

#### <span id="page-16-0"></span>Peringatan

Hard Drive USB diformat secara eksklusif untuk TV ini, sehingga Anda tidak dapat menggunakan rekaman yang disimpan pada TV atau PC lainnya. Jangan menyalin atau mengubah file di Hard Drive USB

dengan aplikasi PC apa pun. Hal ini akan merusak rekaman Anda. Jika Anda memformat Hard Drive USB lainnya, konten pada Hard Drive USB sebelumnya akan hilang. Hard Drive USB yang terpasang di TV Anda akan perlu diformat ulang untuk digunakan dengan komputer.

## Memformat

Sebelum Anda dapat menjeda atau merekam siaran, Anda harus menyambungkan dan memformat Hard Drive USB. Memformat akan menghapus semua file dari Hard Drive USB.

#### Peringatan

Hard Drive USB diformat secara eksklusif untuk TV ini, sehingga Anda tidak dapat menggunakan rekaman yang disimpan pada TV atau PC lainnya. Jangan menyalin atau mengubah file di Hard Drive USB dengan aplikasi PC apa pun. Hal ini akan merusak rekaman Anda. Jika Anda memformat Hard Drive USB lainnya, konten pada Hard Drive USB sebelumnya akan hilang. Hard Drive USB yang terpasang di TV Anda akan perlu diformat ulang untuk digunakan dengan komputer.

Untuk memformat Hard Drive USB…

**1 -** Sambungkan Hard Drive USB ke salah satu sambungan USB pada TV. Jangan menyambungkan perangkat USB lainnya ke port USB lain saat memformat.

**2 -** Hidupkan Hard Drive USB dan TV.

**3 -** Jika TV disetel ke saluran TV digital,

tekan **II** (Jeda). Mencoba menjeda akan memulai pemformatan. Ikuti petunjuk pada layar.

**4 -** TV akan bertanya apakah Anda ingin menggunakan Hard Drive USB untuk menyimpan aplikasi, jika ya, jawab pertanyaan tersebut. **5 -** Saat Hard Drive USB diformat, biarkan Hard Drive USB tersambung secara permanen.

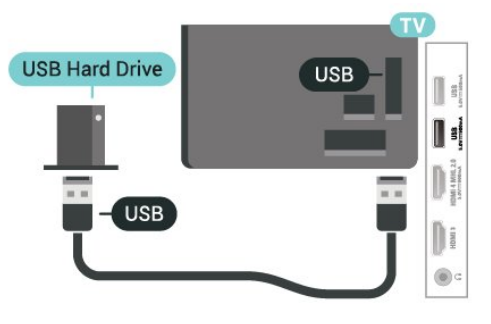

## $\frac{1}{4.14}$ Keyboard USB

## Menyambungkan

Sambungkan keyboard USB (tipe USB-HID) untuk memasukkan teks ke TV Anda.

<span id="page-17-0"></span>Gunakan salah satu sambungan USB untuk menyambungkan.

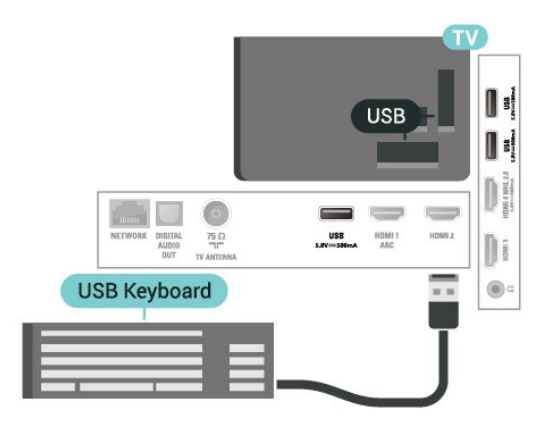

## Mengonfigurasi

Untuk memasang keyboard USB, nyalakan TV dan sambungkan keyboard USB ke salah satu sambungan USB di TV. Jika TV mendeteksi keyboard untuk pertama kali, Anda dapat memilih tata letak keyboard Anda dan menguji pemilihan Anda. Jika Anda memilih tata letak keyboard Sirilik atau Yunani terlebih dahulu, Anda dapat memilih tata letak keyboard Latin sekunder.

Untuk mengubah pengaturan tata letak keyboard saat tata letak dipilih…

1 - Tekan  $\bullet$ , pilih Pengaturan umum dan tekan  $\sum$  (kanan) untuk masuk ke menu. **2 -** Pilih Pengaturan keyb. USB, dan tekan OK untuk memulai konfigurasi keyboard.

## Tombol Khusus

#### <span id="page-17-1"></span>Tombol untuk memasukkan teks

• Tombol Enter = OK

• Backspace = menghapus karakter sebelum kursor

• Tombol panah = berpindah-pindah di dalam bidang teks

• Untuk beralih antar tata letak keyboard, jika tata letak sekunder diatur, tekan tombol Ctrl + Bilah spasi secara bersamaan.

Tombol untuk aplikasi dan halaman Internet

- Tab dan Shift + Tab = Selanjutnya dan Sebelumnya
- Home = menggulir ke bagian atas halaman
- End = menggulir ke bagian bawah halaman
- Page Up = melompati satu halaman ke atas
- Page Down = melompati satu halaman ke bawah
- + = memperbesar satu langkah
- - = memperkecil satu langkah
- \* = menyesuaikan halaman web dengan lebar layar

## 4.15

## Flash Drive USB

 Anda dapat melihat foto atau memutar musik dan film dari flash drive USB yang tersambung.

Masukkan flash drive USB di salah satu sambungan USB pada TV saat TV dihidupkan.

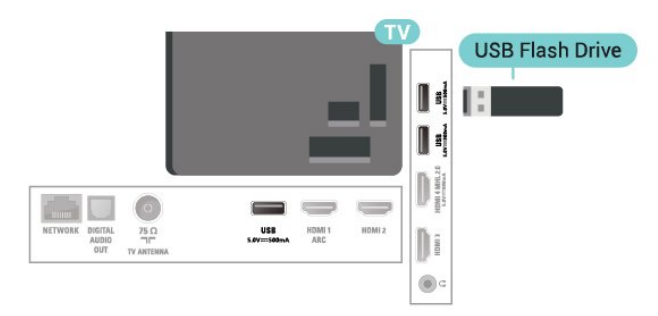

TV akan mendeteksi flash drive dan membuka daftar yang menampilkan kontennya.

Jika daftar konten tidak otomatis muncul, tekan SOURCES dan pilih USB.

Untuk berhenti menonton isi flash drive USB, tekan EXIT atau pilih aktivitas lain. Untuk melepas flash drive USB, Anda dapat menarik keluar flash drive kapan pun.

#### Ultra HD pada USB

Anda dapat melihat foto dengan resolusi Ultra HD dari perangkat USB atau flash drive yang tersambung. TV akan mengurangi resolusi ke Ultra HD jika resolusi foto lebih tinggi.

Untuk informasi selengkapnya tentang menonton atau memutar isi flash drive USB, di Bantuan, tekan  $tombol$  berwarna  $\blacktriangleright$  Kata kunci dan cari Foto, film, dan musik.

### $\overline{4.16}$

## Kamera Foto

Untuk melihat foto yang tersimpan di kamera foto digital, Anda dapat menyambungkan kamera langsung ke TV.

Gunakan salah satu sambungan USB pada TV untuk menyambungkan. Nyalakan kamera setelah disambungkan.

Jika daftar konten tidak otomatis muncul, tekan SOURCES , dan pilih USB.

Kamera Anda mungkin perlu diatur untuk mentransfer kontennya dengan PTP (Picture Transfer Protocol/Protokol Transfer Gambar). Baca buku petunjuk kamera foto digital.

Untuk informasi selengkapnya tentang melihat foto, di Bantuan, tekan tombol berwarna - Kata kunci dan cari Foto, film, dan musik.

## <span id="page-18-0"></span> $4.17$ Camcorder

## **HDMI**

Untuk kualitas terbaik, gunakan kabel HDMI untuk menyambungkan camcorder ke TV.

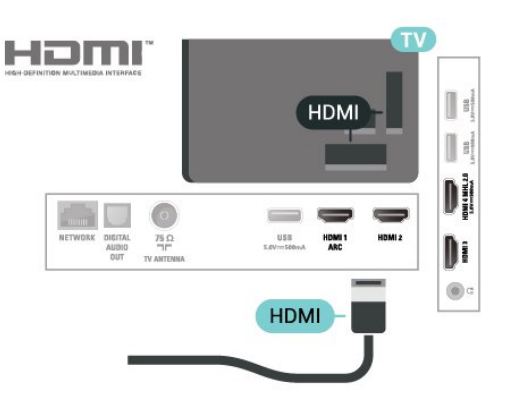

## Audio Video LR

Anda dapat menggunakan sambungan HDMI atau YPbPr untuk menyambungkan camcorder.

<span id="page-18-1"></span>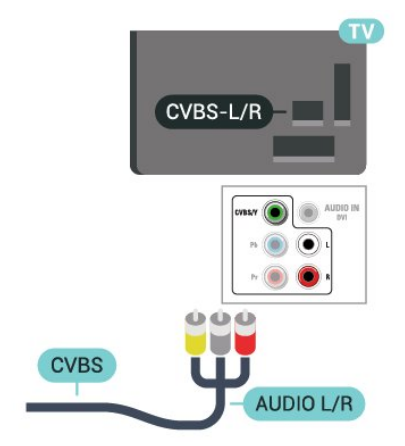

## $\overline{418}$ Komputer

## Menyambungkan

Anda dapat menyambungkan komputer Anda ke TV dan menggunakan TV sebagai monitor PC.

#### Dengan HDMI

Gunakan kabel HDMI untuk menyambungkan komputer ke TV.

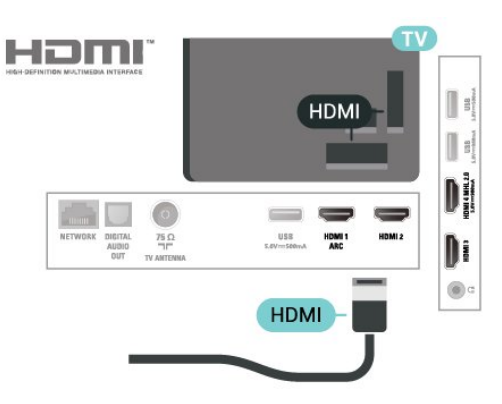

#### Dengan DVI ke HDMI

Alternatifnya, Anda dapat menggunakan adaptor DVI ke HDMI (dijual terpisah) untuk menyambungkan PC ke HDMI dan kabel audio L/R (jack mini 3,5 mm) ke AUDIO IN L/R di bagian belakang TV.

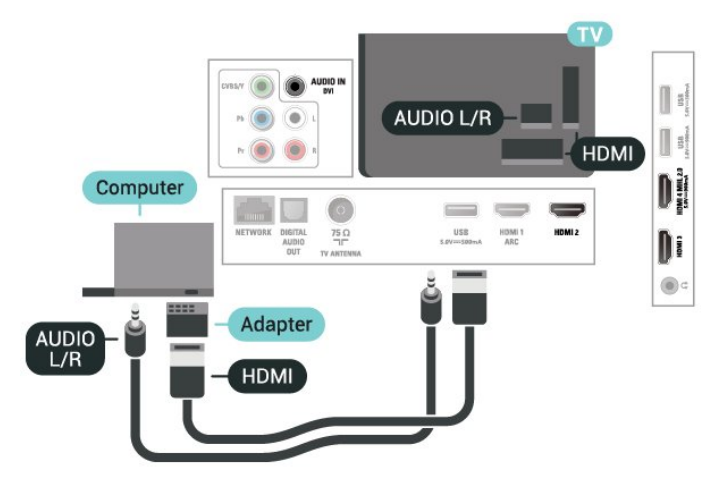

## Pengaturan Ideal

Jika Anda menyambungkan komputer, sebaiknya Anda menamai sambungan tersebut, pada komputer yang tersambung, dengan nama jenis perangkat yang tepat di menu Sumber. Jika Anda kemudian beralih ke Komputer dalam menu Sumber, TV diatur ke pengaturan Komputer ideal secara otomatis.

Anda dapat secara manual mengalihkan pengaturan ideal ke Tidak aktif untuk menonton TV atau Permainan untuk memainkan permainan dari

konsol permainan yang tersambung (jangan lupa untuk beralih kembali ke Tidak Aktif ketika Anda berhenti bermain permainan).

Jika Anda beralih ke suatu sumber dan mengubah pengaturan Game atau Komputer, pengaturan tersebut akan tersimpan untuk sumber yang dipilih tersebut.

Untuk mengatur TV ke pengaturan ideal…

1 - Tekan **\***, pilih Gambar dan tekan > (kanan) untuk masuk ke menu. **2 -** Pilih Lanjutan > Permainan/komp., dan tekan OK. **3 -** Pilih Permainan (untuk permainan) atau pilih Komputer (untuk menonton film).

**4 -** Tekan (kiri) berulang kali jika perlu, untuk menutup menu.

Jangan lupa untuk menetapkan pengaturan Permainan/komp. ke Tidak aktif jika Anda berhenti bermain.

## <span id="page-20-0"></span>5 Menyalakan dan Mematikan

#### <span id="page-20-1"></span>5.1

## Aktif atau siaga

<span id="page-20-3"></span>Sebelum Anda menyalakan TV, pastikan Anda mencolokkan daya listrik pada konektor POWER di bagian belakang TV.

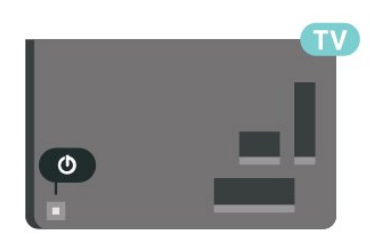

Saat TV dalam kondisi Siaga, tekan **O** di remote control untuk menghidupkan TV. Anda juga dapat menekan tombol joystick kecil di bagian belakang TV untuk menyalakan TV jika Anda tidak dapat menemukan remote control atau baterainya habis.

#### Beralih ke siaga

Untuk mengalihkan TV ke siaga, tekan  $\bullet$  di remote control. Anda juga dapat menekan tombol joystick kecil di bagian belakang TV.

<span id="page-20-4"></span>Dalam mode siaga, TV masih tersambung ke daya listrik tetapi mengonsumsi energi yang sangat sedikit.

Untuk mematikan TV sepenuhnya, cabut steker daya. Saat mencabut steker daya, selalu tarik steker daya tersebut, jangan kabelnya. Pastikan Anda selalu memiliki akses sepenuhnya terhadap steker, kabel, dan stopkontak.

## <span id="page-20-2"></span>5.2 Tombol di TV

Jika remote control Anda hilang atau baterainya kosong, Anda masih dapat melakukan beberapa pengoperasian TV dasar.

Untuk membuka menu dasar…

**1 -** Dengan TV yang dinyalakan, tekan tombol joystick di bagian TV untuk menampilkan menu dasar. **2 -** Tekan kiri atau kanan untuk memilih Volume, Saluran atau **Ex** Sumber. Pilih **IO** Demo, untuk memulai film demo.

**3 -** Tekan naik atau turun untuk menyesuaikan volume atau mencari saluran berikutnya atau sebelumnya. Tekan naik atau turun untuk melewati daftar sumber, termasuk pemilihan tuner. Tekan

tombol joystick untuk memulai film demo. **4 -** Menu akan otomatis menghilang.

Untuk menyalakan TV dalam mode siaga, pilih  $\phi$  dan tekan tombol joystick.

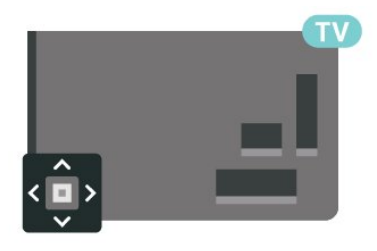

#### $\overline{53}$

## Timer tidur

Dengan Timer Tidur, Anda dapat mengatur TV untuk beralih ke Siaga secara otomatis setelah waktu preset.

Untuk mengatur Timer Tidur…

1 - Tekan  $\boldsymbol{\star}$ , pilih Pengaturan umum > Timer tidur dan tekan OK.

**2 -** Dengan panel penggeser, Anda dapat mengatur waktu hingga 180 menit dengan peningkatan 5 menit. Jika diatur ke 0 menit, Timer Tidur dinonaktifkan. Anda juga dapat mematikan TV lebih awal atau mengatur ulang waktu selama hitungan mundur. 3 - Tekan  $\leftarrow$ BACK untuk menutup menu.

### 5.4 Menonaktifkan timer

Jika TV menerima sinyal TV tetapi Anda tidak menekan tombol pada remote control selama periode 4 jam, TV otomatis dimatikan untuk menghemat energi. Selain itu, jika TV tidak menerima sinyal TV atau perintah remote control selama 10 menit, TV otomatis dimatikan.

Jika Anda menggunakan TV sebagai monitor atau menggunakan penerima digital untuk menonton TV (Set-Top Box - STB) dan Anda tidak menggunakan remote control TV, Anda sebaiknya menonaktifkan fitur mati otomatis ini.

Untuk menonaktifkan fitur Nonaktifkan Timer …

1 - Tekan  $\bigstar$ , pilih Pengaturan ekonomis dan tekan  $\sum$  (kanan) untuk masuk ke menu.

**2 -** Pilih Nonaktifkan timer dan tekan OK.

**3 -** Tekan panah (naik) atau (turun) untuk menyesuaikan nilai. Nilai 0 menonaktifkan mati otomatis.

**4 -** Tekan (kiri) berulang kali jika perlu, untuk menutup menu.

Untuk informasi selengkapnya tentang pengaturan TV

yang ramah lingkungan, di Bantuan, tekan tombol berwarna Kata kunci dan cari Pengaturan ekonomis.

## <span id="page-22-0"></span> $\overline{6}$ Remote control

## <span id="page-22-1"></span> $\overline{61}$ Ikhtisar tombol

## Bagian Atas

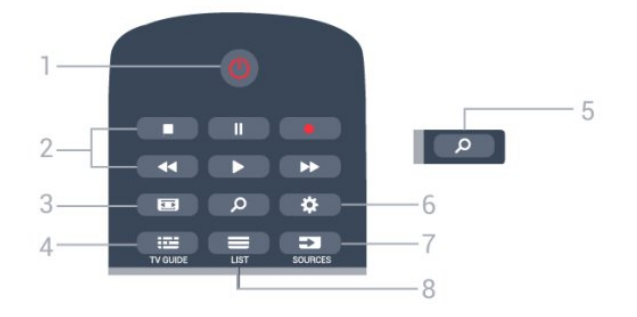

#### 1 -  $\bullet$  Siaga / Aktif

Untuk menghidupkan TV atau kembali ke Siaga.

#### 2 - Pemutaran dan Rekam

- $\cdot$  Putar  $\blacktriangleright$ , untuk melakukan pemutaran.
- $\cdot$  Jeda  $\parallel$ , untuk menjeda pemutaran
- $\cdot$  Hentikan  $\blacksquare$ , untuk menghentikan pemutaran
- $\cdot$  Putar mundur  $\leftrightarrow$ , untuk memutar mundur
- $\cdot$  Putar maju cepat  $\rightarrow$ , untuk memutar maju cepat
- $\cdot$  Rekam  $\bullet$ , untuk memulai perekaman

#### 3 - Format Gambar

Untuk membuka atau menutup menu Format Gambar.

#### $4 - 12$  TV GUIDE

Untuk membuka atau menutup Panduan TV.

#### 5 - Cari

Untuk membuka halaman pencarian.

#### $6 - 42$  Pengaturan

Untuk membuka menu Pengaturan.

#### 7 - SOURCES

Untuk membuka menu Sumber.

#### $8 - \equiv$  LIST

Untuk membuka atau menutup daftar saluran.

### Tengah

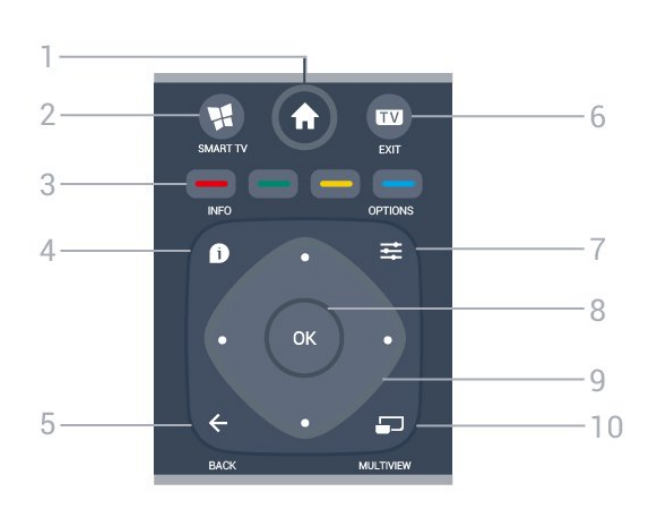

#### 1 -  $\bigoplus$  Home

Untuk membuka menu Awal.

#### 2 - **M** SMART TV

Untuk membuka halaman awal Smart TV.

#### $3 - \bullet \bullet \bullet \bullet$  Tombol berwarna Pemilihan opsi langsung. Tombol biru  $\rightarrow$ , membuka Bantuan.

#### $4 - \bigcirc$  INFO

Untuk membuka atau menutup info program.

#### $5 - \leftarrow$  BACK

Untuk beralih kembali ke saluran sebelumnya yang Anda pilih.

Untuk menutup menu tanpa mengubah pengaturan. Untuk kembali ke halaman Apl/Internet sebelumnya.

#### $6 - FXIT$

Untuk beralih kembali ke menonton TV.

#### $7 - \equiv$  OPTIONS

Untuk membuka atau menutup menu Opsi.

#### 8 - Tombol OK

Untuk mengonfirmasi pilihan atau pengaturan. Untuk membuka daftar saluran ketika menonton TV.

9 - Tombol Panah/navigasi

Untuk berpindah ke atas, ke bawah, ke kiri atau ke kanan.

#### 10 - mULTIVIEW

Untuk membuka layar ekstra kecil saluran TV di sudut layar TV. Dengan fungsi ini, pengguna dapat menonton saluran TV saat TV sedang menggunakan Aplikasi Smart TV atau Internet.

### Bagian Bawah

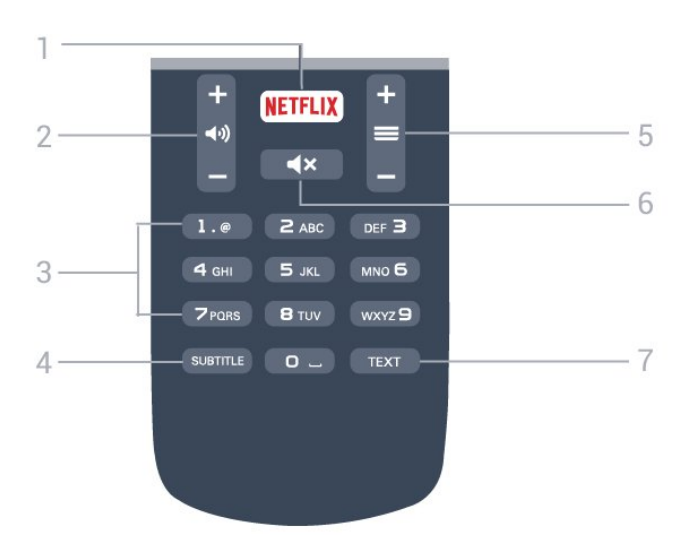

#### 1 – NETFLIX

Untuk membuka Aplikasi Netflix secara langsung. Dengan TV dinyalakan atau dalam status siaga.

#### 2 - (volume

Untuk menyesuaikan tingkat volume.

#### 3 - Tombol Angka

Untuk memilih saluran secara langsung.

#### <span id="page-23-2"></span>4 - SUBTITLE

Untuk mengaktifkan, menonaktifkan terjemahan, atau membuatnya otomatis muncul.

#### $5 - \equiv$  Saluran

Untuk beralih ke saluran berikutnya atau sebelumnya dalam daftar saluran. Untuk memulai bab berikutnya atau sebelumnya di disk.

#### $6 - 4 \times$  Diam

Untuk menonaktifkan atau mengaktifkan suara lagi.

7 - TEXT

## <span id="page-23-0"></span> $\overline{62}$ Sensor IR

Namun, TV juga bisa menerima perintah dari remote control yang menggunakan IR (inframerah) untuk mengirimkan perintah. Jika Anda menggunakan remote control tersebut, selalu pastikan Anda mengarahkan remote control ke sensor inframerah di bagian depan TV.

#### A Peringatan

<span id="page-23-1"></span>Jangan meletakkan benda apa pun di depan sensor IR pada TV, karena sinyal IR dapat terhalang.

## $\overline{63}$ Baterai

Jika TV tidak bereaksi saat tombol remote control ditekan, daya baterai mungkin kosong.

Untuk mengganti baterai, buka wadah baterai pada bagian belakang remote control.

**1 -** Geser pintu baterai ke arah yang ditunjukkan oleh anak panah.

**2 -** Ganti baterai lama dengan 2 baterai jenis AAA-R03-1.5V. Pastikan ujung + dan - baterai sejajar dengan tanda + dan - remote control. **3 -** Atur ulang posisi pintu baterai dan geser kembali hingga berbunyi klik.

Keluarkan baterai jika Anda tidak menggunakan remote kontrol dalam waktu lama. Buang baterai lama Anda secara aman sesuai dengan petunjuk akhir penggunaan.

Untuk informasi selengkapnya, di Bantuan, tekan tombol berwarna - Kata kunci dan cari Akhir penggunaan.

## $\overline{64}$ Membersihkan

Remote kontrol Anda memiliki lapisan tahan goresan.

Untuk membersihkan remote control, gunakan kain lembap yang halus. Jangan pernah gunakan bahan seperti alkohol, bahan kimia atau pembersih rumah tangga pada remote control.

## <span id="page-24-0"></span>7 Saluran

#### <span id="page-24-1"></span> $\overline{71}$

## Menginstal Saluran

Untuk informasi selengkapnya, di Bantuan, tekan tombol berwarna - Kata kunci dan cari Saluran, Instalasi antena, atau Saluran, Penginstalan kabel.

## <span id="page-24-2"></span> $\overline{72}$ Beralih saluran

• Untuk menonton saluran TV, tekan EXIT. TV akan mencari saluran TV yang terakhir Anda tonton.

 $\cdot$  Atau, tekan  $\bigtriangleup$  Home untuk membuka menu Awal dan pilih Saluran dan tekan OK.

 $\cdot$  Untuk berganti saluran, tekan  $\equiv$  + atau  $\equiv$  -. Jika Anda tahu nomor salurannya, ketik nomornya dengan tombol angka. Tekan OK setelah Anda memasukkan angka untuk beralih saluran.

• Untuk beralih kembali ke saluran yang sebelumnya dicari, tekan  $\leftarrow$  BACK.

Untuk beralih ke saluran dari daftar saluran

Saat menonton saluran TV, tekan  $\equiv$  LIST untuk membuka daftar saluran.

Daftar saluran dapat memiliki beberapa halaman saluran. Untuk melihat halaman berikutnya,

tekan  $\equiv$  + atau  $\equiv$  -.

Untuk menutup daftar saluran tanpa beralih saluran, tekan  $\equiv$  LIST lagi.

#### Saluran radio

Jika siaran digital tersedia, stasiun radio digital akan diinstal saat penginstalan. Beralihlah ke saluran radio seperti halnya Anda beralih ke saluran TV.

## <span id="page-24-3"></span>7.3 Daftar saluran

## Tentang daftar saluran

Setelah penginstalan saluran, semua saluran muncul di daftar saluran. Saluran ditampilkan dengan nama dan logo jika informasi ini tersedia.

Untuk masing-masing tuner - Antena atau Kabel terdapat daftar saluran dengan semua saluran yang terinstal. Anda dapat memfilter daftar ini untuk menampilkan saluran TV atau Radio saja.

Dengan memilih satu daftar saluran, Anda hanya bisa menonton saluran yang ada di dalam daftar tersebut jika menggunakan tombol  $\equiv$  + atau  $\equiv$  -.

#### Ikon saluran

Jika Anda mengunci sebuah saluran, saluran itu akan ditandai dengan tanda  $\bigoplus$  (gembok).

#### Stasiun radio

Jika siaran digital tersedia, stasiun radio digital akan diinstal saat penginstalan. Beralihlah ke saluran radio seperti halnya Anda beralih ke saluran TV.

### Tampilan daftar saluran

Dalam daftar saluran, Anda dapat menemukan semua saluran TV dan radio yang terinstal.

Di sebelah daftar saluran Semua, yang menyimpan semua saluran yang terinstal, Anda dapat mengonfigurasi daftar Favorit, melihat stasiun Radio yang terinstal secara terpisah, atau menemukan saluran yang baru ditambahkan di Saluran baru.

### Buka Daftar Saluran

Di sebelah daftar dengan semua saluran untuk masing-masing tuner, Antena atau Kabel, Anda dapat memilih daftar tersaring atau Anda dapat memilih salah satu daftar favorit yang telah Anda buat.

Untuk membuka daftar saluran yang sedang aktif saat ini…

- **1** Tekan EXIT, untuk beralih ke TV.
- **2** Tekan LIST untuk membuka daftar saluran saat ini.

**3 -** Tekan LIST lagi untuk menutup daftar saluran.

Selain itu, Anda dapat memilih nama daftar di bagian atas daftar saluran dan menekan OK untuk membuka menu daftar.

## Filter Daftar Saluran

Anda dapat memfilter sebuah daftar lengkap dengan semua salurannya. Anda dapat mengatur daftar saluran untuk menampilkan saluran TV Digital saja atau saluran Analog saja.

Untuk mengatur filter pada sebuah daftar dengan semua salurannya…

- **1** Tekan EXIT.
- **2** Tekan LIST untuk membuka daftar saluran saat ini.
- **3 Tekan <del>로</del> OPTIONS**.
- **4** Pilih Digital+Analog dan tekan OK.
- **5** Pilih daftar yang ingin Anda filter.

**6 -** Pada menu Opsi, pilih filter yang Anda inginkan dan tekan OK untuk mengaktifkan. Nama filter muncul sebagai bagian dari nama daftar saluran di atas daftar saluran.

<span id="page-25-0"></span>**7 -** Tekan (kiri) untuk mundur satu langkah atau tekan  $\leftarrow$  BACK untuk menutup menu.

### Mencari Saluran

Anda dapat mencari saluran untuk dalam daftar saluran yang panjang.

TV dapat mencari saluran dalam salah satu dari daftar saluran - daftar saluran Antena atau Kabel.

Untuk mencari saluran…

**1 -** Tekan LIST untuk membuka daftar saluran dan pilih Semua.

- 2 Tekan **二 OPTIONS**.
- **3** Pilih Digital+Analog dan tekan OK.
- **4** Pilih daftar yang ingin Anda filter dan tekan OK.

5 - Tekan tombol warna **-** (hijau) untuk membuka Cari Saluran dan tekan OK untuk membuka bidang teks.

**6 -** Masukkan nomor, nama, atau bagian nama dan pilih Selesai dan tekan OK. TV akan mencari namanama saluran yang cocok di dalam daftar yang Anda pilih.

Hasil pencarian didaftar sebagai daftar saluran - lihat daftar nama di bagian atas. Hasil pencarian menghilang setelah Anda memilih daftar saluran lain atau menutup daftar dan hasil pencarian.

### Mengubah nama saluran

Anda dapat mengubah nama saluran dalam daftar saluran.

**1 -** Pilih saluran yang ingin Anda ubah namanya di salah satu daftar saluran.

**2 -** Pilih saluran yang akan diubah namanya.

**3 -** Tekan .

Anda dapat memasukkan teks dengan keyboard remote control untuk membuka keyboard di layar.

Dengan keyboard di layar

• Untuk membuka keyboard di layar, letakkan kursor di bidang teks nama dan tekan OK.

• Untuk menghapus karakter di depan kursor,

tekan **Spasi mundur**.

• Untuk memasukkan karakter, pilih karakter dengan tombol panah dan tekan OK.

 $\cdot$  Untuk memilih karakter huruf besar, tekan  $\bullet$ .

• Untuk memilih angka atau karakter khusus, tekan $\quad \blacksquare$ .

 $\cdot$  Jika Anda siap, tekan  $\leftarrow$  BACK untuk menutup keyboard di layar.

• Untuk menyelesaikan pengubahan nama,

pilih Selesai dan tekan OK.

## $\overline{74}$ Menonton saluran

### Mencari suatu saluran

Untuk mulai menonton saluran TV, tekan EXIT. TV akan mencari saluran yang terakhir Anda tonton.

#### Beralih Saluran

Untuk beralih saluran, tekan  $\equiv$  + atau  $\equiv$  -. Jika Anda tahu nomor salurannya, ketik nomornya dengan tombol angka. Tekan OK setelah Anda memasukkan angka untuk langsung beralih.

#### Saluran sebelumnya

Untuk beralih kembali ke saluran yang sebelumnya dicari, tekan  $\leftarrow$  BACK.

### Penguncian Anak/Penguncian saluran

#### Mengunci dan membuka kunci saluran

Agar anak-anak tidak menonton saluran tertentu, Anda bisa mengunci saluran. Untuk menonton saluran yang dikunci, Anda harus terlebih dahulu memasukkan kode PIN Penguncian Anak 4 digit. Anda tidak bisa mengunci program dari perangkat yang tersambung.

Untuk mengunci saluran…

**1 -** Tekan EXIT.

**2 -** Tekan LIST untuk membuka daftar saluran. Jika perlu, ganti daftar saluran.

**3 -** Pilih saluran yang ingin Anda kunci.

4 - Tekan  $\equiv$  OPTIONS dan pilih Kunci saluran dan tekan OK.

**5 -** Masukkan kode PIN 4 digit jika TV Anda meminta begitu. Saluran yang dikunci akan ditandai dengan  $\theta$ (gembok).

**6 -** Tekan (kiri) untuk mundur satu langkah atau tekan  $\leftarrow$  untuk menutup menu.

Untuk membuka kunci saluran…

**1 -** Tekan EXIT.

**2 -** Tekan LIST untuk membuka daftar saluran. Jika perlu, ganti daftar saluran.

**3 -** Pilih saluran yang ingin Anda buka kuncinya.

4 - Tekan  $\equiv$  OPTIONS dan pilih Buka Kunci Saluran dan tekan OK.

**5 -** Masukkan kode PIN 4 digit jika TV Anda meminta begitu.

**6 -** Tekan (kiri) untuk mundur satu langkah atau tekan  $\leftarrow$  untuk menutup menu.

Jika Anda mengunci atau membuka kunci saluran di

daftar saluran, Anda hanya perlu memasukkan kode PIN cukup sekali sampai Anda menutup daftar saluran.

Di Bantuan, tekan tombol berwarna - Kata kunci dan cari Penguncian Anak untuk informasi selengkapnya.

#### Peringkat orang tua

Agar anak-anak tidak menonton program yang tidak sesuai dengan usia mereka, Anda dapat mengatur peringkat usia.

Program saluran digital bisa diberi peringkat usia. Jika peringkat usia program setara atau lebih tinggi daripada usia yang telah Anda atur sebagai peringkat usia untuk anak Anda, program akan dikunci. Untuk menonton program yang dikunci, Anda harus memasukkan kode Peringkat org tua.

Untuk mengatur peringkat usia…

1 - Tekan  $\bigotimes$ , pilih Penguncian anak > Peringkat org tua dan tekan OK.

**2 -** Masukkan kode penguncian Anak 4-angka. Jika Anda belum menetapkan kodenya, pilih Tetapkan kode di Penguncian anak. Sekarang masukkan kode penguncian Anak 4-angka dan konfirmasi. Sekarang Anda bisa mengatur peringkat usia.

**3 -** Kembali ke Peringkat org tua, pilih usia dan tekan OK.

**4 -** Tekan (kiri) berulang kali jika perlu, untuk menutup menu.

Untuk menonaktifkan peringkat usia orang tua, pilih Tidak Ada. Namun, di beberapa negara Anda harus mengatur peringkat usia.

Untuk beberapa stasiun penyiaran/operator, TV hanya akan mengunci program dengan peringkat yang lebih tinggi. Peringkat usia orang tua diatur untuk semua saluran.

#### Tetapkan kode/Ubah kode

Kode PIN Penguncian Anak digunakan untuk mengunci atau membuka kunci saluran atau program.

Untuk mengatur kode kunci atau mengubah kode saat ini…

1 - Tekan  $\bullet$ , pilih Penguncian anak dan tekan  $\sum$  (kanan) untuk masuk ke menu. **2 -** Pilih Tetapkan kode atau Ubah kode dan tekan OK.

**3 -** Masukkan kode 4 digit pilihan Anda. Jika kode sudah ditetapkan, masukkan kode Penguncian anak saat ini lalu masukkan kode baru dua kali.

**4 -** Tekan (kiri) berulang kali jika perlu, untuk menutup menu.

Kode baru ditetapkan.

#### Lupa kode PIN Penguncian Anak?

Jika Anda lupa kode PIN, Anda dapat menimpa kode saat ini dan memasukkan kode baru.

1 - Tekan **&** pilih Penguncian anak dan

- tekan  $\sum$  (kanan) untuk masuk ke menu.
- **2** Pilih Ubah kode dan tekan OK.
- **3** Masukkan kode penimpa 8888.

**4 -** Sekarang masukkan kode PIN Penguncian Anak dan masukkan lagi untuk mengonfirmasinya.

**5 -** Tekan (kiri) berulang kali jika perlu, untuk menutup menu.

Kode baru ditetapkan.

### Pilihan saluran

#### Buka pilihan

Saat menonton saluran, Anda bisa mengatur beberapa opsi.

Anda dapat memilih beberapa opsi, bergantung pada jenis saluran yang Anda tonton (analog atau digital) atau bergantung pada pengaturan TV yang Anda buat.

Untuk membuka menu opsi…

- 1 Saat menonton saluran, tekan  $\equiv$  OPTIONS.
- 2 Tekan  $\equiv$  OPTIONS lagi untuk menutup.

#### **Teriemahan**

Untuk mengaktifkan terjemahan, tekan SUBTITLE.

Anda dapat mengaktifkan atau menonaktifkan terjemahan dengan Terjemahan aktif atau Trjemahn tdk akt. Alternatifnya, Anda dapat memilih Otomatis.

#### **Otomatis**

Jika informasi bahasa adalah bagian dari siaran digital dan program yang disiarkan tidak diatur dalam bahasa Anda (bahasa yang diatur di TV), TV dapat menampilkan terjemahan secara otomatis dalam salah satu bahasa terjemahan yang dipilih. Salah satu bahasa terjemahan ini harus juga menjadi bagian dari siaran.

Anda dapat memilih bahasa terjemahan pilihan di Bahasa terjemahan.

#### Bahasa Terjemahan

Pilih bahasa terjemahan yang diinginkan. Untuk informasi selengkapnya, di Bantuan, tekan  $\blacktriangleright$  Kata kunci dan cari Bahasa terjemahan.

#### Bahasa audio

Untuk siaran digital, Anda dapat memilih bahasa audio yang tersedia untuk sementara jika bahasa pilihan Anda tidak tersedia.

<span id="page-27-0"></span>Untuk informasi selengkapnya, di Bantuan, tekan **Kata kunci dan cari Bahasa audio.** 

#### **Status**

Anda dapat melihat karakteristik teknis dari saluran tertentu, seperti digital atau analog, jenis suara, dll.

Untuk melihat informasi teknis pada suatu saluran…

- **1** Cari saluran.
- 2 Tekan  $\equiv$  OPTIONS, pilih Status dan tekan OK.
- **3** Untuk menutup layar ini, tekan OK.

#### Dual I-II

Jika sinyal audio terdiri dari dua bahasa audio tetapi salah satu bahasa atau keduanya tidak memiliki indikasi bahasa, opsi ini tersedia.

#### HbbTV pada saluran ini

Jika Anda ingin menghindari akses ke halaman HbbTV pada saluran tertentu, Anda dapat memblokir halaman HbbTV untuk saluran ini saja.

**1 -** Cari saluran yang halaman HbbTV-nya ingin Anda blokir.

2 - Tekan  $\equiv$  OPTIONS dan pilih HbbTV pada saluran ini dan tekan  $\rightarrow$  (kanan).

**3 -** Pilih Tidak aktif dan tekan OK.

**4 -** Tekan (kiri) untuk mundur satu langkah atau tekan  $\leftarrow$  BACK untuk menutup menu.

Untuk memblokir HbbTV pada TV sepenuhnya…

- 1 Tekan  $\bigotimes$ , pilih Pengaturan umum > HbbTV.
- **2** Pilih Tidak aktif dan tekan OK.

**3 -** Tekan (kiri) untuk mundur satu langkah atau tekan  $\leftarrow$  BACK untuk menutup menu.

#### Mono / Stereo

Anda dapat mengalihkan suara saluran analog ke Mono atau Stereo.

Untuk beralih ke Mono atau Stereo…

- **1** Cari saluran analog.
- 2 Tekan  $\equiv$  OPTIONS, pilih Mono/Stereo dan tekan  $\sum$  (kanan).
- **3** Pilih Mono atau Stereo dan tekan OK.
- **4** Tekan (kiri) untuk mundur satu langkah atau
- tekan  $\leftarrow$  BACK untuk menutup menu.
- 7.5 Saluran Favorit

### Tentang Saluran Favorit

Dalam daftar saluran favorit, Anda dapat mengumpulkan saluran yang Anda inginkan.

Dengan memilih Daftar Favorit, Anda hanya bisa menonton saluran yang ada di dalam daftar tersebut jika menggunakan tombol  $\equiv$  + atau  $\equiv$  -

## Konfigurasikan Daftar Favorit Anda

Anda dapat membuat daftar saluran favorit yang hanya menyimpan saluran yang ingin Anda tonton. Dengan memilih Daftar saluran favorit, Anda hanya akan melihat saluran favorit ketika berpindah-pindah saluran.

#### Membuat daftar saluran favorit

1 - Saat menonton saluran TV, tekan **= LIST** untuk membuka daftar saluran.

**2 -** Pilih Semua untuk melihat semua saluran.

3 - Pilih saluran, dan tekan **wa**untuk menandainya sebagai favorit.

**4 -** Saluran yang terpilih ditandai dengan .

5 - Untuk menyelesaikan, tekan  $\leftarrow$  BACK . Saluransaluran tersebut ditambahkan ke Daftar favorit.

Untuk menghapus saluran dari daftar favorit, pilih saluran dengan  $\bigstar$ , lalu tekan  $\longrightarrow$  lagi untuk menghapus tanda sebagai favorit.

### Mengubah Urutan Saluran

#### Mengubah urutan

Anda dapat mengubah urutan — mengubah posisi saluran dalam daftar Favorit.

**1 -** Dalam daftar saluran Favorit, sorot saluran yang ingin Anda ubah posisinya.

**2 -** Tekan .

**3 -** Pilih saluran yang akan diubah urutannya dan tekan OK.

**4 -** Tekan tombol Navigasi untuk memindahkan saluran yang disorot ke lokasi lain dan tekan OK. 5 - Tekan **-** (Selesai).

**6 -** Setelah selesai, tekan EXIT untuk keluar dari daftar saluran Favorit.

Anda dapat menyorot saluran lain dan lakukan hal yang sama.

## <span id="page-28-0"></span>7.6 TV Interaktif

## Tentang iTV

Dengan TV interaktif, beberapa stasiun penyiaran digital mengombinasikan program TV normalnya dengan halaman informasi atau hiburan. Di beberapa halaman, Anda dapat merespons program atau memvoting, melakukan belanja online atau membayar program video atas permintaan.

#### HbbTV, MHEG, . . .

Stasiun penyiaran menggunakan berbagai sistem TV interaktif: HbbTV (Hybrid Broadcast Broadband TV) atau iTV (Interactive TV - MHEG). TV interaktif terkadang dikenal dengan Teks Digital atau tombol Merah. Tetapi masing-masing sistem tersebut berbeda.

Kunjungi situs web Internet stasiun penyiaran untuk informasi selengkapnya.

## Tentang TV Interaktif

Dengan TV interaktif, beberapa stasiun penyiaran digital mengombinasikan program TV normalnya dengan halaman informasi atau hiburan.

#### Catatan:

• Anda tidak dapat men-download file ke TV dengan fitur ini.

• Tidak semua program TV, iklan, dan film

menyertakan informasi terjemahan.

• Anda tidak dapat merespons konten digital.

Kunjungi situs web Internet stasiun penyiaran untuk informasi selengkapnya.

## Apa yang Anda perlukan

TV interaktif hanya tersedia pada saluran TV digital. Untuk menikmati keuntungan penuh TV Interaktif, Anda memerlukan sambungan Internet kecepatan tinggi (broadband) ke TV.

#### HbbTV

Jika saluran TV menawarkan halaman HbbTV, Anda harus menyalakan HbbTV di pengaturan TV untuk melihat halaman.

1 - Tekan  $\bigstar$ , pilih Pengaturan umum > HbbTV dan tekan OK.

**2 -** Pilih Aktif.

**3 -** Tekan (kiri) berulang kali jika perlu, untuk menutup menu.

Jika Anda ingin menghindari akses ke halaman HbbTV pada saluran tertentu, Anda dapat memblokir halaman HbbTV untuk saluran ini saja.

**1 -** Cari saluran yang halaman HbbTV-nya ingin Anda blokir.

2 - Tekan  $\equiv$  OPTIONS dan pilih HbbTV pada saluran Ini.

**3 -** Pilih Tidak aktif.

### Penggunaan TV Interaktif

#### Membuka halaman iTV

Kebanyakan saluran yang menawarkan iTV meminta Anda untuk menekan tombol  $\bullet$  (merah) atau tombol OK untuk membuka program interaktifnya.

#### Menavigasikan halaman iTV

Anda dapat menggunakan tombol panah dan warna, tombol nomor dan tombol  $\leftarrow$  BACK untuk menavigasi halaman iTV. Anda dapat menggunakan tombol  $\blacktriangleright$  (Putar),  $\blackparallel$  $(Jeda)$  dan  $\blacksquare$  (Hentikan) untuk menonton video di halaman iTV.

#### Menutup halaman iTV

Kebanyakan halaman iTV memberi tahu Anda tombol mana yang digunakan untuk menutup. Untuk menutup paksa halaman iTV, alihkan ke saluran TV berikutnya dan tekan  $\leftarrow$  BACK.

## <span id="page-29-0"></span> $\overline{8}$ Panduan TV

#### <span id="page-29-1"></span> $\overline{81}$

## Apa yang Anda perlukan

Dengan Panduan TV Anda bisa melihat daftar program TV saat ini dan yang dijadwalkan di saluran Anda. Bergantung pada sumber informasi (data) panduan TV, saluran analog dan digital atau hanya saluran digital yang ditampilkan. Tidak semua saluran dilengkapi informasi Panduan TV.

TV bisa mengumpulkan informasi Panduan TV untuk saluran yang diinstal di TV. TV tidak bisa mengumpulkan informasi Panduan TV untuk saluran yang dilihat dari penerima atau dekoder digital.

<span id="page-29-2"></span> $\overline{82}$ 

## Menggunakan panduan TV

### Membuka panduan TV

Untuk membuka Panduan TV, tekan := TV GUIDE. Panduan TV menunjukkan saluran dari tuner yang dipilih.

Tekan : TV GUIDE lagi untuk menutupnya.

Pertama kali Anda membuka Panduan TV, TV akan memindai semua saluran TV untuk informasi program. Pemindaian ini bisa berlangsung beberapa menit. Data Panduan TV disimpan dalam TV.

### Mencari program

Dari Panduan TV, Anda dapat beralih ke program saat ini.

Untuk beralih ke program (saluran), pilih program dan tekan OK.

#### Melihat detail program

Untuk memunculkan detail program yang dipilih…

- 1- Tekan **n** INFO.
- 2 Tekan  $\leftarrow$  BACK untuk menutupnya.

## Mengubah hari

Panduan TV dapat menampilkan program terjadwal untuk hari-hari yang akan datang (maksimal hingga 8 hari).

Jika informasi panduan TV berasal dari penyiar, Anda bisa menekan  $\equiv$  + untuk melihat jadwal salah satu hari berikutnya. Tekan  $\equiv$  - untuk kembali ke hari sebelumnya.

Atau, Anda dapat menekan = OPTIONS dan memilih Ubah hari.

Pilih Saat ini atau Hari berikutnya dan tekan OK, untuk memilih hari jadwal.

Panduan TV dapat menampilkan program terjadwal untuk hari-hari yang akan datang (maksimal hingga 8 hari).

Jika informasi Panduan TV berasal dari penyiar, Anda dapat menekan  $\equiv$  + untuk melihat jadwal salah satu hari berikutnya. Tekan  $\equiv$  - untuk kembali ke hari sebelumnya.

Untuk mengubah hari…

- 1- Tekan **E PANDUAN TV**.
- **2 Tekan**  $\equiv$  **OPTIONS**.

**3 -** Pilih Ubah hari, pilih Saat ini atau Hari berikutnya dan tekan OK.

4 - Tekan  $\leftarrow$  BACK untuk menutup menu.

### Mengatur pengingat

Anda dapat mengatur pengingat yang memperingatkan Anda akan mulainya suatu program dengan sebuah pesan pada layar.

• Untuk mengatur pengingat, pilih program dalam  $i$ adwal dan tekan  $\longrightarrow$  untuk Atur pengingat. Program ditandai dengan jam.

- Untuk membatalkan pengingat,
- tekan untuk Hapus pengingat.

• Untuk melihat daftar semua pengingat yang telah Anda atur, tekan  $\equiv$  OPTIONS, dan pilih Semua p'ingat.

### Mencari menurut genre

Jika informasi tersedia, Anda dapat melihat program terjadwal menurut genre-nya seperti film, olahraga, dsb.

Untuk mencari program berdasarkan genre…

- 1- Tekan **:= PANDUAN TV**.
- 2 Tekan **± OPTIONS**.
- **3** Pilih Cari menurut genre dan tekan OK.

**4 -** Pilih bahasa yang Anda inginkan dan tekan OK. Daftar dengan program yang ditemukan akan ditampilkan.

**5 -** Anda dapat membuat pengingat atau

menjadwalkan rekaman program terpilih.

6 - Tekan  $\leftarrow$  BACK untuk menutup menu.

### Mengatur rekaman

Anda dapat mengatur rekaman dalam Panduan TV\*.

Untuk melihat daftar rekaman, tekan - Rekaman, program yang akan direkam ditandai dengan  $\bullet$  (titik merah) di bagian depan nama program.

Untuk merekam program…

1 - Tekan **: FANDUAN TV** dan pilih program yang akan datang atau sedang berlangsung.

2 - Tekan tombol berwarna - Rekam.

3 - Tekan  $\leftarrow$  BACK untuk menutup menu.

Untuk membatalkan rekaman…

1 - Tekan **: PANDUAN TV** dan pilih program yang sebelumnya sudah diatur untuk direkam.

2 - Tekan tombol warna - Hapus Rekaman .

3 - Tekan  $\leftarrow$  BACK untuk menutup menu.

## <span id="page-31-0"></span>Perekaman dan Menjeda TV

#### <span id="page-31-1"></span>9.1

## Merekam

## Apa yang Anda perlukan

Anda dapat merekam siaran TV digital dan menontonnya nanti.

Untuk merekam program TV Anda perlu...

• Hard Drive USB yang tersambung yang diformat di TV ini

• saluran TV digital yang terinstal pada TV ini

• menerima informasi saluran untuk Panduan TV pada layar

• pengaturan jam TV yang andal. Jika Anda mengatur ulang jam TV secara manual, perekaman bisa gagal.

Anda tidak dapat merekam ketika Anda menggunakan Jeda TV.

Beberapa operator TV digital tidak mengizinkan perekaman saluran.

Untuk informasi selengkapnya tentang cara memasang Hard Drive USB, di Bantuan, tekan tombol berwarna - Kata kunci dan cari Hard drive USB, penginstalan.

### Merekam program

#### Merekam sekarang

Untuk merekam program yang Anda tonton, tekan (Rekam) di remote control.

Jika Anda menerima informasi panduan TV dari Internet, Anda dapat menyesuaikan waktu selesai perekaman di jendela pop-up sebelum Anda mengonfirmasi perekaman.

Jika Anda menerima informasi panduan TV dari penyiar, rekaman akan segera dimulai. Anda dapat menyesuaikan waktu akhir perekaman di daftar perekaman.

Untuk menghentikan perekaman, tekan (Berhenti).

#### Menjadwalkan perekaman

Anda dapat menjadwalkan perekaman program berikutnya untuk hari ini atau beberapa hari dari hari ini (maksimum 8 hari lagi).

**1 -** Untuk menjadwalkan perekaman, tekan Panduan

TV.

Di halaman panduan TV, pilih saluran dan program yang ingin Anda rekam.

Anda dapat memasukkan nomor saluran untuk melompat ke saluran di dalam daftar.

Tekan ▶ (Kanan) atau ◀ (Kiri) untuk menggulir program dari suatu saluran.

Untuk mengubah tanggal daftar, tekan  $\equiv$  OPTIONS dan pilih Pilih hari. Dalam daftar, pilih hari yang Anda inginkan dan tekan OK. Jika panduan TV berasal dari Internet, Anda dapat memilih tanggal di bagian atas halaman dan menekan OK.

**2 -** Dengan keadaan program telah disorot, tekan  $\blacktriangle$  Rekam atau tekan  $\rightleftarrows$  OPTIONS dan pilih Rekam. TV menambahkan sedikit waktu penghentian sementara di akhir program. Anda dapat menambahkan penghentian sementara tambahan jika diperlukan.

**3 -** Pilih Jadwal dan tekan OK. Program dijadwalkan untuk direkam. Peringatan akan tampil secara otomatis saat terdapat jadwal yang bertabrakan. Jika Anda berencana untuk merekam program saat Anda tidak ada di depan TV, jangan lupa untuk membiarkan TV dalam keadaan siaga dan Hard Drive USB diaktifkan.

#### Daftar rekaman

Untuk melihat daftar rekaman dan rekaman terjadwal, tekan **A** Home, pilih Fungsi > **a** Rekaman dan tekan OK.

Dalam daftar ini, Anda dapat memilih rekaman yang ingin ditonton, menghapus program yang telah direkam, menyesuaikan waktu berakhir dan rekaman yang sedang berlangsung atau memeriksa ruang disk kosong. Dalam daftar ini juga, jika panduan TV berasal dari Internet, Anda dapat menjadwalkan rekaman yang dapat Anda atur sendiri waktu mulai dan berakhirnya, sebagai rekaman berwaktu yang tidak terhubung ke sebuah program. Untuk mengatur rekaman berwaktu, pilih Jadwalkn perekaman di bagian atas halaman dan tekan OK. Atur saluran, tanggal, dan jangka waktu. Untuk mengonfirmasi rekaman, pilih Jadwal dan tekan OK.

#### Menghapus rekaman terjadwal

Pilih rekaman terjadwal, tekan - Hapus dan tekan OK.

#### Pokok-pokok

• Saat merekam program, Anda dapat menonton program yang terekam sebelumnya.

• Saat merekam, Anda tidak dapat mengalihkan saluran TV.

• Saat merekam, Anda tidak dapat menjeda siaran TV.

• Untuk merekam, stasiun penyiaran memerlukan pengaturan jam yang andal. Jika Anda mengatur ulang jam TV secara manual, perekaman bisa gagal. • Audio Keterangan Audio (komentar) bagi mereka yang tidak dapat melihat dengan normal tidak dapat

direkam. • Anda dapat merekam terjemahan digital (DVB) saluran. Anda tidak dapat merekam terjemahan yang berasal dari layanan Teks. Untuk memeriksa apakah terjemahan digital (DVB) tersedia, cari saluran TV tersebut dan tekan  $\equiv$  OPTIONS, pilih Bahasa terjemahan untuk membuka daftar Terjemahan. Anda hanya dapat merekam bahasa terjemahan yang didahului ikon DVB.

## Menonton rekaman

Untuk menonton rekaman . . .

1 - Tekan **A** Home,

pilih Fungsi > **Executa Rekaman** dan tekan OK. 2 - Dalam daftar, pilih rekaman dan tekan  $\blacktriangleright$  (Putar) untuk mulai pemutaran. Anda dapat menggunakan tombol  $\rightarrow$  (Maju),  $\rightarrow$  (Mundur),  $\parallel$  (Jeda) atau (Hentikan) pada remote control.

#### Rekaman yang sudah kedaluwarsa

Stasiun penyiaran dapat membatasi jumlah hari suatu rekaman dapat dilihat. Rekaman di daftar dapat menunjukkan jumlah hari sebelum rekaman kedaluwarsa.

#### Gagal merekam

Jika perekaman terjadwal dicegah oleh stasiun penyiaran atau jika siaran terganggu, rekaman ditandai sebagai Gagal.

#### Menghapus rekaman

Untuk menghapus rekaman yang dibuat, pilih rekaman dalam daftar, tekan - Hapus dan tekan OK.

Untuk informasi selengkapnya, tekan - Kata kunci dan cari Rekam program.

## Menjeda TV

Anda dapat menjeda siaran TV dan melanjutkan menonton di lain waktu. Hanya saluran TV digital yang dapat dijeda. Anda harus menyambungkan Hard Drive USB untuk menambahkan penghentian sementara siaran. Anda dapat menjeda siaran untuk jangka waktu maksimal 90 menit.

Untuk informasi selengkapnya, tekan  $\longrightarrow$  Kata kunci dan cari Hard drive USB.

#### Menjeda atau melanjutkan siaran

Untuk menjeda siaran, tekan **II** (Jeda). Panel kemajuan ditampilkan sebentar di layar. Untuk memunculkan panel kemajuan, tekan **II** (Jeda) kembali. Untuk melanjutkan, tekan  $\blacktriangleright$  (Putar). Ikon di layar menunjukkan Anda sedang menonton siaran yang

#### Kembali ke siaran TV sebenarnya

dijeda.

Untuk kembali ke siaran TV aktual, tekan (Hentikan).

Saat Anda beralih ke saluran digital, Hard Drive USB mulai melakukan penghentian sementara siaran. Ketika Anda beralih ke saluran digital lain, siaran saluran baru dihentikan sementara dan siaran saluran sebelumnya dihapus. Ketika Anda beralih ke perangkat yang terhubung (pemutar Blu-ray Disc atau penerima digital), Hard Drive USB menghentikan penghentian sementara dan siaran dihapus. Juga saat Anda mengubah TV ke siaga, siaran terhapus.

Saat merekam program di Hard Drive USB, Anda tidak dapat menjeda siaran.

#### Putar ulang instan

Saat menonton siaran dari saluran TV digital, Anda dapat dengan mudah memutar ulang siaran secara instan.

Untuk memutar ulang 10 detik terakhir dari suatu siaran, tekan  $\parallel$  (Jeda) dan tekan  $\blacktriangleleft$  (Kiri). Anda dapat menekan  $\triangleleft$  berulang-ulang hingga Anda mencapai awal penghentian sementara siaran atau jangka waktu maksimum.

#### Panel kemajuan

Dengan panel kemajuan di layar, tekan <a>(Mundur) atau tekan (Maju) untuk memilih dari tempat Anda ingin mulai melihat siaran yang dijeda. Tekan tombol ini berulang kali untuk mengubah kecepatan.

## <span id="page-33-0"></span> $\overline{10}$ Menu Awal

#### <span id="page-33-1"></span> $\overline{10.1}$

## Tentang Menu Awal

#### Saluran

Baris ini berisi semua saluran.

#### Sumber

Baris ini berisi sumber-sumber yang tersedia di TV ini.

#### Fungsi

Baris ini berisi fungsi TV yang tersedia bagi pengguna.

#### Pengaturan cepat

Baris ini berisi pengaturan yang tersedia bagi pengguna.

## <span id="page-33-2"></span> $\overline{10.2}$ Membuka menu Awal

Untuk membuka menu Awal dan membuka item…

1 - Tekan **A** Home.

**2 -** Pilih item dan tekan OK untuk membuka atau memulainya.

**3 -** Tekan BACK untuk menutup menu Awal tanpa memulai apa pun.

## <span id="page-34-0"></span>11 Fungsi

#### <span id="page-34-1"></span>11.1

## Tentang Fungsi

#### Smart TV

Membuka halaman Smart TV.

#### Panduan TV

Untuk informasi selengkapnya, di Bantuan, tekan tombol berwarna - Kata kunci dan cari Panduan TV.

#### Rekaman

Untuk informasi selengkapnya, di Bantuan, tekan tombol berwarna - Kata kunci dan cari Merekam.

#### Saluran

Melihat daftar saluran.

#### Memperbarui perangkat lunak

Untuk informasi selengkapnya, di Bantuan, tekan tombol berwarna - Kata kunci dan cari Perbarui prgkt lunak.

#### Peragakan

Melihat Peragakan untuk demo di TV ini.

#### Bantuan

Gunakan fungsi Bantuan untuk mendiagnosis dan mendapatkan informasi selengkapnya tentang TV Anda.

## <span id="page-35-0"></span> $\overline{12}$ Netflix

## <span id="page-35-1"></span> $\frac{1}{2.1}$ Tentang Netflix

Jika berlangganan keanggotaan Netflix, Anda dapat menikmati Netflix di TV ini. TV Anda harus tersambung ke Internet.

Untuk membuka Netflix, tekan **NETFLIX** untuk membuka Aplikasi Netflix. Anda dapat segera membuka Netflix dari TV saat siaga.

www.netflix.com
# 13 Sumber

### $13.1$

# Beralih ke perangkat

Dari daftar Sumber, Anda dapat beralih ke setiap perangkat yang tersambung. Anda dapat beralih ke tuner untuk menonton TV, membuka konten Flash Drive USB yang tersambung atau melihat rekaman yang Anda buat di Hard Drive USB yang tersambung. Anda dapat beralih ke perangkat Anda yang tersambung untuk menonton programnya, penerima digital atau pemutar Disk Blu-ray.

Untuk beralih ke perangkat yang tersambung…

**1 -** Tekan SOURCES untuk membuka menu Sumber.

**2 -** Pilih salah satu item di daftar sumber dan tekan OK. TV akan menampilkan program atau konten perangkat.

**3 -** Tekan SOURCES lagi untuk menutup menu.

### Putar Sekali-Sentuh

Dengan TV dalam kondisi siaga, Anda dapat menyalakan pemutar disk dengan remote control TV Anda.

Untuk menyalakan pemutar disk dan TV dari kondisi siaga dan segera mulai memutar disk, tekan $\blacktriangleright$  (putar) pada remote control TV. Perangkat harus disambungkan dengan kabel HDMI dan TV serta perangkat harus dilengkapi HDMI CEC yang diaktifkan.

# $13.2$ Opsi untuk Input TV

Beberapa perangkat input TV menawarkan pengaturan tertentu.

Untuk mengatur opsi untuk input TV tertentu…

- **1** Tekan SOURCES.
- **2** Pilih input TV di daftar dan tekan OK.

**3 - Tekan**  $\equiv$  **OPTIONS**. Anda dapat mengatur opsi untuk input TV yang dipilih di sini.

4 - Tekan  $\equiv$  OPTIONS lagi untuk menutup menu Opsi.

Opsi yang memungkinkan…

### Kontrol

Dengan opsi ini, Anda dapat mengoperasikan perangkat yang tersambung dengan remote control TV. Perangkat harus disambungkan dengan kabel HDMI dan TV serta perangkat harus dilengkapi HDMI CEC yang diaktifkan.

# 13.3 Memindai sambungan

Untuk memindai ulang sambungan dan memperbarui menu Sumber, tekan - Pindai sambungan. (jika  $tombol \rightarrow ada$  di bagian bawah layar.)

## 13.4 Permainan atau komputer

Jenis perangkat menentukan gaya gambar dan suara, nilai resolusi dan spesifikasi lainnya. Anda tidak perlu khawatir tentang pengaturan yang ideal.

Untuk beberapa perangkat, jenis perangkat tidak begitu jelas. Konsol permainan mungkin dilengkapi pemutar Disk Blu-ray bawaan dan jenis ditetapkan ke Pemutar karena jenis tersebut sering kali digunakan sebagai pemutar disk. Untuk jenis perangkat ini, Anda dapat beralih untuk sementara waktu ke pengaturan ideal untuk bermain permainan. Atau, beralihlah ke pengaturan ideal untuk komputer yang tersambung.

Anda hanya dapat menggunakan pengaturan Permainan atau Komputer saat Anda beralih ke perangkat yang tersambung di menu Sumber. Pengaturan Permainan atau Komputer disimpan untuk perangkat yang dipilih.

Untuk beralih ke pengaturan ideal untuk bermain permainan atau komputer secara manual…

1 - Tekan  $\bigotimes$ , pilih Gambar > Lanjutan dan tekan OK.

- **2** Pilih Permainan/komputer dan tekan OK.
- **3** Pilih Permainan, Komputer atau Tidak aktif.
- **4** Tekan (kiri) untuk mundur satu langkah atau
- tekan  $\leftarrow$  BACK untuk menutup menu.

Jangan lupa untuk menetapkan kembali pengaturan ini ke Tidak aktif jika Anda berhenti bermain permainan.

# $\overline{14}$ Internet

### $\frac{1}{41}$

# Memulai Internet

Anda bisa menelusuri Internet di TV Anda. Anda dapat menampilkan semua situs web di Internet, tetapi kebanyakan situs tersebut tidak disiapkan untuk layar TV.

• Beberapa plug-in (misalnya untuk menampilkan halaman atau video) tidak tersedia pada TV Anda.

• Anda tidak bisa mengirimkan atau mengunduh file.

• Halaman Internet ditampilkan satu per satu dalam layar penuh.

Untuk memulai browser Internet…

1 - Tekan **: SMART TV > Buka Internet dan** tekan OK.

**2 -** Masukkan alamat Internet lalu tekan OK.

**3 -** Untuk menutup Internet,

tekan  $\bigoplus$  Home atau EXIT.

# 14.2 Opsi tentang Internet

Beberapa ekstra tersedia untuk Internet.

Untuk membuka ekstra…

- 1 Saat situs web dibuka, tekan **= OPTIONS**.
- **2** Pilih salah satu item dan tekan OK.
- **3** Tekan (kiri) berulang kali jika perlu, untuk
- menutup menu.
- Menambahkan ke Panggilan Cepat
- Menambahkan ke Penanda
- Keamanan Halaman
- Tab Pribadi Baru
- Pengaturan
- Bantuan
- Keluar dari Browser Internet

# 15 Film, foto, dan musik

### 15.1

# Dari sambungan USB

Anda dapat melihat foto atau memutar musik dan video dari flash drive USB atau Hard Drive USB yang tersambung.

Dengan TV yang dinyalakan, colokkan flash drive USB atau Hard Drive USB ke salah satu sambungan USB. TV mendeteksi perangkat dan akan mencantumkan file media Anda.

Jika daftar file tidak muncul otomatis…

1- Tekan SOURCES, pilih **a** USB dan tekan OK. 2 - Pilih **E** Perangkat USB dan tekan  $\rightarrow$  (kanan) untuk memilih perangkat USB yang Anda perlukan. **3 -** Anda bisa menelusuri file di struktur folder yang sudah Anda tata di drive.

**4 -** Untuk berhenti memutar video, foto, dan musik, tekan EXIT.

### Peringatan

Jika Anda mencoba menjeda atau merekam dengan Hard Drive USB yang tersambung, TV akan meminta Anda untuk memformat Hard Drive USB.

Pemformatan ini akan menghapus semua file saat ini di Hard Drive USB.

## 15.2 Dari komputer

Jika TV dan komputer berada di jaringan yang sama, TV dapat menelusuri dan memutar file yang tersimpan di komputer Anda.

Pada komputer, Anda perlu memasang perangkat lunak media seperti Twonky™ untuk berbagi file dengan TV. TV menampilkan file dan folder Anda seperti yang tersusun di komputer Anda.

Untuk menelusuri file di komputer Anda, tekan SOURCES, pilih Jaringan dan tekan OK.

### 15.3

# Panel menu dan pengurutan

Dengan perangkat USB tersambung, TV akan menyortir file berdasarkan jenis. Arahkan pointer ke panel menu dan pilih jenis file yang Anda cari. Jika Anda menelusuri file dari komputer, Anda hanya dapat menelusuri file dan folder seperti susunannya

di komputer.

### Panel menu

Arahkan pointer ke panel menu dan pilih jenis file yang ingin Anda tonton atau putar.

Pilih **J** Foto, JJ Musik atau **E** Film Atau, Anda dapat membuka tampilan Folder dan jelajahi folder Anda untuk mencari file.

### Pengurutan

Untuk menelusuri foto berdasarkan tanggal, bulan, tahun, atau nama menurut abjad, tekan - Urutkan. Untuk menelusuri musik berdasarkan album, artis, genre, atau nama menurut abjad, tekan Urutkan . Video diurutkan sesuai abjad.

### 15.4

# Memutar film Anda

# Memutar film

 $\cdot$  Untuk memutar video, pilih  $\equiv$  Film di panel menu, pilih video dan tekan OK.

• Jika ada beberapa video di folder yang sama, tekan **- Putar semua** untuk memutar semua video di folder ini.

• Untuk melompat ke video berikutnya atau

sebelumnya, tekan  $\equiv$  + atau  $\equiv$  -

• Untuk menjeda video, tekan OK. Tekan OK lagi untuk melanjutkan.

• Untuk melompat maju atau mundur 10 detik dalam video, tekan  $\rightarrow$  atau  $\leftarrow$ .

• Untuk memutar mundur atau memutar maju cepat, tekan  $\rightarrow$  atau  $\rightarrow$  Tekan tombol tersebut berkali-kali untuk mempercepat - 2x, 4x, 8x, 16x, 32x.

• Untuk menghentikan pemutaran video,

tekan **■** (Hentikan).

### Info

Untuk melihat info pada video (posisi playhead, durasi, judul, tanggal, dll.), pilih video dan tekan **@ INFO**. Tekan lagi untuk menyembunyikan info.

### Pilihan film

Selama pemutaran video, tekan  $\equiv$  OPTIONS untuk...

- Terjemahan
- Bahasa terjemahan
- Bahasa audio
- Pengaturan karakter
- Status
- Ulang
- Pengaturan terjemahan

# 15.5 Melihat foto Anda

# Melihat foto

Untuk melihat foto, pilih **Foto** di panel menu, pilih gambar kecil foto dan tekan OK.

Jika ada beberapa foto di folder yang sama, pilih foto dan tekan - Tayangan slide untuk memulai tayangan slide semua foto di folder ini.

Untuk melompat ke foto berikutnya atau sebelumnya,

tekan  $\equiv$  + atau  $\equiv$  - .

Untuk menghentikan tayangan slide atau menutup foto, tekan (Hentikan).

### Info

Untuk menampilkan info pada foto (ukuran, tanggal pembuatan, jalur file, dll.), pilih foto dan tekan **n** INFO . Tekan lagi untuk menyembunyikan info.

### Tayangan slide dengan musik

Anda bisa menonton tayangan slide foto sambil mendengarkan musik. Anda harus memulai musik sebelum memulai tayangan slide foto.

Untuk memutar musik dengan tayangan slide…

**1 -** Pilih lagu atau folder dengan lagu dan tekan OK. **2 -** Tekan INFO untuk menyembunyikan daftar browser.

3 - Tekan  $\leftarrow$  BACK.

**4 -** Sekarang gunakan panah navigasi untuk memilih folder yang berisi foto.

5 - Pilih folder yang berisi foto dan tekan **- Putar** Semua.

**6 -** Untuk menghentikan tayangan slide, tekan  $\leftarrow$  BACK.

## Pilihan foto

Saat foto ditampilkan di layar, tekan  $\equiv$  OPTIONS untuk...

• Acak – Memutar file Anda secara acak.

• Ulangi – Memutar tayangan slide sekali atau terusmenerus.

• Kecepatan tayangan slide – Mengatur kecepatan tayangan slide.

• Transisi tayangan slide – Mengatur gaya transisi foto.

# 15.6 Memutar musik Anda

# Memutar musik

 $\cdot$  Untuk memutar musik, pilih  $J$  Musik di panel menu, pilih lagu dan tekan OK.

• Jika ada beberapa lagu di folder yang sama, tekan **- Putar semua** untuk memutar semua lagu di folder ini.

• Untuk melompat ke lagu berikutnya atau

sebelumnya, tekan  $\equiv$  + atau  $\equiv$  -

• Untuk menjeda musik, tekan OK. Tekan OK lagi untuk melanjutkan.

• Untuk maju 10 detik pada lagu atau mundur 10 detik, tekan  $\lambda$  atau  $\lambda$ .

• Untuk memutar mundur atau memutar maju cepat, tekan  $\rightarrow$  atau  $\rightarrow$ . Tekan tombol tersebut berkali-kali untuk mempercepat - 2x, 4x, 8x, 16x, 32x.

• Untuk menghentikan pemutaran musik,

tekan <sub>■</sub> (Hentikan).

### Info

Untuk melihat info lagu (judul, artis, durasi, dll.), pilih lagu dan tekan **@ INFO**.

Tekan lagi untuk menyembunyikan info.

### Opsi musik

Opsi untuk memutar musik...

• Ulangi – Memutar semua lagu di folder ini satu kali atau terus-menerus.

### $\overline{16}$

# Smartphone dan tablet

### 16.1 **Miracast**

# Tentang Wi-Fi Miracast

Anda dapat melihat foto atau memutar musik dan video Anda dari perangkat seluler di TV dengan Wi-Fi Miracast™. Perangkat seluler dan TV harus berada dalam jangkauan, yaitu biasanya ada di ruangan yang sama.

Periksa apakah perangkat seluler Anda siap menggunakan Miracast.

TV Anda adalah perangkat Wi-Fi CERTIFIED Miracast™. Dengan Miracast™, Anda dapat menonton dan berbagi layar smartphone, tablet atau komputer Anda di layar TV secara nirkabel. Anda dapat melakukan streaming video (audio dan video), berbagi foto atau lainnya di layar perangkat. Tidak diperlukan menyambungkan perangkat ke jaringan rumah Anda. TV dan perangkat haruslah perangkat Wi-Fi CERTIFIED Miracast™ dan Miracast-nya diaktifkan.

Miracast di TV ini tunduk pada protokol HDCP dan tidak dapat menampilkan konten premium yang dilindungi dari penyalinan, yang dikirim oleh perangkat. Resolusi video maksimum yang didukung adalah 720p untuk Wi-Fi 2,4GHz atau 1080p untuk Wi-Fi 5GHz.

Untuk informasi selengkapnya tentang Wi-Fi CERTIFIED Miracast™, kunjungi [www.wi-fi.org](http://www.wi-fi.org)

Wi-Fi®, logo Wi-Fi CERTIFIED, logo Wi-Fi adalah merek dagang terdaftar Wi-Fi Alliance. Wi-Fi CERTIFIED Miracast™, Miracast™ adalah merek dagang Wi-Fi Alliance.

## Mengaktifkan Miracast

Pastikan Wi-Fi Miracast diaktifkan.

1 - Tekan  $\bullet$ , pilih Jaringan dan tekan  $\rightarrow$  (kanan) untuk masuk ke menu.

**2 -** Pilih Wi-Fi Miracast dan tekan OK.

**3 -** Pilih Aktif dan tekan OK.

**4 -** Tekan (kiri) berulang kali jika perlu, untuk menutup menu.

# Berbagi layar di TV

Untuk berbagi layar smartphone, tablet atau komputer Anda di TV…

**1 -** Menyalakan TV.

**2 -** Pada perangkat, di menu pengaturan, atur perangkat untuk memproyeksikan atau memantulkan tampilannya. Miracast menggunakan Wi-Fi Direct™. **3 -** Di perangkat, pindai perangkat Miracast yang tersedia dan pilih TV untuk menyambungkannya. **4 -** Di TV, setujui permintaan untuk menyambung. Anda mungkin diminta untuk memasukkan kode PIN dari perangkat di TV - masukkan angka dengan tombol digit di remote control. Atau, Anda mungkin diminta untuk memasukkan kode PIN pada perangkat. Jika sambungan sudah dilakukan, TV akan menampilkan layar perangkat.

**5 -** Di perangkat, pilih video, foto atau file yang ingin Anda tonton di TV.

\* Miracast didukung oleh WiDi 3.5 seterusnya.

Anda mungkin juga mendapati sambungan Wi-Fi (misalnya, 'DIRECT\_tvname') di daftar jaringan yang tersedia pada perangkat jaringan lainnya, misalnya, komputer laptop Anda. Namun, sambungan ini hanya dapat digunakan dengan perangkat Wi-Fi Miracast.

# Berhenti berbagi

Anda dapat berhenti berbagi layar dari TV atau dari perangkat seluler.

### Dari perangkat

Dengan aplikasi yang Anda gunakan untuk memulai Miracast, Anda dapat memutuskan sambungan dan berhenti menonton layar perangkat di TV. TV akan kembali ke program yang terakhir dipilih.

### Dari TV

Untuk berhenti menonton layar perangkat di TV, Anda dapat. . .

- tekan EXIT untuk menonton siaran TV
- $\cdot$  tekan  $\bigstar$  Home untuk memulai aktivitas lain di TV
- tekan SOURCES untuk membuka menu Sumber

dan memilih perangkat yang tersambung.

# Memblokir perangkat

Saat pertama kali Anda menerima permintaan untuk menyambungkan dari perangkat, Anda dapat memblokir perangkat tersebut. Permintaan dari perangkat ini dan semua permintaannya di waktu mendatang akan diabaikan.

Untuk memblokir perangkat…

Pilih Blokir... dan tekan OK.

### Membatalkan blokir semua perangkat

Semua perangkat yang tersambung dan terblokir sebelumnya disimpan pada daftar sambungan Wi-Fi Miracast. Jika Anda menghapus daftar ini, semua perangkat terblokir akan dibatalkan pemblokirannya.

Untuk membatalkan blokir semua perangkat terblokir…

1 - Tekan  $\bigstar$ , pilih Jaringan dan tekan OK. **2 -** Pilih Atur Ulang sambungan Wi-Fi Miracast dan tekan OK. Daftar dihapus.

**3 -** Tekan (kiri) berulang kali jika perlu, untuk menutup menu.

### Memblokir perangkat yang sebelumnya tersambung

Jika Anda ingin memblokir perangkat yang sebelumnya tersambung, Anda perlu menghapus daftar sambungan Wi-Fi Miracast terlebih dahulu. Jika Anda menghapus daftar ini, Anda harus mengonfirmasi atau memblokir lagi sambungan untuk masing-masing perangkat.

# Penundaan layar

Penundaan normal jika berbagi layar dengan Miracast adalah 1 detik. Penundaannya mungkin lebih lama jika Anda menggunakan perangkat lama dengan daya pemrosesan yang lebih sedikit.

# $16.2$ MHL

TV ini kompatibel dengan MHL™.

Jika perangkat seluler Anda juga kompatibel dengan MHL, Anda bisa menyambungkan perangkat seluler ke TV dengan kabel MHL. Dengan menyambungkan kabel MHL, Anda bisa menampilkan apa yang ada di perangkat seluler di layar TV. Baterai perangkat seluler Anda juga akan diisi dayanya. Sambungan MHL cocok untuk menonton film atau bermain game dari perangkat seluler Anda di TV dalam waktu yang lebih lama.

### Mengisi Daya

Dengan menyambungkan kabel MHL, perangkat Anda akan terisi dayanya saat TV dinyalakan (tidak dalam mode siaga).

### Kabel MHL

Anda memerlukan kabel MHL pasif (HDMI ke Micro USB) untuk menyambungkan perangkat seluler ke TV. Anda mungkin memerlukan adaptor ekstra untuk menyambung ke perangkat seluler Anda. Untuk menyambungkan kabel MHL ke TV, gunakan sambungan HDMI 4 MHL.

# **XMHL**

MHL, Mobile High-Definition Link dan Logo MHL adalah merek dagang atau merek dagang terdaftar dari MHL, LLC.

Di Bantuan, tekan - Kata kunci dan cari HDMI MHL untuk informasi selengkapnya.

# $16.3$ Smart TV

# Tentang Smart TV

Sambungkan TV ini ke Internet dan temukan dunia baru televisi. Anda dapat melakukan sambungan kabel ke router atau menautkannya secara nirkabel dengan Wi-Fi.

Dengan TV yang tersambung ke jaringan rumah, smartphone dapat menampilkan foto di TV, Anda dapat memutar video yang disimpan di komputer, atau mengendalikan TV dengan tablet.

Dengan TV yang tersambung ke Internet, Anda dapat menonton video rental dari toko video online, membaca panduan TV online, atau merekam tayangan TV favorit Anda di Hard Drive USB. Aplikasi Smart TV semakin menambah keceriaan dengan berbagai hiburan dan layanan yang mudah diakses.

# Apa yang Anda perlukan

Untuk menikmati Aplikasi Smart TV, Anda harus menyambungkan TV ke router dengan sambungan berkecepatan tinggi (broadband) ke Internet. Anda dapat menggunakan jaringan rumah ke Internet. Anda tidak memerlukan komputer.

Untuk informasi selengkapnya, tekan  $\longrightarrow$  Kata kunci dan cari Jaringan.

### Kiat

Untuk memasukkan teks atau menavigasikan halaman Internet secara lebih mudah, Anda dapat mempertimbangkan untuk menyambungkan keyboard USB dan mouse USB ke TV. Untuk informasi selengkapnya, tekan  $\longrightarrow$  Kata Kunci dan cari keyboard USB atau mouse USB.

# Mengonfigurasi Smart TV

Pertama kali Anda membuka Smart TV, Anda perlu mengonfigurasi sambungan Anda. Baca dan setujui syarat dan ketentuan untuk melanjutkan. Jika Anda tidak ingin mengatur Smart TV, tekan  $\leftarrow$  BACK.

### Kontrol orang tua

Untuk mengunci aplikasi berperingkat Dewasa 18+ . . .

**1 -** Aktifkan kontrol orang tua Smart TV dengan

memilih Aktifkan kemudian tekan OK.

**2 -** Masukkan kode PIN pembuka kunci yang Anda pilih.

**3 -** Konfirmasi kode PIN.

Aplikasi berperingkat Dewasa 18+ sekarang dikunci. Untuk membuka aplikasi yang dikunci, pilih aplikasi dan tekan OK. TV akan meminta Anda memasukkan kode 4 digit Anda.

# Aplikasi Smart TV

### Membuka Smart TV

Halaman mulai Smart TV adalah tautan Anda ke Internet. Anda dapat menyewa film secara online, membaca surat kabar, menonton video, dan mendengarkan musik, juga berbelanja secara online, membuka halaman jejaring sosial Anda, atau menonton program TV ketika sesuai dengan TV Online.

Untuk melakukan ini, buka Aplikasi - situs Internet yang disesuaikan untuk TV. Dengan TV yang terhubung ke Internet, Anda dapat membuka Smart TV.

### Membuka Smart TV

Untuk membuka halaman mulai Smart TV, tekan **x** Smart TV.

Atau, Anda dapat menekan  $\bigoplus$  Home > Fungsi, pilih **x** Smart TV dan tekan OK.

TV menyambungkan ke Internet dan membuka halaman mulai Smart TV. Hal ini akan memerlukan waktu beberapa detik.

### Menutup Smart TV

Untuk menutup halaman mulai Smart TV, tekan  $\bigoplus$  Home dan pilih aktivitas lainnya.

TP Vision Europe B.V. tidak bertanggung jawab atas konten dan kualitas konten yang disediakan oleh penyedia layanan konten.

### Halaman mulai Smart TV

- **1** Kini di TV Anda
- **2** Aplikasi Anda
- **3** Galeri aplikasi
- **4** Internet
- **5** Aplikasi yang Disarankan
- **6** Cari
- **7** Tombol berwarna untuk kontrol

### Aplikasi Anda

Anda memulai Aplikasi dari halaman mulai Smart TV. Jika halaman mulai belum menyimpan Aplikasi, Anda dapat menambahkan Aplikasi dari galeri Aplikasi.

### Galeri aplikasi

Di galeri Aplikasi, Anda akan menemukan semua Aplikasi yang tersedia.

### Internet

Aplikasi Internet membuka World Wide Web di TV. Di TV, Anda dapat menampilkan semua situs web di Internet, tetapi kebanyakan situs tersebut tidak disesuaikan untuk layar TV.

- Beberapa plug-in (misalnya untuk menampilkan halaman atau video) tidak tersedia pada TV Anda. - Halaman Internet ditampilkan satu per satu dalam layar penuh.

### Aplikasi yang Disarankan

Di jendela ini, Philips menampilkan sejumlah Aplikasi yang disarankan untuk negara Anda, Aplikasi untuk TV Online atau film rental dari toko Video. Anda dapat memilih dan membukanya dari jendela Aplikasi yang Disarankan.

### Cari

Dengan Cari, Anda dapat mencari galeri Aplikasi untuk Aplikasi yang sesuai.

Masukkan kata kunci di bidang teks, pilih  $\beta$  dan tekan OK untuk memulai pencarian. Anda dapat memasukkan nama, judul, genre, dan kata kunci keterangan untuk pencarian.

Atau, Anda dapat mengosongkan bidang teks dan mencari pencarian/kata kunci paling populer untuk sejumlah kategori. Dalam daftar kata kunci yang ditemukan, pilih sebuah kata kunci dan tekan OK untuk mencari item dengan kata kunci itu.

### Membuka Aplikasi

Untuk membuka Aplikasi, Anda harus menambahkan aplikasi ke daftar Aplikasi di halaman mulai Smart TV terlebih dahulu. Anda dapat menambahkan Aplikasi ke daftar dari galeri Aplikasi.

Panjang daftar Aplikasi Anda di halaman mulai Smart TV dapat mencapai beberapa halaman. Gunakan tombol panah untuk membuka halaman berikutnya atau sebelumnya.

### Membuka Aplikasi

Untuk membuka Aplikasi . . .

1 - Tekan  $\bigoplus$  Home > Fungsi >  $\bigoplus$  Smart TV. 2 - Pada halaman mulai, pilih ikon Aplikasi dan tekan OK. Pada Aplikasi, tekan  $\leftarrow$  BACK untuk mundur 1

langkah atau halaman.

### Menutup Aplikasi

Untuk menutup Aplikasi dan kembali ke halaman mulai Smart TV, tekan **x** Smart TV.

### Memuat ulang halaman Aplikasi

Jika halaman Aplikasi tidak dimuat dengan benar, tekan  $\equiv$  OPTIONS dan pilih Muat Ulang untuk memuat ulang halaman.

### Zoom

Untuk memperbesar halaman Aplikasi . . .

1 - Tekan  $\equiv$  OPTIONS dan pilih Zoom hal... 2 - Gunakan panel penggeser untuk mengatur tingkat zoom.

3 - Kembali ke tampilan normal dengan mengatur ulang panel penggeser.

### Menampilkan info keamanan

Anda dapat memeriksa tingkat keamanan halaman Aplikasi.

Di halaman Aplikasi, tekan **三 OPTIONS** dan pilih Info keamanan. Jika penguncian  $\theta$  terlihat di samping animasi pemuatan di bagian bawah layar saat memuat halaman, transfer aman.

### Umpan Balik tentang Aplikasi

Pilih Aplikasi dan tekan **Umpan balik** untuk memilih tombol 'suka' atau 'tidak suka' dan mengirimkan saran atau keterangan kepada kami. Anda juga dapat melaporkan kesalahan fungsi Aplikasi.

### Mengelola Aplikasi

Pada daftar Aplikasi di halaman mulai Smart TV, Anda dapat . . .

### • Menghapus Aplikasi

Untuk menghapus Aplikasi dari daftar, pilih ikon Aplikasi dan tekan - Hapus . Aplikasi masih tersedia di galeri Aplikasi.

### • Memindahkan Aplikasi

Untuk mengatur ulang posisi Aplikasi di daftar, pilih  $ikon$  Aplikasi, tekan  $\longrightarrow$  Pindah dan gunakan tombol panah untuk mengatur ulang posisi Aplikasi. Tekan OK untuk mengonfirmasi posisi.

• Mengelola Aplikasi

Untuk mengelola Aplikasi dari daftar, pilih ikon Aplikasi dan tekan **- Kelola** .

### Galeri aplikasi

Buka Galeri Aplikasi pada Smart TV untuk menelusuri Aplikasi, kumpulan situs web yang disesuaikan untuk TV.

Mencari Aplikasi untuk video YouTube, surat kabar nasional, album foto online, dan lain-lain. Terdapat Aplikasi untuk menyewa video dari toko video online dan Aplikasi untuk menonton program yang Anda lewatkan. Jika galeri Aplikasi tidak menyajikan yang Anda cari, coba World Wide Web, dan telusuri Internet di TV.

### Aplikasi video rental

Dengan Aplikasi toko video di Smart TV, Anda dapat menyewa film favorit dari toko video rental online. Anda dapat membayar secara aman dengan kartu kredit.

### Menyewa film

**1 -** Buka Aplikasi toko Video di daftar Aplikasi atau pilih video yang disarankan pada halaman mulai Smart TV.

- **2** Pilih film.
- **3** Lakukan pembayaran online.
- **4** Mulai tonton. Anda dapat menggunakan

 $tombol$   $\blacktriangleright$  (Putar) dan  $\blacktriangleright$  (Jeda).

Kebanyakan toko Video meminta Anda membuat akun login.

### Streaming video

Dengan TV ini, Anda dapat menonton film rental yang dikirimkan dalam format streaming video. Anda dapat langsung menonton film tersebut. Anda mungkin memerlukan Hard Drive USB untuk menyimpan penghentian sementara video. Jika sebuah Hard Drive USB tersambung, Anda juga dapat mengunduh film rental dari toko video yang hanya menawarkan pengunduhan film. Anda dapat menjeda atau mengaktifkan ulang film rental yang diunduh. Hubungi toko video mengenai lama rental dari film rental tersebut.

### Trafik Internet

Melakukan streaming dan download banyak video bisa membuat batas trafik Internet bulanan Anda terlampaui.

### TV Online

Dengan Aplikasi TV Online di halaman mulai Smart TV\*, Anda dapat menonton program TV yang Anda lewatkan atau menonton program kapan saja Anda menginginkannya.

### Membuka TV Online

Untuk membuka Aplikasi TV Online . . .

1 - Tekan **x** Smart TV .

**2 -** Pada halaman mulai, pilih ikon TV Online dan tekan OK.

**3 -** Pilih program di halaman tersebut dan tekan OK untuk mulai menonton. Anda dapat menggunakan tombol  $\blacktriangleright$  (Putar) dan  $\parallel$  (Jeda).

Daftar per stasiun penyiaran

Untuk menampilkan program TV Online yang diurutkan berdasarkan stasiun penyiaran, tekan 
Semua stasiun penyiaran. Pilih penyiar dan tekan OK.

\* Jika tersedia di wilayah Anda.

### Multi View

Saat Anda berada di Aplikasi Smart TV atau Internet, Anda dapat menonton saluran TV saat ini. Multi view akan membuka layar kecil untuk saluran TV di samping layar Smart TV.

Untuk membuka Multi tampilan…

1 - Tekan **x SMART TV** untuk membuka Smart TV. 2 - Tekan **I** MULTI VIEW untuk membuka layar kecil.

 $3 -$  Tekan  $\equiv$  + atau  $\equiv$  - untuk mengubah saluran TV pada layar kecil.

## Mengatur Ulang Smart TV

Untuk mengatur ulang sambungan dengan Smart TV, hapus memori Internet pada TV.

Anda akan menghapus pendaftaran Smart TV Philips dan pengaturan peringkat orang tua, login aplikasi toko video, semua favorit aplikasi Smart TV, penanda dan riwayat Internet.

Untuk menghapus memori Internet…

1 - Tekan **\***, pilih Jaringan dan tekan > (kanan) untuk masuk ke menu.

**2 -** Pilih Hapus memori Internet dan tekan OK.

**3 -** Pilih OK untuk mengonfirmasi.

**4 -** Tekan (kiri) berulang kali jika perlu, untuk menutup menu.

# $\overline{17}$ Multi ruang

### $\frac{1}{17.1}$

# Tentang Multi ruang

Dengan Multi Ruang, Anda dapat menonton program TV yang berasal dari TV lainnya di rumah Anda. Program distreaming dari satu TV ke lainnya. Anda dapat melakukan streaming program ke TV yang tidak memiliki sambungan antena atau tidak memiliki langganan kartu pintar. Anda juga dapat melakukan streaming rekaman program dari TV dengan Hard Drive yang tersambung.

TV yang menstreaming program ke TV lain, harus diaktifkan dan harus beralih ke saluran atau memutar rekaman.

Menstreaming program TV dengan Multi Ruang akan mengurangi resolusi gambar ke maksimum 720p. Anda tidak dapat menstreaming saluran radio. Beberapa stasiun penyiaran melindungi program untuk mencegah jenis streaming ini.

# $\overline{172}$

# Apa yang Anda perlukan

Untuk melakukan streaming program TV dari satu TV ke TV lain, program harus berasal dari saluran TV digital.

Kedua TV harus tersambung ke jaringan rumah nirkabel Anda. Untuk informasi selengkapnya, tekan 
Kata kunci dan cari Jaringan Nirkabel.

Pastikan kedua TV dilengkapi pengaturan Aktifkan dengan Wi-Fi (WoWLAN) yang diaktifkan di konfigurasi TV.

Untuk memeriksa pengaturan ini di TV ini…

1 - Tekan **;** pilih Jaringan dan tekan > (kanan) untuk masuk ke menu.

**2 -** Pilih Aktifkan dengan Wi-Fi (WoWLAN) dan tekan OK.

**3 -** Pilih Aktif dan tekan OK.

**4 -** Tekan (kiri) berulang kali jika perlu, untuk menutup menu.

### 17.3

# Menggunakan Multi ruang

# Penggunaan pertama kali

Saat Anda menyalakan Multi ruang untuk pertama kalinya, hidupkan kedua TV.

Setelah TV ini tersambung dengan TV lainnya, TV lainnya tersebut akan secara otomatis muncul di menu Telusuri jaringan meskipun status TV tersebut siaga.

# Melakukan streaming saluran TV

Dengan Multi ruang, Anda dapat menonton saluran TV atau membuka daftar saluran dari TV lainnya. Jika Anda memilih sebuah saluran dari daftar, TV lain juga akan beralih ke saluran yang Anda pilih. Jika TV lainnya memiliki tuner satelit bawaan dengan saluran yang terpasang atau Drive Hard Disk (HDD) yang tersambung dengan rekaman\*, Anda juga dapat menonton rekaman ini di TV ini. Anda tidak dapat beralih saluran saat TV lain sedang merekam atau dalam mode Jeda TV.

Untuk menonton saluran TV dari TV lainnya. . .

1 - Pastikan TV lainnya dinyalakan.

2 - Pada TV ini, tekan SOURCES, pilih Telusuri jaringan dan tekan OK.

3 - Jika TV belum tersambung ke jaringan rumah Anda, penginstalan jaringan akan mulai secara otomatis. Jika TV telah tersambung, lanjutkan ke langkah 4.

4 - Di menu Telusuri jaringan, pilih nama TV lainnya dan tekan OK. Jika memiliki beberapa TV di rumah, Anda mungkin ingin mengubah nama TV lainnya. Anda dapat melakukannya di TV itu sendiri.

5 - Pilih program yang ingin Anda tonton dari TV lainnya. . .

• untuk menonton saluran saat ini di TV lainnya, pilih Saluran saat ini dan tekan OK.

• untuk membuka daftar saluran TV lainnya, pilih Tonton TV dan tekan ▶ (Kanan).

untuk membuka daftar rekaman\* pada TV lainnya, pilih Lihat rekaman dan tekan  $\blacktriangleright$  (Kanan).

• Anda dapat beralih saluran

dengan  $\equiv$  + dan  $\equiv$  -. Anda tidak dapat beralih saluran saat TV lainnya sedang merekam atau dalam mode Jeda TV.

### Nama jaringan TV

Jika Anda memiliki lebih dari satu TV di jaringan rumah, Anda dapat memberikan nama khusus untuk TV tersebut.

Untuk mengubah nama TV…

1 - Tekan **&** pilih Jaringan dan tekan > (kanan) untuk masuk ke menu.

**2 -** Pilih Nama jaringan TV dan tekan OK.

- **3** Masukkan nama dengan keyboard pada layar.
- **4** Pilih Selesai untuk mengonfirmasi perubahan.
- **5** Tekan (kiri) berulang kali jika perlu, untuk menutup menu.

# Pengaturan

### $\overline{18.1}$

 $\overline{18}$ 

# Pengaturan cepat

### Pengaturan ekonomis

Untuk informasi selengkapnya, di Bantuan, tekan tombol berwarna - Kata kunci dan cari Pengaturan ekonomis.

### Gaya gambar

Untuk informasi selengkapnya, di Bantuan, tekan tombol berwarna - Kata kunci dan cari Gaya Gambar.

### Format gambar

Untuk informasi selengkapnya, di Bantuan, tekan tombol berwarna - Kata kunci dan cari Format gambar.

### Gaya suara

Untuk informasi selengkapnya, di Bantuan, tekan  $tombol$  berwarna  $\longrightarrow$  Kata kunci dan cari Gaya suara.

## Volume headphone

Untuk informasi selengkapnya, di Bantuan, tekan tombol berwarna - Kata kunci dan cari Volume headphone.

### Speaker

Untuk informasi selengkapnya, di Bantuan, tekan tombol berwarna - Kata kunci dan cari Speaker TV.

### Jam

Untuk informasi selengkapnya, di Bantuan, tekan  $tombol$  berwarna  $\longrightarrow$  Kata kunci dan cari Jam.

### Timer tidur

Untuk informasi selengkapnya, di Bantuan, tekan tombol berwarna **Kata kunci dan cari Timer** tidur.

 $\overline{18.2}$ 

# Gambar

### Gaya gambar

### Memilih gaya

Untuk memudahkan penyesuaian gambar, Anda dapat memilih preset Gaya Gambar.

1 - Saat menonton saluran TV, tekan  $\mathbf{\dot{\alpha}}$ .

**2 -** Pilih Gambar > Gaya gambar, dan pilih salah satu gaya di daftar.

**3 -** Tekan (kiri) berulang kali jika perlu, untuk menutup menu.

Gaya yang tersedia adalah…

• Pribadi - Preferensi gambar yang Anda atur selama penyalaan pertama.

- Tajam Ideal untuk tampilan siang hari
- Alami Pengaturan gambar alami
- Standar Pengaturan yang paling hemat energi Pengaturan pabrik
- Film Ideal untuk menonton film
- Foto Ideal untuk menampilkan foto

### Menyesuaikan gaya

Setiap pengaturan gambar yang Anda sesuaikan, seperti Warna atau Kontras, akan disimpan di dalam Gaya gambar yang saat ini dipilih. Ini memungkinkan Anda menyesuaikan setiap gaya. Hanya gaya Pribadi yang dapat menyimpan pengaturannya untuk setiap perangkat yang tersambung dalam menu Sumber.

### Mengembalikan gaya

Gaya yang dipilih akan menyimpan perubahan yang Anda lakukan. Kami sarankan penyesuaian pengaturan gambar untuk gaya Pribadi saja. Gaya gambar - Pribadi dapat menyimpan pengaturannya untuk masing-masing perangkat yang tersambung di menu Sumber.

Untuk mengembalikan gaya ke pengaturan aslinya…

1 - Saat menonton saluran TV, tekan  $\mathbf{\dot{B}}$ .

**2 -** Pilih Gambar > Gaya gambar, dan pilih Gaya

Gambar yang ingin Anda kembalikan.

3 - Tekan tombol berwarna - Kmblkn gaya, dan tekan OK. Gaya dikembalikan.

**4 -** Tekan (kiri) berulang kali jika perlu, untuk menutup menu.

### Rumah atau Toko

Jika Gaya gambar dialihkan kembali ke Tajam setiap kali Anda menyalakan TV, lokasi TV diatur ke Toko. Pengaturan yang dimaksudkan untuk promosi ditoko.

Untuk mengatur TV untuk penggunaan Awal…

1 - Tekan **&** pilih Pengaturan umum dan

tekan  $\sum$  (kanan) untuk masuk ke menu.

**2 -** Pilih Lokasi > Awal dan tekan OK.

**3 -** Tekan (kiri) berulang kali jika perlu, untuk menutup menu.

### Pengaturan gambar

### Warna

Dengan Warna, Anda dapat menyesuaikan saturasi warna gambar.

Untuk menyesuaikan warna…

1 - Tekan **\***, pilih Gambar dan tekan > (kanan) untuk masuk ke menu.

2 - Pilih Warna dan tekan > (kanan).

3 - Tekan panah **^** (naik) atau **v** (turun) untuk menyesuaikan nilai.

**4 -** Tekan (kiri) berulang kali jika perlu, untuk menutup menu.

### Kontras

Dengan Kontras, Anda dapat menyesuaikan kontras gambar.

Untuk menyesuaikan kontras…

1 - Tekan **\***, pilih Gambar dan tekan **>** (kanan) untuk masuk ke menu.

2 - Pilih Kontras dan tekan > (kanan).

**3 -** Tekan panah (naik) atau (turun) untuk menyesuaikan nilai.

**4 -** Tekan (kiri) berulang kali jika perlu, untuk menutup menu.

### Ketajaman

Dengan Ketajaman, Anda dapat menyesuaikan tingkat ketajaman dalam detail halus pada gambar.

Untuk menyesuaikan ketajaman…

1 - Tekan **;** pilih Gambar dan tekan > (kanan) untuk masuk ke menu.

2 - Pilih Ketajaman dan tekan > (kanan).

3 - Tekan panah  $\land$  (naik) atau  $\lor$  (turun) untuk menyesuaikan nilai.

**4 -** Tekan (kiri) berulang kali jika perlu, untuk menutup menu.

## Pengaturan gambar lanjutan

### Permainan atau komputer

Saat Anda menyambungkan perangkat, TV mengenali jenisnya dan memberikan nama jenis yang tepat untuk masing-masing perangkat. Anda dapat mengubah nama jenis jika menginginkannya. Jika nama jenis yang tepat untuk sebuah perangkat sudah ditetapkan, TV secara otomatis beralih ke pengaturan TV yang ideal saat Anda beralih ke perangkat ini di menu Sumber.

Jika Anda memiliki konsol permainan dengan pemutar Disk Blu-ray bawaan, Anda dapat mengatur nama jenis ke Disk Blu-ray.

Dengan Permainan/komp., Anda dapat beralih ke pengaturan ideal untuk permainan secara manual. Jangan lupa untuk menonaktifkan pengaturan Permainan atau Komputer, jika Anda kembali menonton TV.

Untuk beralih ke pengaturan ideal untuk bermain permainan atau komputer secara manual…

1- Tekan **;** pilih Gambar > Lanjutan dan tekan OK.

**2 -** Pilih Permainan/komp. dan tekan OK.

**3 -** Pilih Permainan, Komputer atau Tidak aktif.

**4 -** Tekan (kiri) untuk mundur satu langkah atau

tekan  $\leftarrow$  BACK untuk menutup menu.

### Pengaturan warna

### Penyempurnaan warna

Dengan Penyempurnaan warna, Anda dapat meningkatkan intensitas warna dan detail pada warna yang cerah.

Untuk menyesuaikan level…

1 - Tekan **\***, pilih Gambar dan tekan > (kanan) untuk masuk ke menu.

**2 -** Pilih Lanjutan > Warna > Penyempurnaan warna dan tekan OK.

**3**

**-** Pilih Maksimum, Medium, Minimum atau Tidak aktif.

**4 -** Tekan (kiri) berulang kali jika perlu, untuk menutup menu.

### Suhu warna

Dengan Suhu warna, Anda dapat mengatur gambar ke suhu warna preset atau memilih Kustom untuk mengatur sendiri pengaturan suhu dengan Suhu warna kustom. Suhu Warna dan Suhu Warna Kustom adalah pengaturan yang diperuntukkan bagi pengguna ahli.

Untuk memilih preset…

1 - Tekan **\***, pilih Gambar dan tekan > (kanan) untuk masuk ke menu.

**2 -** Pilih Lanjutan > Warna > Suhu warna dan tekan OK.

**3 -** Pilih Normal, Hangat atau Dingin. Atau pilih Kustom jika Anda ingin menyesuaikan sendiri suhu warna.

**4 -** Tekan (kiri) berulang kali jika perlu, untuk menutup menu.

### Suhu warna kustom

Dengan Suhu warna kustom, Anda bisa atur sendiri suhu warnanya. Untuk mengatur suhu warna kustom, terlebih dahulu pilih Kustom di menu Suhu Warna. Suhu Warna Kustom adalah pengaturan yang diperuntukkan bagi pengguna mahir.

Untuk mengatur suhu warna kustom…

1 - Tekan **\***, pilih Gambar dan tekan > (kanan) untuk masuk ke menu.

**2 -** Pilih Lanjutan > Warna > Suhu warna kustom dan tekan OK.

3 - Tekan panah **^** (naik) atau **v** (turun) untuk menyesuaikan nilai.

**4 -** Tekan (kiri) berulang kali jika perlu, untuk menutup menu.

### Pengaturan kontras

### Mode kontras

Dengan Mode Kontras, Anda dapat mengatur tingkat yang konsumsi dayanya dapat dikurangi dengan meredupkan intensitas layar. Pilih konsumsi daya terbaik atau gambar dengan intensitas terbaik.

Untuk menyesuaikan level…

1 - Tekan **;** pilih Gambar dan tekan > (kanan) untuk masuk ke menu.

**2 -** Pilih Lanjutan > Kontras > Mode kontras dan

tekan OK.

**3 -** Pilih Standar, Daya terbaik, Gambar terbaik, atau Tidak aktif.

**4 -** Tekan (kiri) berulang kali jika perlu, untuk menutup menu.

### Kontras dinamis

Dengan Kontras Dinamis, Anda dapat mengatur tingkat di mana TV secara otomatis meningkatkan detail pada area gambar gelap, sedang dan terang.

Untuk menyesuaikan level…

1 - Tekan **;** pilih Gambar dan tekan > (kanan) untuk masuk ke menu.

**2 -** Pilih Lanjutan > Kontras > Kontras Dinamis, dan tekan OK.

**3**

**-** Pilih Maksimum, Medium, Minimum atau Tidak aktif.

**4 -** Tekan (kiri) berulang kali jika perlu, untuk menutup menu.

### Kecerahan

Dengan Kecerahan, Anda dapat mengatur tingkat kecerahan sinyal gambar. Kecerahan adalah pengaturan yang diperuntukkan bagi pengguna mahir. Kami sarankan bagi pengguna yang tidak mahir agar menyesuaikan kecerahan gambar dengan pengaturan Kontras.

Untuk menyesuaikan level…

1 - Tekan **;** pilih Gambar dan tekan > (kanan) untuk masuk ke menu.

**2 -** Pilih Lanjutan > Kontras > Kecerahan, dan tekan OK.

3 - Tekan panah **^** (naik) atau **v** (turun) untuk menyesuaikan nilai.

**4 -** Tekan (kiri) berulang kali jika perlu, untuk menutup menu.

### Kontras video

Dengan Kontras Video, Anda dapat mengurangi rentang kontras video.

Untuk menyesuaikan level…

1 - Tekan  $\bigstar$ , pilih Gambar dan tekan  $\bigstar$  (kanan) untuk masuk ke menu.

**2 -** Pilih Lanjutan > Kontras > Kontras Video, dan tekan OK.

3 - Tekan panah  $\land$  (naik) atau  $\lor$  (turun) untuk menyesuaikan nilai.

**4 -** Tekan (kiri) berulang kali jika perlu, untuk menutup menu.

### Gamma

Dengan Gamma, Anda dapat menyesuaikan pengaturan non-linear untuk pencahayaan dan kontras gambar. Gamma adalah pengaturan yang diperuntukkan bagi pengguna mahir.

Untuk menyesuaikan level…

1 - Tekan **&** pilih Gambar dan tekan > (kanan) untuk masuk ke menu.

**2 -** Pilih Lanjutan > Kontras > Gamma, dan tekan OK.

3 - Tekan panah <a>
(naik) atau<br/>  $\blacktriangleright$ (turun) untuk menyesuaikan nilai.

**4 -** Tekan (kiri) berulang kali jika perlu, untuk menutup menu.

### Pengaturan ketajaman

### Resolusi Ultra

Dengan Resolusi Ultra, Anda mengaktifkan ketajaman yang superior di tepi dan kontur garis.

Untuk mengaktifkan atau menonaktifkan…

1 - Tekan  $\bullet$ , pilih Gambar dan tekan > (kanan) untuk masuk ke menu.

**2 -** Pilih Lanjutan > Ketajaman > Resolusi Ultra, dan tekan OK.

**3 -** Pilih Aktif atau Tidak aktif.

**4 -** Tekan (kiri) berulang kali jika perlu, untuk menutup menu.

### Reduksi noise

Dengan Reduksi noise, Anda dapat memfilter dan mengurangi tingkat noise gambar.

Untuk menyesuaikan reduksi noise…

1 - Tekan **;** pilih Gambar dan tekan > (kanan) untuk masuk ke menu.

**2 -** Pilih Lanjutan > Ketajaman > Reduksi

noise, dan tekan  $\rightarrow$  (kanan) untuk masuk ke menu. **3**

**-** Pilih Maksimum, Medium, Minimum atau Tidak aktif.

**4 -** Tekan (kiri) berulang kali jika perlu, untuk menutup menu.

### Pengurang artefak MPEG

Dengan Pengurang artefak MPEG, Anda dapat memperhalus transisi digital pada gambar. Artefak MPEG biasanya terlihat sebagai balok kecil atau tepi bergerigi pada gambar.

Untuk mengurangi artefak MPEG…

1 - Tekan **&** pilih Gambar dan tekan > (kanan) untuk masuk ke menu.

**2 -** Pilih Lanjutan > Ketajaman > Pengurang  $artefak MPEG$ , dan tekan  $\rightarrow$  (kanan) untuk masuk ke menu.

**3 -** Pilih Aktif dan tekan OK .

**4 -** Tekan (kiri) berulang kali jika perlu, untuk menutup menu.

### Pengaturan gambar

#### Gambar alami

Dengan Gambar alami, Anda bisa mengurangi getaran gambar, yang terlihat pada film di TV. Gambar Alami membuat gerakan menjadi mulus dan lancar.

Untuk menyesuaikan getaran gambar…

1 - Tekan **;** pilih Gambar dan tekan > (kanan) untuk masuk ke menu.

**2 -** Pilih Lanjutan > Gambar > Gambar alami, dan tekan OK.

**3**

**-** Pilih Maksimum, Medium, Minimum atau Tidak aktif.

**4 -** Tekan (kiri) berulang kali jika perlu, untuk menutup menu.

### Format gambar

### Isi pengaturan layar

Jika gambar tidak ditampilkan penuh pada layar, jika ada bilah hitam di atas atau bawah atau di kedua sisi, Anda dapat menyesuaikan gambar untuk ditampilkan penuh pada layar.

Untuk memilih salah satu pengaturan dasar untuk mengisi layar…

1 - Tekan **;** pilih Gambar dan tekan > (kanan) untuk masuk ke menu.

2 - Pilih Format gambar dan tekan > (kanan).

**3 -** Pilih Isi layar, Disesuaikan dengan layar atau Layar lebar, dan tekan OK.

4 - Tekan  $\leftarrow$  BACK untuk menutup menu.

• Isi layar – secara otomatis memperbesar gambar untuk mengisi layar. Distorsi gambar minimal, terjemahan tetap terlihat. Tidak sesuai untuk input PC. Beberapa format gambar ekstrem dapat tetap menampilkan bilah hitam.

• Disesuaikan dengan layar – secara

otomatis memperbesar gambar untuk mengisi layar tanpa distorsi. Bilah hitam mungkin terlihat. Tidak sesuai untuk input PC.

### Lanjutan

Jika dua pengaturan dasar tidak cukup untuk memformat gambar yang Anda inginkan, Anda dapat menggunakan pengaturan lanjutan. Dengan pengaturan lanjutan, Anda memformat gambar secara manual di layar Anda.

Anda dapat memperbesar, merenggangkan dan menggeser gambar seperti yang Anda inginkan – misalnya, menghilangkan terjemahan atau menggulir banner teks. Jika Anda memformat gambar untuk Sumber tertentu – seperti konsol permainan – Anda dapat kembali ke pengaturan ini saat Anda menggunakan konsol permainan di lain waktu. TV menyimpan pengaturan terakhir yang Anda lakukan untuk masing-masing sambungan.

Untuk memformat gambar secara manual…

1 - Tekan **;** pilih Gambar dan tekan > (kanan) untuk masuk ke menu.

2 - Pilih Format gambar dan tekan > (kanan).

**3 -** Tekan Lanjutan dan tekan OK.

**4 -** Gunakan Geser, Zoom, Regangkan atau Asli untuk menyesuaikan

gambar. Pilih Urungkan untuk kembali ke pengaturan untuk gambar saat Anda

membuka Format Gambar.

• Pengaturan terakhir – pilih untuk kembali ke pengaturan terakhir.

• Geser – Klik tanda panah untuk menggeser gambar. Anda hanya dapat menggeser gambar saat sedang diperbesar.

• Zoom – Klik tanda panah untuk memperbesar.

• Regangkan – Klik tanda panah untuk meregangkan gambar secara vertikal atau horizontal.

• Asli – Menampilkan format asli gambar yang masuk. Ini adalah format piksel pada piksel 1:1. Mode mahir untuk HD dan input PC.

• Urungkan – Klik untuk kembali ke format gambar sebelumnya.

## $18.3$ Suara

### Gaya suara

### Memilih gaya

Untuk memudahkan penyesuaian suara, Anda dapat memilih pengaturan preset dengan Gaya Suara.

1 - Saat menonton saluran TV, tekan  $\mathbf{\dot{B}}$ .

2 - Pilih Suara dan tekan > (kanan) untuk masuk ke menu.

**3 -** Pilih Gaya suara, dan pilih salah satu gaya di daftar.

**4 -** Tekan (kiri) berulang kali jika perlu, untuk menutup menu.

Gaya yang tersedia adalah…

- Pribadi Preferensi suara yang Anda atur saat pertama kali menyalakan.
- Asli Pengaturan suara paling netral
- Film Ideal untuk menonton film
- Musik Ideal untuk mendengarkan musik
- Permainan Ideal untuk permainan
- Berita Ideal untuk percakapan

### Mengembalikan gaya

Dengan Gaya Suara yang dipilih, Anda dapat menyesuaikan semua pengaturan suara di Konfigurasi > Suara…

Gaya yang dipilih akan menyimpan perubahan yang Anda lakukan. Kami menyarankan untuk menyesuaikan pengaturan suara untuk gaya Pribadi saja. Gaya Suara - Pribadi dapat menyimpan pengaturannya untuk tiap perangkat yang tersambung di menu Sumber.

Untuk mengembalikan gaya ke pengaturan aslinya…

1 - Saat menonton saluran TV, tekan  $\mathbf{\ddot{a}}$ .

2 - Pilih Suara dan tekan > (kanan) untuk masuk ke menu.

**3 -** Pilih Gaya suara, dan pilih Gaya Suara yang ingin Anda kembalikan.

4 - Tekan tombol warna **- Kmblkn gaya** . Gaya dikembalikan

**5 -** Tekan (kiri) berulang kali jika perlu, untuk menutup menu.

### Pengaturan suara

### Bas

Dengan Bas, Anda dapat menyesuaikan tingkat nada rendah pada suara.

Untuk menyesuaikan level…

1 - Tekan  $\bigstar$ , pilih Suara dan tekan  $\bigstar$  (kanan) untuk masuk ke menu.

2 - Pilih Bas dan tekan > (kanan).

3 - Tekan panah  $\land$  (naik) atau  $\lor$  (turun) untuk menyesuaikan nilai.

**4 -** Tekan (kiri) berulang kali jika perlu, untuk menutup menu.

### Treble

Dengan Treble, Anda dapat menyesuaikan tingkat nada tinggi pada suara.

Untuk menyesuaikan level…

1 - Tekan **;** pilih Suara dan tekan > (kanan) untuk masuk ke menu.

2 - Pilih Treble dan tekan > (kanan).

3 - Tekan panah <a>
(naik) atau<br/>  $\blacktriangleright$  (turun) untuk menyesuaikan nilai.

**4 -** Tekan (kiri) berulang kali jika perlu, untuk menutup menu.

### Mode surround

Dengan Mode Surround, Anda dapat mengatur efek suara speaker TV.

Untuk menetapkan mode surround…

1 - Tekan  $\bigstar$ , pilih Suara dan tekan  $\bigstar$  (kanan) untuk masuk ke menu.

2 - Pilih Mode surround dan tekan > (kanan) untuk masuk ke menu.

**3 -** Pilih Stereo atau Incredible surround.

**4 -** Tekan (kiri) berulang kali jika perlu, untuk menutup menu.

### Pengaturan suara lanjutan

### Penyesuaian volume otomatis

Dengan Penyesuaian Volume Otomatis, Anda dapat menetapkan TV untuk secara otomatis menyamakan perbedaan volume secara mendadak. Pada umumnya di awal iklan atau saat Anda beralih saluran.

Untuk mengaktifkan atau menonaktifkan…

1 - Tekan **;** pilih Suara dan tekan > (kanan) untuk masuk ke menu.

2 - Pilih Lanjutan dan tekan > (kanan) untuk masuk ke menu.

**3 -** Pilih Penyesuaian volume otomatis dan tekan  $\sum$  (kanan) untuk masuk ke menu.

**4 -** Pilih Aktif atau Tidak aktif.

**5 -** Tekan (kiri) berulang kali jika perlu, untuk menutup menu.

### Volume delta

Dengan Volume delta, Anda dapat menetapkan TV untuk secara otomatis menyamakan perbedaan volume secara mendadak.

Untuk menyesuaikan nilainya…

1 - Tekan  $\bullet$ , pilih Suara dan tekan  $\triangleright$  (kanan) untuk masuk ke menu.

2 - Pilih Lanjutan dan tekan > (kanan) untuk masuk ke menu.

**3 - Pilih Volume delta** dan tekan  $\rightarrow$  (kanan) untuk masuk ke menu.

4 - Tekan panah **^** (naik) atau  $\vee$  (turun) untuk menyesuaikan nilai.

**5 -** Tekan (kiri) berulang kali jika perlu, untuk

menutup menu.

### Speaker TV

Anda dapat menyalurkan suara TV ke perangkat audio yang tersambung - Sistem Home Theatre atau sistem audio.

Anda dapat memilih di mana Anda ingin mendengarkan suara TV dan bagaimana Anda ingin mengontrolnya.

• Jika Anda memilih Speaker TV > Tidak aktif, Anda mematikan speaker TV secara permanen.

• Jika Anda memilih Speaker TV > Aktif, speaker TV selalu aktif.

Dengan perangkat audio yang tersambung dengan HDMI CEC, Anda dapat menggunakan salah satu pengaturan EasyLink.

• , Jika Anda memilih EasyLink, TV menyalurkan suara TV ke perangkat audio.. TV akan menonaktifkan speaker TV ketika perangkat memutar suara.

• Jika Anda memilih P'aktifan oto. EasyLink, TV akan mengaktifkan perangkat audio, menyalurkan suara TV ke perangkat, dan mematikan speaker TV. Dengan memilih EasyLink atau P'aktifan oto. EasyLink, Anda masih dapat beralih ke speaker TV jika diperlukan.

Untuk menetapkan speaker TV…

1 - Tekan **;** pilih Suara dan tekan > (kanan) untuk masuk ke menu.

2 - Pilih Lanjutan dan tekan > (kanan) untuk masuk ke menu.

**3 - Pilih Speaker TV dan tekan > (kanan) untuk** masuk ke menu.

**4 -** Pilih Aktif, Tidak aktif, EasyLink, atau P'aktifan oto. EasyLink.

**5 -** Tekan (kiri) berulang kali jika perlu, untuk menutup menu.

Untuk beralih langsung ke speaker…

1 - Saat menonton TV, tekan  $\bullet$ .

**2 -** Pilih Pengaturan cepat > Speaker dan pilih TV atau Amplifier (sistem audio). **3 -** Tekan (kiri) berulang kali jika perlu, untuk menutup menu.

### Suara jernih

Dengan Clear Sound, Anda dapat meningkatkan suara percakapan. Ideal untuk program berita. Anda dapat mengaktifkan atau menonaktifkan peningkatan suara.

Untuk mengaktifkan atau menonaktifkan…

1 - Tekan  $\bigstar$ , pilih Suara dan tekan  $\bigstar$  (kanan) untuk masuk ke menu.

**2 -** Pilih Lanjutan > Suara jernih dan tekan OK.

**3 -** Pilih Aktif atau Nonaktif, lalu tekan OK.

**4 -** Tekan (kiri) berulang kali jika perlu, untuk menutup menu.

### Format audio out

Untuk informasi selengkapnya, di Bantuan, tekan tombol berwarna - Kata kunci dan cari Format audio out.

### Pelevelan audio out

Untuk informasi selengkapnya, di Bantuan, tekan tombol berwarna - Kata kunci dan cari Pelevelan audio out.

### HDMI 1 - ARC

Untuk mengaktifkan atau menonaktifkan…

1 - Tekan **;** pilih Suara dan tekan > (kanan) untuk masuk ke menu.

**2 -** Pilih Lanjutan > HDMI 1 - ARC dan tekan OK.

**3 -** Pilih Aktif atau Nonaktif, lalu tekan OK.

**4 -** Tekan (kiri) berulang kali jika perlu, untuk menutup menu.

### Penundaan audio out

Jika Anda menetapkan Penundaan sinkronisasi audio pada Sistem Home Theatre, untuk menyinkronkan suara dengan gambar, Anda harus menonaktifkan Penundaan Audio Out pada TV.

Untuk menonaktifkan Penundaan Audio Out…

1 - Tekan **\***, pilih Suara dan tekan > (kanan) untuk masuk ke menu.

**2 -** Pilih Lanjutan > Penundaan audio out dan tekan OK.

**3 -** Pilih Tidak aktif.

**4 -** Tekan (kiri) berulang kali jika perlu, untuk menutup menu.

Untuk informasi selengkapnya, di Bantuan, tekan tombol berwarna - Kata kunci dan cari Penundaan audio out.

### Offset audio out

Jika Anda tidak dapat menetapkan penundaan pada Sistem Home Theatre, Anda dapat menetapkan penundaan pada TV dengan Offset Keluaran Audio.

Untuk menyinkronkan suara pada TV…

1 - Tekan **\***, pilih Suara dan tekan > (kanan) untuk masuk ke menu.

**2 -** Pilih Lanjutan > Offset audio out dan tekan OK.

**3 -** Gunakan panel penggeser untuk mengatur offset suara dan tekan OK.

**4 -** Tekan (kiri) berulang kali jika perlu, untuk menutup menu.

Untuk informasi selengkapnya, di Bantuan, tekan tombol berwarna **Kata kunci dan cari Offset** audio out.

# Volume headphone

Dengan Volume headphone, Anda dapat mengatur volume headphone yang tersambung secara terpisah.

Untuk menyesuaikan volume…

1 - Tekan **;** pilih Suara dan tekan > (kanan) untuk masuk ke menu.

**2 -** Pilih Volume headphone dan tekan OK.

3 - Tekan panah  $\land$  (naik) atau  $\lor$  (turun) untuk menyesuaikan nilai.

**4 -** Tekan (kiri) berulang kali jika perlu, untuk menutup menu.

## Penempatan TV

Sebagai bagian dari pemasangan awal, pengaturan ini ditetapkan Di dudukan TV atau Digantung di dinding. Jika Anda telah mengubah penempatan TV sejak saat itu, sesuaikan pengaturan ini untuk mendapatkan hasil suara terbaik.

1 - Tekan **\***, pilih Suara dan tekan > (kanan) untuk masuk ke menu.

**2 -** Pilih Penempatan TV dan tekan OK.

**3 -** Pilih Di dudukan TV atau Di Dinding.

**4 -** Tekan (kiri) berulang kali jika perlu, untuk menutup menu.

### 18.4

# Pengaturan ekonomis

### Hemat daya

Pengaturan ekonomis **or** menyatukan pengaturan yang membantu melestarikan lingkungan.

### Hemat Daya

Jika Anda memilih Hemat Daya, TV akan beralih ke Gaya Gambar - Standar secara otomatis, pengaturan daya yang paling ideal untuk gambar.

Untuk mengatur TV dalam status Hemat Daya…

1 - Tekan  $\bigstar$ , pilih Pengaturan ekonomis dan tekan  $\rightarrow$  (kanan) untuk masuk ke menu.

**2 -** Pilih Hemat daya, Gaya gambar akan ditetapkan ke Standar secara otomatis.

**3 -** Tekan (kiri) berulang kali jika perlu, untuk menutup menu.

### Layar tidak aktif

Jika Anda hanya mendengarkan musik, Anda dapat menonaktifkan layar TV untuk menghemat daya.

Untuk menonaktifkan layar TV saja…

1 - Tekan  $\bigstar$ , pilih Pengaturan ekonomis dan tekan  $\sum$  (kanan) untuk masuk ke menu.

**2 -** Pilih Layar tidak aktif.

**3 -** Tekan (kiri) berulang kali jika perlu, untuk

menutup menu. Untuk mengaktifkan layar kembali, tekan sembarang tombol pada remote control.

### Menonaktifkan timer

Jika TV menerima sinyal TV tetapi Anda tidak menekan tombol pada remote control selama periode 4 jam, TV otomatis dimatikan untuk menghemat energi. Selain itu, jika TV tidak menerima sinyal TV atau perintah remote control selama 10 menit, TV otomatis dimatikan.

Jika Anda menggunakan TV sebagai monitor atau menggunakan penerima digital untuk menonton TV (Set-Top Box - STB) dan Anda tidak menggunakan remote control TV, Anda sebaiknya menonaktifkan fitur mati otomatis ini.

Untuk menonaktifkan fitur Nonaktifkan Timer …

- 1 Tekan  $\bigstar$ , pilih Pengaturan ekonomis dan
- tekan  $\sum$  (kanan) untuk masuk ke menu.

**2 -** Pilih Nonaktifkan timer dan tekan OK.

3 - Tekan panah **^** (naik) atau **v** (turun) untuk menyesuaikan nilai. Nilai 0 menonaktifkan mati otomatis.

**4 -** Tekan (kiri) berulang kali jika perlu, untuk menutup menu.

Untuk informasi selengkapnya tentang pengaturan TV yang ramah lingkungan, di Bantuan, tekan tombol berwarna - Kata kunci dan cari Pengaturan ekonomis.

# 18.5 Pengaturan umum

### Bahasa

Di Bantuan, tekan - Kata kunci dan cari Pengaturan bahasa untuk informasi selengkapnya.

### Jam

Di Bantuan, tekan - Kata kunci dan cari Pengaturan jam untuk informasi selengkapnya.

## Timer tidur

Untuk informasi selengkapnya, di Bantuan, tekan tombol berwarna - Kata kunci dan cari Timer tidur.

### Menonaktifkan timer

1- Tekan  $\bigstar$ , pilih Pengaturan umum dan tekan  $\sum$  (kanan) untuk masuk ke menu.

**2 -** Pilih Nonaktifkan timer dan tekan OK.

**3 -** Tekan panah (naik) atau (turun) untuk menyesuaikan nilai. Nilai 0 menonaktifkan mati otomatis.

**4 -** Tekan (kiri) berulang kali jika perlu, untuk menutup menu.

Untuk informasi selengkapnya, di Bantuan, tekan tombol berwarna - Kata kunci dan cari Nonaktifkan timer.

### EasyLink

### EasyLink

Untuk menonaktifkan EasyLink sepenuhnya…

1 - Tekan  $\bigstar$ , pilih Pengaturan umum dan tekan  $\searrow$  (kanan) untuk masuk ke menu. 2 - Pilih EasyLink, tekan > (kanan) dan pilih EasyLink selangkah lebih jauh.

**3 -** Pilih Tidak aktif.

**4 -** Tekan (kiri) berulang kali jika perlu, untuk menutup menu.

### Remote control EasyLink

Untuk menonaktifkan remote control EasyLink…

1 - Tekan **\***, pilih **Pengaturan umum** dan tekan  $\sum$  (kanan) untuk masuk ke menu. **2 -** Pilih EasyLink > Remote control EasyLink, dan tekan OK.

### **3 -** Pilih Tidak aktif.

**4 -** Tekan (kiri) berulang kali jika perlu, untuk menutup menu.

### Pixel Plus Link

Beberapa perangkat, pemutar Blu-ray Disc atau DVD, mungkin memiliki pemrosesan kualitas gambarnya sendiri. Untuk menghindari kualitas gambar buruk yang disebabkan oleh interferensi dengan pemrosesan TV, pemrosesan gambar perangkat ini hendaknya dinonaktifkan. TV ini dilengkapi Pixel Plus link yang diaktifkan dan menonaktifkan pemrosesan kualitas gambar perangkat Philips terbaru yang disambungkan ke TV.

Untuk menonaktifkan Pixel Plus link…

1 - Tekan **&** pilih Pengaturan umum dan

tekan  $\sum$  (kanan) untuk masuk ke menu.

**2 -** Pilih EasyLink > Pixel Plus link, dan tekan OK. **3 -** Pilih Tidak aktif.

**4 -** Tekan (kiri) berulang kali jika perlu, untuk menutup menu.

#### Menonaktifkan perangkat otomatis

Anda dapat mengatur TV untuk menonaktifkan sambungan ke perangkat yang kompatibel dengan HDMI-CEC jika bukan sumber aktif. TV mengubah perangkat yang tersambung ke kondisi siaga setelah tidak aktif selama 10 menit.

### HDMI Ultra HD

TV ini dapat menampilkan sinyal Ultra HD. Beberapa perangkat - yang tersambung dengan HDMI - tidak mengenali TV dengan Ultra HD dan mungkin tidak berfungsi dengan benar atau menunjukkan gambar atau suara terdistorsi. Untuk menghindari kerusakan perangkat semacam ini, Anda dapat menetapkan sinyal ke level yang dapat ditangani oleh perangkat. Jika perangkat tidak menggunakan sinyal Ultra HD, Anda dapat mematikan Ultra HD untuk sambungan HDMI ini.

Pengaturan UHD 4:4:4/4:2:2 memungkinkan sinyal UHD YCbCr 4:4:4 / 4:2:2. Pengaturan UHD 4:2:0 memungkinkan sinyal UHD YCbCr 4:2:0.

Untuk menetapkan kualitas sinyal…

1 - Tekan **&** pilih Pengaturan umum dan tekan  $\rightarrow$  (kanan) untuk masuk ke menu. **2 -** Pilih HDMI Ultra HD > HDMI 3 & 4 dan tekan OK.

**3 -** Pilih UHD 4:4:4/4:2:2, UHD

- 4:2:0 atau UHD Mati dan tekan OK.
- **4** Tekan (kiri) berulang kali jika perlu, untuk

menutup menu.

### Pengaturan keyboard USB

Untuk memasang keyboard USB, nyalakan TV dan sambungkan keyboard USB ke salah satu sambungan USB di TV. Jika TV mendeteksi keyboard untuk pertama kali, Anda dapat memilih tata letak keyboard Anda dan menguji pemilihan Anda. Jika Anda memilih tata letak keyboard Sirilik atau Yunani terlebih dahulu, Anda dapat memilih tata letak keyboard Latin sekunder.

Untuk mengubah pengaturan tata letak keyboard saat tata letak dipilih…

1 - Tekan **&**, pilih Pengaturan umum dan tekan  $\rightarrow$  (kanan) untuk masuk ke menu. **2 -** Pilih Pengaturan keyb. USB, dan tekan OK untuk memulai konfigurasi keyboard.

### Pengaturan mouse

Untuk menyesuaikan kecepatan gerak mouse USB.…

1- Tekan  $\bigstar$ , pilih Pengaturan umum dan tekan  $\sum$  (kanan) untuk masuk ke menu. **2 -** Pilih Pengaturan mouse, dan tekan OK untuk memulai pengaturan kecepatan mouse.

### Rumah atau Toko

Jika TV dipasang di toko, Anda dapat menetapkan TV untuk menampilkan banner promosi toko. Gaya gambar ditetapkan ke Tajam secara otomatis. Nonaktifkan timer dinonaktifkan.

Untuk menetapkan lokasi TV ke Toko…

1 - Tekan  $\bullet$ , pilih Pengaturan umum dan tekan  $\sum$  (kanan) untuk masuk ke menu. **2 -** Pilih Lokasi > Toko, dan tekan OK. **3 -** Tekan (kiri) berulang kali jika perlu, untuk menutup menu.

Jika Anda menggunakan TV di rumah, tetapkan TV di lokasi Rumah.

### Konfigurasi toko

Jika Lokasi ditetapkan ke Toko, Anda dapat menetapkan ketersediaan demo tertentu untuk penggunaan di toko.

1 - Tekan  $\bullet$ , pilih Pengaturan umum dan tekan  $\rightarrow$  (kanan) untuk masuk ke menu. **2 -** Pilih Konfigurasi toko dan tekan  $\rightarrow$  (kanan) untuk masuk ke menu.

**3 -** Pilih banner, dan pilih Banner komersial atau Banner promosi seperti dalam demo toko. **4 -** Tekan (kiri) berulang kali jika perlu, untuk menutup menu.

## **HbbTV**

Jika saluran TV menawarkan halaman HbbTV, Anda harus menyalakan HbbTV di pengaturan TV untuk melihat halaman.

1 - Tekan  $\bigstar$ , pilih Pengaturan umum dan tekan  $\rightarrow$  (kanan) untuk masuk ke menu.

- **2** Pilih HbbTV, dan tekan OK.
- **3** Pilih Aktif atau Tidak Aktif.

**4 -** Tekan (kiri) berulang kali jika perlu, untuk menutup menu.

Jika Anda ingin menghindari akses ke halaman HbbTV pada saluran tertentu, Anda dapat memblokir halaman HbbTV untuk saluran ini saja.

**1 -** Cari saluran yang halaman HbbTV-nya ingin Anda blokir.

2 - Tekan **:** OPTIONS dan pilih HbbTV pada saluran ini dan tekan OK.

**3 -** Pilih Tidak Aktif dan tekan OK.

### Pengaturan pabrik

Anda bisa mengatur TV kembali ke pengaturan asalnya (pengaturan pabrik).

Untuk mengembalikan ke pengaturan asli…

1 - Tekan **\***, pilih Pengaturan umum dan tekan  $\sum$  (kanan) untuk masuk ke menu. **2 -** Pilih Pengaturan pabrik dan tekan OK. **3 -** Tekan (kiri) berulang kali jika perlu, untuk menutup menu.

### Menginstal Ulang TV

Anda dapat menginstal ulang TV sepenuhnya. TV sepenuhnya diinstal ulang.

Untuk menginstal ulang TV sepenuhnya…

1 - Tekan **\***, pilih Pengaturan umum dan pilih Instal ulang TV.

**2 -** Ikuti petunjuk pada layar. Penginstalan ini akan memerlukan waktu beberapa menit.

## Salinan daftar saluran

Untuk informasi selengkapnya, di Bantuan, tekan tombol berwarna - Kata kunci dan cari Salinan Dftr Sal., salin.

### $18.6$

# Jam dan bahasa

### Jam

### Tanggal dan waktu

Di beberapa negara, siaran digital tidak mengirim informasi UTC - Waktu Universal Terkoordinasi. Perubahan pergeseran waktu siang hari mungkin diabaikan dan TV mungkin menampilkan waktu yang salah.

Ketika Anda merekam program - yang terjadwal di Panduan TV, sebaiknya ubah waktu dan tanggal secara manual. Di beberapa negara, untuk beberapa operator jaringan, pengaturan Jam disembunyikan untuk menghindari kesalahan pengaturan jam.

Untuk mengoreksi jam TV secara otomatis...

1- Tekan **;** pilih Pengaturan umum > Jam > Mode jam otomatis. **2 -** Pilih Otomatis dan tekan OK. **3 -** Tekan (kiri) berulang kali jika perlu, untuk menutup menu.

Untuk mengatur jam TV secara manual…

1- Tekan **;** pilih Pengaturan

umum > Jam > Mode jam otomatis, dan pilih Manual.

**2 -** Pilih Tgl dan Waktu yang akan disesuaikan. **3 -** Tekan (kiri) berulang kali jika perlu, untuk menutup menu.

### Tergantung negara

Berikut ini cara lain untuk mengoreksi jam TV secara otomatis...

1- Tekan  $\bigstar$ , pilih Pengaturan umum > Jam > Mode jam otomatis, dan pilih Tergantung negara.

**2 -** Pilih P'gsr wkt siang hr dan pilih pengaturan yang tepat.

**3 -** Tekan (kiri) berulang kali jika perlu, untuk menutup menu.

### Bahasa menu

Untuk mengubah bahasa menu dan pesan TV…

### 1 - Tekan **&** pilih Pengaturan

umum > Bahasa > Bahasa menu dan tekan OK. **2 -** Pilih bahasa yang Anda perlukan dan tekan OK. **3 -** Tekan (kiri) berulang kali jika perlu, untuk menutup menu.

### Preferensi bahasa

### Pengaturan bahasa audio

Saluran TV Digital dapat menyiarkan audio dengan beberapa bahasa yang diucapkan untuk program. Anda dapat menetapkan bahasa audio primer dan sekunder yang Anda pilih. Jika audio pada salah satu bahasa ini tersedia, TV akan beralih ke audio ini.

Jika bahasa audio yang diinginkan tidak tersedia, Anda dapat memilih bahasa audio lain yang tersedia.

Untuk menetapkan bahasa audio primer dan sekunder…

1 - Tekan  $\bullet$ , pilih Pengaturan umum >

Bahasa > Audio primer atau Audio sekunder dan tekan OK.

**2 -** Pilih bahasa yang Anda perlukan.

**3 -** Tekan (kiri) berulang kali jika perlu, untuk menutup menu.

Untuk memilih bahasa audio saat tidak ada bahasa audio pilihan Anda yang tersedia…

### 1- Tekan  $\equiv$  **OPTIONS**.

**2 -** Pilih Bahasa audio dan pilih bahasa audio yang Anda inginkan untuk sementara.

### Terjemahan

### Mengaktifkan

Untuk mengaktifkan Terjemahan, tekan SUBTITLE.

Anda dapat mengaktifkan atau menonaktifkan terjemahan layar dengan Terjemahan aktif atau Trjemahn tdk akt..

Atau menampilkan terjemahan secara otomatis saat program yang disiarkan tidak memakai bahasa – bahasa yang ditetapkan untuk TV – pilih Otomatis. Pengaturan ini akan menampilkan Terjemahan secara otomatis saat Anda menonaktifkan suara.

### Pengaturan bahasa terjemahan

Saluran digital dapat menawarkan beberapa bahasa terjemahan untuk sebuah program. Anda dapat menetapkan bahasa terjemahan primer dan sekunder pilihan Anda. Jika terjemahan di salah satu bahasa ini tersedia, TV akan menampilkan terjemahan yang Anda pilih.

Untuk menetapkan bahasa terjemahan primer dan sekunder…

### 1- Tekan **;** pilih Pengaturan

umum > Bahasa > Terjemahan primer atau Terjemahan sekunder dan tekan OK.

**2 -** Pilih bahasa yang Anda perlukan.

**3 -** Tekan (kiri) berulang kali jika perlu, untuk menutup menu.

Jika bahasa terjemahan yang diinginkan tidak tersedia, Anda dapat memilih bahasa terjemahan lain yang tersedia. Jika bahasa terjemahan tidak tersedia, Anda tidak dapat memilih opsi ini.

Untuk memilih bahasa terjemahan saat tidak ada bahasa pilihan Anda yang tersedia…

1- Tekan **= OPTIONS**.

**2 -** Pilih Bahasa terjemahan dan pilih bahasa yang Anda inginkan untuk sementara.

### Terjemahan dari Teks

Jika Anda menyetel saluran analog, Anda harus menyediakan terjemahan untuk tiap saluran secara manual.

**1 -** Beralihlah ke satu saluran dan tekan TEXT untuk membuka Teks.

**2 -** Masukkan nomor halaman untuk terjemahan, biasanya 888.

**3 -** Tekan TEXT lagi untuk menutup Teks.

Jika Anda memilih Aktif di menu Terjemahan saat menonton saluran analog ini, terjemahan akan ditampilkan jika tersedia.

### Bahasa Teks/Teleteks

### Halaman teks

Untuk membuka Teks/Teleteks, tekan TEXT, saat Anda menonton saluran TV. Untuk menutup Teks, tekan TEXT lagi.

### Memilih halaman Teks

Untuk memilih halaman . . .

- **1** Masukkan nomor halaman dengan tombol angka.
- **2** Gunakan tombol panah untuk menavigasi.
- **3** Tekan tombol warna untuk memilih subjek

### berkode warna di bagian bawah layar.

### Subhalaman teks

Nomor halaman teks dapat menyimpan beberapa subhalaman. Nomor subhalaman ditampilkan pada panel di sebelah nomor halaman utama. Untuk memilih subhalaman, tekan  $\triangle$ atau  $\triangleright$ .

#### Ikhtisar. Halaman teks

Beberapa stasiun penyiaran menawarkan Teks T.O.P Untuk membuka halaman Teks T.O.P. dalam Teks, tekan  $\equiv$  OPTIONS dan pilih Ikhtisar T.O.P.

### Halaman favorit

TV membuat daftar 10 halaman Teks terakhir yang Anda buka. Anda dapat dengan mudah membuka kembali halaman tersebut di kolom halaman Teks Favorit.

**1 -** Dalam Teks, pilih bintang di sudut kiri atas layar untuk menampilkan kolom halaman favorit.

2 - Tekan  $\vee$  (turun) atau  $\wedge$  (naik) untuk memilih nomor halaman dan tekan OK untuk membuka halaman.

### Anda dapat menghapus daftar dengan opsi Hapus halaman favorit.

### Mencari Teks

Anda dapat memilih sebuah kata dan memindai Teks untuk semua kemunculan kata ini.

- **1** Buka halaman Teks dan tekan OK.
- **2** Pilih kata atau angka menggunakan tanda panah.
- **3** Tekan OK lagi untuk langsung melompat ke

kemunculan berikutnya dari kata atau angka ini. **4 -** Tekan OK lagi untuk melompat ke kemunculan

berikutnya. 5 - Untuk menghentikan pencarian, tekan  $\wedge$  (naik) hingga tidak ada yang dipilih.

### Teks dari perangkat yang tersambung

Beberapa perangkat yang menerima saluran TV juga dapat menghadirkan Teks.

Untuk membuka Teks dari perangkat yang tersambung . . .

1 - Tekan **D** pilih perangkat dan tekan OK. **2 -** Saat menonton saluran di perangkat,

tekan  $\equiv$  OPTIONS, pilih Tampilkan tombol  $perangkat$  dan pilih tombol  $\Box$  dan tekan OK. 3 - Tekan  $\leftarrow$  BACK untuk menyembunyikan tombol perangkat.

4 - Untuk menutup Teks, tekan  $\leftarrow$  BACK lagi.

### Pilihan teks

Pada Teks/Teleteks, tekan **三 OPTIONS** untuk memilih berikut ini…

### • Bekukan halaman

Untuk menghentikan rotasi otomatis subhalaman.

• Dua layar/Layar penuh

Untuk menampilkan saluran TV dan Teks saling bersebelahan.

• Ikhtisar T.O.P.

- Untuk membuka halaman Teks T.O.P
- Perbesar

Untuk memperbesar halaman Teks agar nyaman dibaca.

• Tampilkan

Untuk memperlihatkan informasi yang tersembunyi di halaman.

- Gulir subhalaman
- Untuk menggulir subhalaman saat tersedia.

#### • Bahasa

Untuk mengalihkan grup karakter yang digunakan Teks untuk ditampilkan dengan benar.

• Teks 2,5

Untuk mengaktifkan Teks 2,5 agar warna lebih banyak dan grafik lebih baik.

#### Konfigurasi teks

### Bahasa teks

Beberapa stasiun penyiaran TV digital menyediakan beberapa bahasa Teks.

Untuk mengatur bahasa Teks primer dan sekunder Anda . . .

### 1 - Tekan **&** pilih Pengaturan

umum > Bahasa > Teks primer atau Teks sekunder dan tekan OK.

**2 -** Pilih bahasa Teks yang Anda inginkan.

**3 -** Tekan (kiri) berulang kali jika perlu, untuk menutup menu.

### Teks 2,5

Jika tersedia, Teks 2,5 menawarkan lebih banyak warna dan grafis yang lebih baik. Teks 2,5 diaktifkan sebagai pengaturan pabrik standar. Untuk menonaktifkan Teks 2,5…

**1 -** Tekan TEXT.

**2 -** Saat Teks/Teleteks terbuka di layar, tekan  $\equiv$  OPTIONS.

**3 -** Pilih Teks 2,5 > Tidak Aktif.

**4 -** Tekan (kiri) berulang kali jika perlu, untuk menutup menu.

### 18.7

# Akses universal

### Mengaktifkan

Saat Akses universal diaktifkan, TV akan disiapkan untuk penonton tunarungu, sulit mendengar, tuna netra, atau tuna netra parsial.

### Mengaktifkan

Jika Anda tidak mengaktifkan Akses

universal selama penginstalan, Anda masih dapat mengaktifkannya di menu Akses universal. Untuk mengaktifkan Akses universal…

1 - Pilih **\***, pilih Akses universal dan tekan  $\sum$  (kanan) untuk masuk ke menu.

- **2** Pilih Akses universal satu langkah lebih jauh.
- **3** Pilih Aktif dan tekan OK.

**4 -** Tekan (kiri) berulang kali jika perlu, untuk menutup menu.

Dengan Akses universal diaktifkan, opsi Akses universal ditambahkan di menu Opsi.

### Sulit mendengar

Beberapa saluran TV digital menyiarkan audio dan terjemahan khusus yang disesuaikan untuk orang yang sulit mendengar atau tuna rungu. Saat Sulit mendengar diaktifkan, TV secara otomatis beralih ke audio dan terjemahan yang disesuaikan, jika tersedia. Sebelum Anda mengaktifkan Sulit mendengar, Anda harus mengaktifkan Akses universal.

Untuk mengaktifkan Sulit mendengar…

1 - Pilih **;** pilih Akses universal dan

tekan  $\sum$  (kanan) untuk masuk ke menu.

2 - Pilih Sulit mendengar dan tekan > (kanan) untuk masuk ke menu.

**3 -** Pilih Aktif dan tekan OK.

**4 -** Tekan (kiri) berulang kali jika perlu, untuk menutup menu.

Untuk mengaktifkan Sulit mendengarkan saat menonton TV...

1 - Saat menonton saluran TV, tekan  $\equiv$  OPTIONS, pilih Akses universal dan tekan OK. 2 - Pilih Sulit mendengar, dan pilih Aktif.

Untuk memeriksa apakah bahasa audio bagi yang sulit mendengar tersedia, tekan  $\rightleftarrows$  OPTIONS pilih Bahasa audio dan cari untuk bahasa audio yang ditandai dengan  $2^+$ .

Jika Aksesibilitas tidak muncul di menu Opsi, aktifkan Akses universal di menu konfigurasi.

Untuk informasi selengkapnya, di Bantuan, tekan tombol berwarna Kata kunci dan cari Akses universal.

### Keterangan audio

### Mengaktifkan

Saluran TV digital dapat menyiarkan komentar audio khusus yang menjelaskan apa yang sedang terjadi di layar.

Agar dapat mengatur audio dan efek bagi yang sulit melihat, Anda harus terlebih dahulu

mengaktifkan Keterangan audio .

Juga, sebelum mengaktifkan Keterangan audio, Anda harus mengaktifkan Akses universal di menu konfigurasi.

Dengan Keterangan audio, komentar narator ditambahkan ke audio normal. Untuk mengaktifkan komentar (jika tersedia)…

Untuk mengaktifkan Keterangan audio…

1 - Pilih  $\bullet$ , pilih Akses universal dan

tekan  $\sum$  (kanan) untuk masuk ke menu.

2 - Pilih Keterangan audio dan tekan > (kanan) untuk masuk ke menu.

**3 -** Pilih Keterangan audio selangkah lebih jauh

**4 -** Pilih Aktif dan tekan OK.

**5 -** Tekan (kiri) berulang kali jika perlu, untuk menutup menu.

Untuk mengaktifkan Keterangan audio saat menonton TV...

1 - Saat menonton saluran TV, tekan  $\equiv$  OPTIONS, pilih Akses universal dan tekan OK.

2 - Pilih Keterangan audio, dan pilih Aktif.

Anda dapat memeriksa apakah komentar audio tersedia.

Pada menu Opsi, pilih Bahasa audio dan cari bahasa audio yang ditandai dengan  $\mathbf{e}^+$ .

### Speaker/headphone

Dengan Speaker/headphone, Anda dapat memilih tempat Anda ingin mendengarkan komentar audio. Pada speaker TV saja, pada headphone saja, atau keduanya.

Untuk mengatur Speaker/headphone…

1 - Tekan **&**, pilih Akses universal dan tekan  $\sum$  (kanan) untuk masuk ke menu. **2 -** Pilih Keterangan Audio > Speaker/headphone dan tekan OK. **3 -** Pilih Speaker, Headphone atau Speaker + Headphone dan tekan OK. **4 -** Tekan (kiri) berulang kali jika perlu, untuk menutup menu.

### Volume campuran

Anda dapat mencampur volume audio normal dengan komentar audio.

Untuk mencampur volume…

1 - Tekan **\***, pilih Akses universal dan tekan  $\sum$  (kanan) untuk masuk ke menu. **2 -** Pilih Keterangan Audio > Volume campuran dan tekan OK.

3 - Tekan panah  $\land$  (naik) atau  $\lor$  (turun) untuk menyesuaikan nilai.

**4 -** Tekan (kiri) berulang kali jika perlu, untuk menutup menu.

### Efek audio

Beberapa komentar audio dapat menyimpan efek audio tambahan, seperti stereo atau suara memudar.

Untuk mengaktifkan Efek audio (jika tersedia)…

1 - Tekan **;** pilih Akses universal dan tekan  $\rightarrow$  (kanan) untuk masuk ke menu. **2 -** Pilih Keterangan audio > Efek audio > Aktif dan tekan OK. **3 -** Tekan (kiri) berulang kali jika perlu, untuk menutup menu.

### Ucapan

Komentar audio juga dapat berisi terjemahan untuk kata yang diucapkan.

Untuk mengaktifkan terjemahan ini (jika tersedia) . . .

1 - Tekan  $\bigstar$ , pilih Akses universal dan tekan  $\searrow$  (kanan) untuk masuk ke menu. **2 -** Pilih Keterangan audio > Ucapan dan tekan OK.

**3 -** Pilih Keterangan atau Terjemahan dan tekan OK.

**4 -** Tekan (kiri) berulang kali jika perlu, untuk menutup menu.

# 19 Jaringan

Di Bantuan, tekan tombol berwarna - Kata Kunci dan cari Jaringan, untuk informasi selengkapnya tentang menyambungkan TV ke jaringan.

# $\overline{20}$ Penginstalan saluran

### 20.1

# Pemasangan antena/kabel

### Memperbarui saluran

### Pembaruan saluran otomatis

Jika Anda menerima saluran digital, Anda dapat mengatur TV agar memperbarui daftar dengan saluran baru secara otomatis. Alternatifnya, Anda dapat memulai sendiri pembaruan saluran.

### Pembaruan saluran otomatis

Sekali dalam sehari, pada jam 6 pagi, TV memperbarui saluran dan menyimpan saluran baru. Saluran baru disimpan di daftar Semua saluran tapi juga di daftar Saluran baru. Saluran kosong dihapus. Jika saluran baru ditemukan atau jika saluran diperbarui atau dihapus, akan muncul pesan pada saat penyalaan TV. TV harus dalam status siaga untuk memperbarui saluran secara otomatis.

Untuk menonaktifkan pesan saat mulai dinyalakan . . .

1 - Tekan  $\bigstar$ , pilih Pemasangan antena/kabel dan tekan OK.

**2 -** Masukkan kode PIN jika perlu.

**3 -** Pilih Pembaruan saluran otomatis dan tekan OK.

- **4** Pilih Tidak aktif dan tekan OK.
- 5 Tekan  $\leftarrow$ BACK untuk menutup menu.

Saat saluran baru ditemukan atau jika saluran diperbarui atau dihapus, akan muncul pesan pada saat penyalaan TV. Agar pesan ini tidak muncul setelah tiap kali pembaruan saluran, Anda dapat menonaktifkannya.

Untuk menonaktifkan pesan…

1 - Tekan **&**, pilih Pemasangan antena/kabel dan tekan OK.

- **2** Masukkan kode PIN jika perlu.
- **3** Pilih Pesan pembaruan saluran dan tekan OK.
- **4** Pilih Tidak aktif dan tekan OK.
- 5 Tekan  $\leftarrow$  BACK untuk menutup menu.

Di beberapa negara, pembaruan saluran Otomatis dilakukan saat menonton TV atau saat TV dalam status siaga.

### Pembaruan saluran manual

Anda akan selalu dapat melakukan pembaruan saluran.

Untuk memulai pembaruan saluran secara manual…

1 - Tekan **;** pilih Pemasangan antena/kabel dan tekan OK.

- **2** Masukkan kode PIN jika perlu.
- **3** Pilih Cari saluran dan tekan OK.
- **4** Pilih Mulai skrg dan tekan OK.
- **5** Pilih Perbarui saluran dan tekan OK.
- 6 Tekan  $\leftarrow$  BACK untuk menutup menu.

## Menginstal ulang saluran

### Menginstal ulang semua saluran

Anda dapat menginstal ulang semua saluran dan membiarkan semua pengaturan TV lainnya.

Jika kode PIN diatur, Anda harus memasukkan kode ini agar dapat menginstal ulang saluran.

Untuk menginstal ulang saluran…

Catatan: Tidak mendukung DVB-C.

1 - Tekan **&** pilih Pemasangan antena/kabel dan tekan OK.

- **2** Masukkan kode PIN jika perlu.
- **3** Pilih Cari saluran dan tekan OK.
- **4** Pilih Mulai skrg dan tekan OK.
- **5** Pilih Instal ulang saluran dan tekan OK.

**6 -** Pilih negara tempat Anda berada sekarang dan tekan OK.

**7 -** Pilih Antena (DVB-T).

**8 -** Pilih Mulai dan tekan OK untuk memperbarui saluran. Hal ini akan memerlukan waktu beberapa menit.

9 - Tekan  $\leftarrow$  BACK untuk menutup menu.

### Menginstal Ulang TV

Anda dapat menginstal ulang TV sepenuhnya. TV sepenuhnya diinstal ulang.

Untuk menginstal ulang TV sepenuhnya…

1 - Tekan  $\boldsymbol{\star}$ , pilih Pengaturan umum > Instal ulang TV dan tekan OK.

- **2** Masukkan kode PIN jika perlu.
- **3** Pilih Ya dan tekan OK untuk mengonfirmasi.

**4 -** TV akan diinstal ulang sepenuhnya. Semua pengaturan akan direset dan saluran yang diinstal akan diganti. Penginstalan ini akan memerlukan waktu beberapa menit.

5 - Tekan  $\leftarrow$  BACK untuk menutup menu.

## DVB-T atau DVB-C

### Penerimaan DVB-T atau DVB-C

Saat penginstalan saluran, tepat sebelum Anda mencari saluran, pilih Antenna (DVB-T). Antena DVB-T/T2 mencari saluran analog terestrial dan saluran DVB-T digital.

Catatan: Tidak mendukung DVB-C.

### Konflik Nomor Saluran

Di beberapa negara, saluran TV yang berbeda (stasiun penyiaran) mungkin memiliki nomor saluran yang sama. Saat menginstal, TV menampilkan daftar konflik nomor saluran. Anda harus memilih saluran TV mana yang ingin Anda instal pada nomor saluran dengan beberapa saluran TV.

Catatan: Tidak mendukung DVB-C.

### Pengaturan DVB

### Mengakses pengaturan DVB

1 - Tekan  $\boldsymbol{\star}$ , pilih Pemasangan Antena/Kabel dan tekan OK.

- **2** Masukkan kode PIN jika perlu.
- **3** Pilih Cari saluran dan tekan OK.
- **4** Pilih Mulai skrg dan tekan OK.

**5 -** Pilih Instal ulang saluran, pilih Berikutnya dan tekan OK.

**6 -** Pilih negara tempat Anda berada sekarang dan tekan OK.

**7 -** Pilih Kabel (DVB-C).

**8 -** Pilih Mulai mencari saluran, atau

- pilih Pengaturan untuk pengaturan DVB-C .
- 9 Tekan  $\leftarrow$  BACK untuk menutup menu.

### Mode frekuensi jaringan

Jika Anda bermaksud untuk menggunakan cara Pindai cepat di Pemindaian frek. untuk mencari saluran, pilih Otomatis. TV akan menggunakan 1 frekuensi jaringan yang telah ditetapkan (atau HC - saluran rumah) seperti yang digunakan oleh sebagian besar operator TV kabel di negara Anda.

Jika Anda menerima nilai frekuensi jaringan spesifik untuk mencari saluran, pilih Manual.

### Frekuensi jaringan

Saat Mode frekuensi jaringan ditetapkan ke Manual, Anda dapat memasukkan nilai frekuensi jaringan yang diterima dari operator TV kabel di sini. Untuk memasukkan nilai, gunakan tombol angka.

### Pemindaian frekuensi

Pilih cara pencarian saluran. Anda dapat memilih cara Pindai cepat yang lebih cepat dan menggunakan pengaturan yang telah ditetapkan yang digunakan oleh sebagian besar operator TV kabel di negara Anda.

Jika tidak ada saluran yang terinstal pada hasil pencarian atau jika beberapa saluran hilang, Anda dapat memilih cara Pemindaian penuh lanjutan. Cara untuk mencari dan menginstal saluran ini akan menghabiskan lebih banyak waktu .

### Ukuran langkah frekuensi

TV mencari saluran pada kelipatan 8MHz.

Jika tidak ada saluran yang diinstal atau jika beberapa saluran hilang, Anda dapat mencari di kelipatan yang lebih kecil 1MHz. Menggunakan kelipatan 1MHz akan memerlukan waktu lebih lama untuk mencari dan menginstal saluran.

### Saluran digital

Jika Anda tahu operator TV kabel Anda tidak menawarkan saluran digital, Anda dapat melewati pencarian saluran digital.

### Saluran analog

Jika Anda tahu operator TV kabel Anda tidak menawarkan saluran analog, Anda dapat melewati pencarian saluran analog.

### Kualitas penerimaan

Anda dapat memeriksa kualitas dan kekuatan sinyal saluran digital. Jika Anda memiliki antena sendiri, Anda dapat mengubah posisi antena untuk mencoba dan meningkatkan penerimaan.

Untuk memeriksa kualitas penerimaan saluran digital…

**1 -** Cari saluran.

2 - Tekan  $\bigstar$ , pilih Pemasangan antena/kabel dan tekan OK. Masukkan kode PIN jika perlu.

**3 -** Pilih Digital: uji penerimaan dan tekan OK.

Frekuensi digital akan ditampilkan untuk saluran ini. Jika penerimaan buruk, Anda mengubah posisi antena Anda. Untuk memeriksa kualitas sinyal frekuensi lagi, pilih Cari dan tekan OK. Untuk memasukkan frekuensi digital spesifik sendiri, gunakan tombol angka remote control. Atau, pilih frekuensi, arahkan panah ke angka dengan  $\triangle$  dan  $\triangleright$  dan ubah angka dengan  $\sim$  dan  $\sim$ . Untuk memeriksa frekuensi, pilih Cari dan tekan OK.

### Penginstalan manual

Saluran TV analog dapat diinstal secara manual, saluran demi saluran.

Untuk menginstal saluran analog secara manual…

1 - Tekan **;** pilih Pemasangan antena/kabel dan tekan OK. Masukkan kode PIN jika perlu. **2 -** Pilih Analog: Penginstalan Manual dan tekan OK.

### • Sistem

Untuk mengonfigurasi sistem TV, pilih Sistem. Pilih negara atau bagian dunia tempat Anda berada sekarang dan tekan OK.

### • Mencari saluran

Untuk mencari saluran, pilih Cari saluran dan tekan OK. Anda bisa memasukkan sendiri frekuensi untuk mencari saluran atau membiarkan TV yang mencari saluran. Tekan > (kanan) untuk memilih Cari dan tekan OK untuk mencari saluran secara otomatis. Saluran yang ditemukan ditampilkan di layar dan jika penerimaannya buruk, tekan Cari lagi. Jika Anda ingin menyimpan saluran, pilih Selesai dan tekan OK.

### • Menyempurnakan

Untuk menyempurnakan saluran, pilih Sempurnakan dan tekan OK. Anda dapat menyempurnakan saluran dengan  $\lambda$  atau  $\lambda$ . Jika Anda ingin menyimpan saluran yang ditemukan, pilih Selesai dan tekan OK.

### • Simpan

Anda dapat menyimpan saluran pada nomor saluran saat ini atau sebagai nomor saluran baru.

Pilih Simpan Saluran Saat Ini atau Simpan sbg Sal. Baru dan tekan OK. Nomor saluran baru ditampilkan sebentar.

Anda dapat mengulangi langkah-langkah ini hingga Anda menemukan semua saluran TV analog yang tersedia.

# $\frac{1}{20.2}$ Salinan daftar saluran

## Pendahuluan

Salinan Daftar Saluran diperuntukkan untuk dealer dan pengguna mahir.

Dengan Salinan Daftar Saluran, Anda dapat menyalin saluran yang terinstal di satu TV ke TV Philips lainnya dalam rentang yang sama. Dengan Salinan Daftar Saluran, Anda akan menghemat waktu yang diperlukan untuk pencarian saluran dengan mengunggah daftar saluran yang telah ditetapkan pada TV. Gunakan flash drive USB berkapasitas minimal 1 GB.

### Ketentuan

• Kedua TV dari rentang tahun yang sama.

• Kedua TV memiliki jenis perangkat keras yang sama. Periksa jenis perangkat keras di pelat jenis TV di bagian belakang. Biasanya tertulis Q. . . LA • Kedua TV memiliki versi perangkat lunak yang kompatibel.

### Versi perangkat lunak terbaru

Untuk memeriksa versi perangkat TV saat ini…

1 - Tekan **&**, pilih Perbarui prgkt lunak dan tekan  $\sum$  (kanan) untuk masuk ke menu.

**2 -** Pilih Info Prgkt lnk Skrg dan tekan OK. **3 -** Versi, catatan rilis dan tanggal pembuatan akan ditampilkan. Selain itu, Nomor ESN Netflix juga ditampilkan, jika ada.

**4 -** Tekan (kiri) berulang kali jika perlu, untuk menutup menu.

### Menyalin daftar saluran

Untuk menyalin daftar saluran…

- **1** Menyalakan TV. TV sudah terinstal saluran.
- **2** Pasang flash drive USB.

**3 -** Tekan , pilih Pengaturan umum > Salinan Dftr Sal. dan tekan OK.

**4 -** Pilih Salin ke USB dan tekan OK. Anda mungkin diminta untuk memasukkan kode PIN Penguncian Anak untuk menyalin daftar saluran.

**5 -** Ketika penyalinan selesai, lepaskan flash drive USB.

**6 -** Tekan (kiri) berulang kali jika perlu, untuk menutup menu.

Sekarang Anda dapat mengunggah daftar saluran yang disalin ke TV Philips lainnya.

### Versi daftar saluran

Periksa versi daftar saluran saat ini...

1 - Tekan **&**, pilih Pengaturan umum > Salinan Dftr Sal. dan tekan OK. **2 -** Pilih Versi saat ini, lalu tekan OK. **3 -** Tekan (kiri) berulang kali jika perlu, untuk menutup menu.

### Mengunggah daftar saluran

Ke TV yang belum diinstal

Bergantung pada apakah TV Anda telah diinstal atau belum, Anda harus menggunakan cara berbeda untuk mengunggah daftar saluran.

Ke TV yang belum diinstal

**1 -** Masukkan steker daya untuk memulai penginstalan dan memilih bahasa dan negara. Anda dapat melewati pencarian saluran. Selesaikan penginstalan.

**2 -** Pasang flash drive USB yang menyimpan daftar saluran TV lainnya.

**3 -** Untuk mulai mengunggah daftar saluran, tekan  $\bigtriangleup$ , pilih Pengaturan umum dan tekan OK. **4 -** Pilih Salinan Dftr Sal. > Salin ke TV dan tekan OK. Masukkan kode PIN jika perlu. **5 -** TV memberi tahu Anda jika daftar saluran telah berhasil disalin ke TV. Cabut flash drive USB.

### Ke TV yang sudah diinstal

Bergantung pada apakah TV Anda telah diinstal atau belum, Anda harus menggunakan cara berbeda untuk mengunggah daftar saluran.

### Ke TV yang telah terinstal

**1 -** Verifikasi pengaturan negara TV. (Untuk memverifikasi pengaturan ini, lihat bab Menginstal Ulang Semua Saluran. Mulai prosedur ini hingga Anda sampai pada pengaturan negara.

Tekan < KEMBALI untuk membatalkan penginstalan.)

Jika negaranya benar, lanjutkan ke langkah 2. Jika negaranya salah, Anda harus mengulangi penginstalan. Lihat bab Menginstal Ulang Semua Saluran dan mulai penginstalan. Pilih negara yang tepat dan lewati pencarian saluran. Selesaikan penginstalan. Jika selesai, lanjutkan ke langkah 2. **2 -** Pasang flash drive USB yang menyimpan daftar saluran TV lainnya.

**3 -** Untuk mulai mengunggah daftar saluran, tekan  $\bigtriangleup$ , pilih Pengaturan umum dan tekan OK. **4 -** Pilih Salinan Dftr Sal. > Salin ke TV dan tekan OK. Masukkan kode PIN jika perlu.

**5 -** TV memberi tahu Anda jika daftar saluran telah

# Perangkat lunak

### $\overline{211}$

 $\overline{21}$ 

# Memperbarui perangkat lunak

## Perbarui dari Internet

Jika TV tersambung ke Internet, Anda mungkin menerima pesan dari TP Vision untuk memperbarui perangkat lunak TV. Anda memerlukan koneksi Internet berkecepatan-tinggi (broadband).

Jika Anda menerima pesan ini, sebaiknya lakukan pembaruan.

Pilih Pembaruan. Ikuti petunjuk pada layar.

Anda juga dapat mencari pembaruan baru sendiri. Untuk mencari pembaruan. . .

1 - Tekan  $\bigstar$ , pilih Perbarui prgkt lunak > Cari Pembaruan, lalu tekan OK.

**2 -** Pilih Internet, lalu tekan OK. Ikuti petunjuk pada layar.

Jika pembaruan selesai, TV akan mati dan nyala kembali secara otomatis.

Tunggu TV menyala kembali dengan sendirinya.

## Perbarui dari USB

Mungkin perangkat lunak TV perlu diperbarui. Anda memerlukan komputer dengan koneksi Internet berkecepatan-tinggi dan flash drive USB untuk mengunggah perangkat lunak di TV. Gunakan flash drive USB dengan ruang kosong minimal 500MB. Pastikan perlindungan tulis dinonaktifkan.

Untuk memperbarui perangkat lunak TV…

- 1 Tekan **&** dan tekan OK.
- **2** Pilih Perbarui Prgkt Lunak > Cari
- Pembaruan dan tekan OK.
- **3** Pilih USB dan tekan OK.

### Mengidentifikasi TV

**1 -** Masukkan flash drive USB ke salah satu

sambungan USB TV.

**2 -** Pilih Tulis ke USB dan tekan OK. File identifikasi tertulis pada flash drive USB.

### Unduh perangkat lunak

- **1** Masukkan flash drive USB ke komputer Anda.
- **2** Di perangkat flash drive USB, cari
- file update.htm dan klik dua kali.
- **3** Klik Kirim ID.
- **4** Jika tersedia perangkat lunak baru, unduh file zip.
- **5** Setelah diunduh, buka zip file dan salin
- file autorun.upg ke flash drive USB. Jangan

letakkan file ini di dalam folder.

### Perbarui perangkat lunak TV

**1 -** Masukkan flash drive USB ke TV lagi. Pembaruan dimulai secara otomatis. TV akan nonaktif sendiri selama 10 detik lalu kembali aktif. Harap tunggu.

### Jangan . . .

- menggunakan remote control
- melepas perangkat memori USB dari TV

Jika terjadi listrik mati saat pembaruan, jangan sekalikali melepas perangkat memori USB dari TV. Ketika daya listrik menyala kembali, pembaruan akan dilanjutkan.

Di akhir pembaruan, pesan Operasi berhasil muncul di layar. Lepas perangkat memori USB dan tekan **d** di remote control.

Jangan . . .

- $\cdot$  tekan  $\sigma$  dua kali
- menekan sakelar daya di TV

TV akan nonaktif sendiri (selama 10 detik) lalu kembali aktif. Harap tunggu.

Perangkat lunak TV telah diperbarui. Anda dapat menggunakan TV kembali.

Untuk mencegah pembaruan perangkat lunak TV yang tidak disengaja, hapus file autorun.upg dari perangkat lunak memori USB.

## 21.2 Versi perangkat lunak

Untuk melihat versi perangkat lunak TV saat ini…

1 - Tekan  $\bullet$ , pilih Perbarui prgkt lunak > Info Prgkt Lnk Skrg dan tekan OK.

**2 -** Versinya, Versi Rilis ditampilkan. Selain itu, Nomor ESN Netflix juga ditampilkan, jika ada.

**3 -** Tekan (kiri) berulang kali jika perlu, untuk menutup menu.

## $\frac{1}{213}$ Pembaruan lokal

Untuk dealer dan pengguna mahir.…

- 1 Tekan **;** pilih Perbarui prgkt
- lunak > Pembaruan lokal dan tekan OK.
- **2** Ikuti petunjuk pada layar.
- **3** Tekan (kiri) berulang kali jika perlu, untuk menutup menu.

# $\frac{1}{214}$ Cari pembaruan OAD

Cari pembaruan perangkat lunak over-the-air.…

1 - Tekan **\***, pilih Perbarui Prgkt Lunak > Cari pembaruan OAD dan tekan OK.

**2 -** Pilih Mulai skrg. Ikuti petunjuk pada layar.

**3 -** Tekan (kiri) berulang kali jika perlu, untuk menutup menu.

### 21.5

# Perangkat lunak sumber terbuka

Televisi ini menggunakan perangkat lunak sumber terbuka. TP Vision Europe B.V. dengan ini menawarkan, berdasarkan permintaan, untuk memberikan salinan kode sumber lengkap yang sesuai untuk paket perangkat lunak Sumber Terbuka berhak cipta yang digunakan dalam produk ini di mana tawaran tersebut diminta oleh lisensi yang sesuai.

Tawaran ini berlaku hingga tiga tahun setelah pembelian produk bagi siapa pun yang menerima informasi ini.

Untuk mendapatkan kode sumber, kirimkan surat dalam bahasa Inggris kepada . . .

[open.source@tpvision.com](mailto:open.source@tpvision.com)

### $\overline{216}$

# Pernyataan lisensi sumber terbuka

Teks Ucapan Terima Kasih dan Lisensi bagi setiap perangkat lunak sumber terbuka yang digunakan dalam Philips TV ini.

Ini adalah dokumen yang menjelaskan distribusi kode sumber yang digunakan pada TV TP Vision Netherlands B.V., yang berada di bawah GNU General Public License (GPL) atau GNU Lesser General Public License (LGPL), atau lisensi sumber terbuka lainnya. Instruksi untuk mendapatkan kode sumber untuk perangkat lunak ini dapat ditemukan dalam buku petunjuk.

PHILIPS Vision Netherlands B.V. TIDAK MENJAMIN APA PUN, BAIK TERSURAT MAUPUN TERSIRAT, TERMASUK GARANSI PENJUALAN ATAU KELAYAKAN UNTUK TUJUAN TERTENTU, MENGENAI PERANGKAT LUNAK INI. Philips tidak menawarkan dukungan bagi perangkat lunak ini. Pernyataan sebelumnya tidak berpengaruh terhadap garansi

Anda dan hak-hak Anda sesuai undang-undang mengenai produk Philips yang Anda beli. Hal itu hanya berlaku pada kode sumber ini, yang disediakan untuk Anda.

## 21.7 Lisensi sumber terbuka

### Freetype (2.4.3)

FreeType is a software font engine that is designed to be small, efficient, highly customizable, and portable while capable of producing high-quality output (glyph images).

This piece of software is made available under the terms and conditions of the FreeType Project license, which can be found below.

Source: http://freetype.sourceforge.net

### zlib (1.2.3)

The 'zlib' compression library provides in-memory compression and decompression functions, including integrity checks of the uncompressed data. This piece of software is made available under the terms and conditions of the zlib license, which can be found below.

Source: http://www.zlib.net/

Fraunhofer AAC Ecnoder (3.3.3) AAC Ecnoder. Source: Android JB source code

### unicode (3.2)

This library is used to perform UNICODE string manipulation. This piece of software is made available under the terms and conditions of the ICU license, which can be found below. Source: http://www.icu-project.org/

### libpng (1.2.43)

PNG decoder.

This piece of software is made available under the terms and conditions of the libpng license, which can be found below.

Source: http://www.libpng.org/pub/png/libpng.html

### libipg (6b)

This library is used to perform JPEG decoding tasks. This piece of software is made available under the terms and conditions of the libjpg license, which can be found below.

Source: http://www.ijg.org/

### libmng (1.0.10)

libmng -THE reference library for reading, displaying, writing and examining Multiple-Image Network Graphics.MNG is the animation extension to the popular PNG image-format.

This piece of software is made available under the terms and conditions of the libmng license, which can be found below.

Source:

http://sourceforge.net/projects/libmng/files/

### u-Boot loader (1.3.4)

Used by boot loader and only linked with boot loader, GPL license.

This piece of software is made available under the terms and conditions of the u-Boot loader license, which can be found below.

Source: http://sourceforge.net/projects/u-boot/files/ u-boot/U-Boot-1.1.4/u-boot-1.1.4.tar.bz2/download

### Libcurl (7.21.7)

HTTP client;libcurl is a free and easy-to-use clientside URL transfer library, supporting FTP, FTPS, HTTP, HTTPS, SCP, SFTP, TFTP, TELNET, DICT, LDAP, LDAPS, FILE, IMAP, SMTP, POP3 and RTSP. libcurl supports SSL certificates, HTTP POST, HTTP PUT, FTP uploading, HTTP form based upload, proxies, cookies, user+password authentication (Basic, Digest, NTLM, Negotiate, Kerberos4), file transfer resume, http proxy tunneling and more!

This piece of software is made available under the terms and conditions of the Libcurl license, which can be found below.

Source: http://curl.haxx.se/

### c-ares (1.7.4)

c-ares is a C library that performs DNS requests and name resolves asynchronously.

This piece of software is made available under the terms and conditions of the c-ares license, which can be found below.

Source: http://c-ares.haxx.se/c-ares-1.7.1.tar.gz

### openssl (1.0.0d)

OpenSSL is an open source implementation of the SSL and TLS protocols. The core library (written in the C programming language) implements the basic cryptographic functions and provides various utility functions. Wrappers allowing the use of the OpenSSL library in a variety of computer languages are available.

This piece of software is made available under the terms and conditions of the 1.7.4 license, which can be found below.

Source:

http://www.openssl.org/source/openssl-1.0.0.tar.gz

### Expat (2.01)

xml paser; Expat is an XML parser library written in C. It is a stream-oriented parser in which an application registers handlers for things the parser might find in the XML document (like start tags). An introductory article on using.

This piece of software is made available under the terms and conditions of the Expat license, which can be found below. Source: http://expat.sourceforge.net/

### DirectFB include SAWMAN (1.4.0)

It is a software library for GNU/Linux/UNIX based operating system with a small memory footprint that provides graphics acceleration, input device handling and abstraction layer, and integrated windowing system with support for translucent windows and multiple display layers on top of the Linux framebuffer without requiring any kernel modifications.

This piece of software is made available under the terms and conditions of the DirectFB license, which can be found below.

Source: http://sourceforge.net/projects/jointspace/fil es/remote\_applications\_SDK/remote\_spplications\_S DK\_v1.3.1/DirectFB141\_source\_1.3.1.7z/download

### SAWMAN

SquashFS is a compressed read-only file system for Linux. SquashFS compresses files, inodes and directories, and supports block sizes up to 1 MB for greater compression. SquashFS is also the name of free/open software, licensed under the GPL, for accessing SquashFS filesystems. Source: http://squashfs.sourceforge.net/

### Linux Kernel (3.0)

The Linux kernel is an operating system kernel used by the Linux family of Unix-like operating systems. This piece of software is made available under the terms and conditions of the Linux Kernel license, which can be found below. Source: http://www.kernel.org

### SQLite (3.7.2)

SQLite is a in-process library that implements a selfcontained, serverless, zero-configuration, transactional SQL database engine. This piece of software is made available under the terms and conditions of the SQLite license, which can

be found below.

Source: http://www.sqlite.org/download.html

### SquashFS (3.4)

SquashFS is a compressed read-only file system for Linux. SquashFS compresses files, inodes and directories, and supports block sizes up to 1 MB for greater compression. SquashFS is also the name of free/open software, licensed under the GPL, for accessing SquashFS filesystems.

This piece of software is made available under the terms and conditions of the SquashFS license, which can be found below.

Source: http://squashfs.sourceforge.net/

### glibc (2.6.1)

Any Unix-like operating system needs a C library: the library which defines the ``system calls'' and other

basic facilities such as open, malloc, printf, exit...The GNU C library is used as the C library in the GNU system and most systems with the Linux kernel This piece of software is made available under the terms and conditions of the glibc license, which can be found below.

Source: http://www.gnu.org/software/libc/

### mtd-utils (1)

The aim of the system is to make it simple to provide a driver for new hardware, by providing a generic interface between the hardware drivers and the upper layers of the system. Hardware drivers need to know nothing about the storage formats used, such as FTL, FFS2, etc., but will only need to provide simple routines for read, write and erase. Presentation of the device's contents to the user in an appropriate form will be handled by the upper layers of the system. This piece of software is made available under the terms and conditions of the mtd-utils license, which can be found below.

Source: http://www.linuxmtd.infradead.org/index.html

### libusb (1.0.6)

This is the home of libusb, a library that gives user level applications uniform access to USB devices across many different operating systems. libusb is an open source project licensed under the GNU Lesser General Public License version 2.1.Many participants in the libusb community have helped and continue to help with ideas, implementation, support and improvements for libusb.

This piece of software is made available under the terms and conditions of the libusb license, which can be found below.

Source:

http://libusb.wiki.sourceforge.net http://www.libusb.org/

libusb-compat (0.1.3)

Library to enable user space application programs to communicate with USB devices.

This piece of software is made available under the terms and conditions of the libusb-compat license, which can be found below.

Source:

http://libusb.wiki.sourceforge.net/LibusbCompat0.1

### NTFS-3G Read/Write Driver (2010.5.22)

NTFS-3G is an open source cross-platform implementation of the Microsoft Windows NTFS file system with read-write support. NTFS-3G often uses the FUSE file system interface, so it can run unmodified on many different operating systems. It is runnable on Linux, FreeBSD, NetBSD, OpenSolaris, BeOS, QNX, WinCE, Nucleus, VxWorks, Haiku,MorphOS, and Mac OS X It is licensed under either the GNU General Public License or a proprietary license. It is a partial fork of ntfsprogs and

is under active maintenance and development. This piece of software is made available under the terms and conditions of the NTFS-3G Read/Write Driver license, which can be found below. Source: http://www.tuxera.com

### WPA Supplicant (0.5.10 & 0.6.7)

These packages are used to provide WiFi access.The supplier for these tools is Atheros.These pieces of software are made available under the terms and conditions of the GPL v2 license, which can be found below.

This piece of software is made available under the terms and conditions of the WPA Supplicant license, which can be found below.

Source: http://hostap.epitest.fi/wpa\_supplicant/

### ntfsprogs (2.0.0)

Some useful tool for ntfs file sytem.

This piece of software is made available under the terms and conditions of the ntfsprogs license, which can be found below.

Source: http://sourceforge.net/projects/linux-ntfs

### fuse (2.8.4)

Fuse is a simple interface for userspace programs to export a virtual filesystem to the linux kernel. This piece of software is made available under the terms and conditions of the fuse license, which can be found below.

Source: http://fuse.sourceforge.net/

### libiconv (1.11.1)

This library provides an iconv() implementation, for use on systems which don't have one, or whose implementation cannot convert from/to Unicode. . This piece of software is made available under the terms and conditions of the libiconv license, which can be found below.

Source: http://ftp.gnu.org/pub/gnu/libiconv

### electric-fence (2.1.13)

Used for memory corruption detection. This piece of software is made available under the terms and conditions of the electric-fence license, which can be found below.

Source: http://perens.com/FreeSoftware/ElectricFenc e/electric-fence\_2.1.13-0.1.tar.gz

### liveMedia

When Wifi Display or streaming RtspPlayer are enabled.

This piece of software is made available under the terms and conditions of the electric-fence license, which can be found below. Source: www.live555.com

### $OT (470)$

Netflix skpe besttv pandora picasa? will use QT. This piece of software is made available under the terms and conditions of the QT license, which can be found below. Source: http://qt.nokia.com/

### e2fsprogs (1.41.14)

e2fsprogs provides the filesystem utilities for use with the ext2 filesystem, it also supports the ext3 and ext4 filesystems.

This piece of software is made available under the terms and conditions of the e2fsprogs license, which can be found below.

Source: http://e2fsprogs.sourceforge.net/

### alsa (1.0.24.1)

Advanced Linux Sound Architecture (ALSA). This piece of software is made available under the terms and conditions of the alsa license, which can be found below. Source: http://www.alsa-project.org

lvm2 (2.02.89)

DM\_VERITY.

This piece of software is made available under the terms and conditions of the lvm2 license, which can be found below.

Source:

ftp://sources.redhat.com/pub/lvm2/releases/

encfs (1.3.2) A library provides an encrypted filesystem in userspace. Source: http://www.arg0.net/encfs

### boost (1.15.0)

A library provides free peer-reviewed portable C++ source libraries is used for encfs. Source: http://www.boost.org

### rlog (1.4)

A library that provides a flexible message logging facility for C programs and libraries is used for encfs. Source: http://www.arg0.net/rlog

### iptables (1.4.15)

For Cross connection. Source: http://www.netfilter.org/projects/iptables/

### bash (3.2.48)

Bash is the shell, or command language interpreter, that will appear in the GNU operating system. Bash is an sh-compatible shell that incorporates useful features from the Korn shell (ksh) and C shell (csh).

It is intended to conform to the IEEE POSIX P1003.2/ISO 9945.2 Shell and Tools standard. It offers functional improvements over sh for both programming and interactive use.

In addition, most sh scripts can be run by Bash without modification.

Source: http://www.gnu.org/software/bash/

### coreutils (6.9)

The GNU Core Utilities are the basic file, shell and text manipulation utilities of the GNU operating system. These are the core utilities which are expected to exist on every operating system. Source: http://www.gnu.org/software/coreutils/

### findutils (4.2.31)

The GNU Find Utilities are the basic directory searching utilities of the GNU operating system. These programs are typically used in conjunction with other programs to provide modular and powerful directory search and file locating capabilities to other commands.

Source: http://www.gnu.org/software/findutils/

### gawk (3.1.5)

If you are like many computer users, you would frequently like to make changes in various text files wherever certain patterns appear, or extract data from parts of certain lines while discarding the rest. To write a program to do this in a language such as C or Pascal is a time-consuming inconvenience that may take many lines of code.

The job is easy with awk, especially the GNU implementation: gawk.

Source: http://www.gnu.org/software/gawk/

### grep (2.5.1a)

The grep command searches one or more input files for lines containing a match to a specified pattern. By default, grep prints the matching lines. Source: http://www.gnu.org/software/grep/

### gzip (1.3.12)

GNU Gzip is a popular data compression program originally written by Jean-loup Gailly for the GNU project. Mark Adler wrote the decompression part. Source: http://www.gnu.org/software/gzip/

inetutils (1.4.2)

Inetutils is a collection of common network programs. Source: http://www.gnu.org/software/inetutils/

### iputils (s20101006)

The iputils package is set of small useful utilities for Linux networking. It was originally maintained by Alexey Kuznetsov. Source: http://www.skbuff.net/iputils/

### module-init-tools (3.12)

Provides developer documentation for the utilities used by Linux systems to load and manage kernel modules (commonly referred to as "drivers"). Source: https://modules.wiki.kernel.org/index.php/M ain\_Page

ncurses (5.7) The Ncurses (new curses) library is a free software emulation of curses in System V Release 4.0, and more.

It uses Terminfo format, supports pads and color and multiple highlights and forms characters and functionkey mapping, and has all the other SYSV-curses enhancements over BSD Curses. Source: http://www.gnu.org/software/ncurses/

### net-tools (1.6)

The Net-tools?package is a collection of programs for controlling the network subsystem of the Linux kernel.

Source: http://www.linuxfromscratch.org/blfs/view/6. 3/basicnet/net-tools.html

### procps (ps, top) (3.2.8)

procps is the package that has a bunch of small useful utilities that give information about processes using the /proc filesystem.

The package includes the programs ps, top, vmstat, w, kill, free, slabtop, and skill.

Source: http://procps.sourceforge.net/index.html

### psmisc (22.13)

This PSmisc package is a set of some small useful utilities that use the proc filesystem. We're not about changing the world, but providing the system administrator with some help in common tasks. Source: http://psmisc.sourceforge.net/

### sed (4.1.5)

sed (stream editor) isn't an interactive text editor. Instead, it is used to filter text, i.e., it takes text input, performs some operation (or set of operations) on it, and outputs the modified text.

sed is typically used for extracting part of a file using pattern matching or substituting multiple occurrences of a string within a file.

Source: http://www.gnu.org/software/sed/

### tar (1.17)

GNU Tar provides the ability to create tar archives, as well as various other kinds of manipulation. For example, you can use Tar on previously created archives to extract files, to store additional files, or to update or list files which were already stored.

Source: http://www.gnu.org/software/tar/

### util-linux-ng (2.18)

Various system utilities. Source: http://userweb.kernel.org/\kzak/util-linuxng/

udhcpc (0.9.8cvs20050303-3) Udhcpc is a very small?DHCP?client geared towards?embedded systems. Source: http://udhcp.sourcearchive.com/downloads/ 0.9.8cvs20050303-3/

Libxml2 (2.7.8)

The "libxml2" library is used in AstroTV as a support for the execution of NCL application. This library was developed for the GNOME software suite and is available under a "MIT" license. Source: http://www.xmlsoft.org

uriparser (0.7.7) For MPEG-DASH Source: http://uriparser.sourceforge.net/

xerces-c++ (3.1.1) For MPEG-DASH Source: http://xerces.apache.org/

webp (0.2.1) For Netflix Source: https://code.google.com/p/webp/

### wget (1.10.2)

GNU Wget is a free software package for retrieving files using HTTP, HTTPS and FTP, the most widelyused Internet protocols.

It is a non-interactive commandline tool, so it may easily be called from scripts,?cron?jobs, terminals without X-Windows support, etc.

Source:

http://ftp.gnu.org/gnu/wget/wget-1.10.2.tar.gz

### wireless\_tools (0.29)

The Wireless Tools (WT)?is a set of tools allowing to manipulate the Wireless Extensions.

They use a textual interface and are rather crude, but aim to support the full Wireless Extension. Source: http://www.hpl.hp.com/personal/Jean\_Tourri lhes/Linux/Tools.html

### ezxml (0.8.6)

ezXML is a C library for parsing XML documents. Used inside Philips libraries. Source: http://sourceforge.net/projects/ezxml/

### SQLite (3.7.7.1)

SQLite is a in-process library that implements a selfcontained, serverless, zero-configuration, transactional SQL database engine. Source: http://www.sqlite.org/download.html

### AES (aes-src-29-04-09.zip)

Advanced Encryption Standard (AES) is a specification for the encryption of electronic data. Used inside Philips libraries. Source: http://gladman.plushost.co.uk/oldsite/AES/

microhttpd (libmicrohttpd-0.9.9.tar.gz) GNU libmicrohttpd is a small C library that is supposed to make it easy to run an HTTP server as part of another application.

The original download site for this software is : http://www.gnu.org/software/libmicrohttpd/This piece of software is made available under the terms
#### and conditions of the LGPL v2.1 license

Source: http://ftp.gnu.org/gnu/libmicrohttpd/libmicro httpd-0.9.9.tar.gz

#### yajl (lloyd-yajl-2.0.1-0-gf4b2b1a.tar.gz)

YAJL is a small event-driven (SAX-style) JSON parser written in ANSI C, and a small validating JSON generator. YAJL is released under the ISC license. The original download site for this software is : http://lloyd.github.com/yajl/This piece of software is made available under the terms and conditions of the ISC license

Source: http://pkgs.fedoraproject.org/repo/pkgs/yajl/ lloyd-yajl-2.0.1-0-gf4b2b1a.tar.gz/df6a751e7797b9c21 82efd91b5d64017/lloyd-yajl-2.0.1-0-gf4b2b1a.tar.gz

#### HMAC-SHA1 (0.1)

keyed-hash message authentication code (HMAC) is a specific construction for calculating a message authentication code (MAC) involving a cryptographic hash function in combination with a secret cryptographic key.

As with any MAC, it may be used to simultaneously verify both the data integrity and the authentication of a message.

Any cryptographic hash function, such as MD5 or SHA-1, may be used in the calculation of an HMAC; the resulting MAC algorithm is termed HMAC-MD5 or HMAC-SHA1 accordingly.

Source:

http://www.deadhat.com/wlancrypto/hmac\_sha1.c

#### gSoap (2.7.15)

The gSOAP toolkit is an open source C and C++ software development toolkit for SOAP/XML Web services and generic (non-SOAP) C/C++ XML data bindings.

Part of the software embedded in this product is gSOAP software. Portions created by gSOAP are Copyright 2000-2011 Robert A. van Engelen, Genivia inc. All Rights Reserved.

Source: http://sourceforge.net/projects/gsoap2/

#### jquery (1.10.2)

jQuery is a fast and concise JavaScript Library that simplifies HTML document traversing, event handling, animating, and Ajax interactions for rapid web development.

Source: http://jquery.com/

#### Libupnp (1.2.1)

The Linux\* SDK for UPnP\* Devices (libupnp) provides developers with an API and open source code for building control points, devices, and bridges that are compliant with Version 1.0 of the UPnP Device Architecture Specification.

Source: http://upnp.sourceforge.net/

mDNSResponder (mDNSResponder-320.10.80)

The mDNSResponder project is a component of Bonjour,

Apple's ease-of-use IP networking initiative:<http://developer.apple.com/bonjour/> In our project, Bonjour is used for the automatic discovery of devices and services Source: http://developer.apple.com/bonjour/Acknow ledgements and License Texts for any open source software used in this Philips TV.

This is a document describing the distribution of the source code used on the Philips TV, which fall either under the GNU General Public License (the GPL), or the GNU Lesser General Public License (the LGPL), or any other open source license. Instructions to obtain source code for this software can be found in the user manual.

PHILIPS MAKES NO WARRANTIES WHATSOEVER, EITHER EXPRESS OR IMPLIED, INCLUDING ANY WARRANTIES OF MERCHANTABILITY OR FITNESS FOR A PARTICULAR PURPOSE, REGARDING THIS SOFTWARE. Philips offers no support for this software. The preceding does not affect your warranties and statutory rights regarding any Philips product(s) you purchased. It only applies to this source code made available to you.

#### Freetype (2.4.3)

FreeType is a software font engine that is designed to be small, efficient, highly customizable, and portable while capable of producing high-quality output (glyph images).

This piece of software is made available under the terms and conditions of the FreeType Project license, which can be found below.

Source: http://freetype.sourceforge.net

#### zlib (1.2.3)

The 'zlib' compression library provides in-memory compression and decompression functions, including integrity checks of the uncompressed data. This piece of software is made available under the terms and conditions of the zlib license, which can be found below.

Source: http://www.zlib.net/

Fraunhofer AAC Ecnoder (3.3.3) AAC Ecnoder. Source: Android JB source code

unicode (3.2)

This library is used to perform UNICODE string manipulation.

This piece of software is made available under the terms and conditions of the ICU license, which can be found below.

Source: http://www.icu-project.org/

libpng (1.2.43)

#### PNG decoder.

This piece of software is made available under the terms and conditions of the libpng license, which can be found below.

Source: http://www.libpng.org/pub/png/libpng.html

#### libjpg (6b)

This library is used to perform JPEG decoding tasks. This piece of software is made available under the terms and conditions of the libjpg license, which can be found below.

Source: http://www.ijg.org/

#### libmng (1.0.10)

libmng -THE reference library for reading, displaying, writing and examining Multiple-Image Network Graphics.MNG is the animation extension to the popular PNG image-format.

This piece of software is made available under the terms and conditions of the libmng license, which can be found below.

#### Source:

http://sourceforge.net/projects/libmng/files/

u-Boot loader (1.3.4)

Used by boot loader and only linked with boot loader, GPL license.

This piece of software is made available under the terms and conditions of the u-Boot loader license, which can be found below.

Source: http://sourceforge.net/projects/u-boot/files/ u-boot/U-Boot-1.1.4/u-boot-1.1.4.tar.bz2/download

#### Libcurl (7.21.7)

HTTP client;libcurl is a free and easy-to-use clientside URL transfer library, supporting FTP, FTPS, HTTP, HTTPS, SCP, SFTP, TFTP, TELNET, DICT, LDAP, LDAPS, FILE, IMAP, SMTP, POP3 and RTSP. libcurl supports SSL certificates, HTTP POST, HTTP PUT, FTP uploading, HTTP form based upload, proxies, cookies, user+password authentication (Basic, Digest, NTLM, Negotiate, Kerberos4), file transfer resume, http proxy tunneling and more!

This piece of software is made available under the terms and conditions of the Libcurl license, which can be found below.

Source: http://curl.haxx.se/

#### c-ares (1.7.4)

c-ares is a C library that performs DNS requests and name resolves asynchronously.

This piece of software is made available under the terms and conditions of the c-ares license, which can be found below.

Source: http://c-ares.haxx.se/c-ares-1.7.1.tar.gz

#### openssl (1.0.0d)

OpenSSL is an open source implementation of the SSL and TLS protocols. The core library (written in the C programming language) implements the basic

cryptographic functions and provides various utility functions. Wrappers allowing the use of the OpenSSL library in a variety of computer languages are available.

This piece of software is made available under the terms and conditions of the 1.7.4 license, which can be found below.

#### Source:

http://www.openssl.org/source/openssl-1.0.0.tar.gz

#### Expat (2.01)

xml paser; Expat is an XML parser library written in C. It is a stream-oriented parser in which an application registers handlers for things the parser might find in the XML document (like start tags). An introductory article on using.

This piece of software is made available under the terms and conditions of the Expat license, which can be found below.

Source: http://expat.sourceforge.net/

#### DirectFB include SAWMAN (1.4.0)

It is a software library for GNU/Linux/UNIX based operating system with a small memory footprint that provides graphics acceleration, input device handling and abstraction layer, and integrated windowing system with support for translucent windows and multiple display layers on top of the Linux framebuffer without requiring any kernel modifications.

This piece of software is made available under the terms and conditions of the DirectFB license, which can be found below.

Source: http://sourceforge.net/projects/jointspace/fil es/remote\_applications\_SDK/remote\_spplications\_S DK\_v1.3.1/DirectFB141\_source\_1.3.1.7z/download

#### SAWMAN

SquashFS is a compressed read-only file system for Linux. SquashFS compresses files, inodes and directories, and supports block sizes up to 1 MB for greater compression. SquashFS is also the name of free/open software, licensed under the GPL, for accessing SquashFS filesystems. Source: http://squashfs.sourceforge.net/

#### Linux Kernel (3.0)

The Linux kernel is an operating system kernel used by the Linux family of Unix-like operating systems. This piece of software is made available under the terms and conditions of the Linux Kernel license, which can be found below. Source: http://www.kernel.org

#### SQLite (3.7.2)

SQLite is a in-process library that implements a selfcontained, serverless, zero-configuration, transactional SQL database engine. This piece of software is made available under the terms and conditions of the SQLite license, which can

#### be found below.

Source: http://www.sqlite.org/download.html

#### SquashFS (3.4)

SquashFS is a compressed read-only file system for Linux. SquashFS compresses files, inodes and directories, and supports block sizes up to 1 MB for greater compression. SquashFS is also the name of free/open software, licensed under the GPL, for accessing SquashFS filesystems.

This piece of software is made available under the terms and conditions of the SquashFS license, which can be found below.

Source: http://squashfs.sourceforge.net/

#### glibc (2.6.1)

Any Unix-like operating system needs a C library: the library which defines the ``system calls'' and other basic facilities such as open, malloc, printf, exit...The GNU C library is used as the C library in the GNU system and most systems with the Linux kernel This piece of software is made available under the terms and conditions of the glibc license, which can be found below.

Source: http://www.gnu.org/software/libc/

#### mtd-utils (1)

The aim of the system is to make it simple to provide a driver for new hardware, by providing a generic interface between the hardware drivers and the upper layers of the system. Hardware drivers need to know nothing about the storage formats used, such as FTL, FFS2, etc., but will only need to provide simple routines for read, write and erase. Presentation of the device's contents to the user in an appropriate form will be handled by the upper layers of the system. This piece of software is made available under the terms and conditions of the mtd-utils license, which can be found below. Source: http://www.linuxmtd.infradead.org/index.html

#### libusb (1.0.6)

This is the home of libusb, a library that gives user level applications uniform access to USB devices across many different operating systems. libusb is an open source project licensed under the GNU Lesser General Public License version 2.1.Many participants in the libusb community have helped and continue to help with ideas, implementation, support and improvements for libusb.

This piece of software is made available under the terms and conditions of the libusb license, which can be found below.

Source:

http://libusb.wiki.sourceforge.net http://www.libusb.org/

libusb-compat (0.1.3) Library to enable user space application programs to communicate with USB devices.

This piece of software is made available under the terms and conditions of the libusb-compat license, which can be found below. Source:

http://libusb.wiki.sourceforge.net/LibusbCompat0.1

NTFS-3G Read/Write Driver (2010.5.22) NTFS-3G is an open source cross-platform implementation of the Microsoft Windows NTFS file system with read-write support. NTFS-3G often uses the FUSE file system interface, so it can run unmodified on many different operating systems. It is runnable on Linux, FreeBSD, NetBSD, OpenSolaris, BeOS, QNX, WinCE, Nucleus, VxWorks, Haiku,MorphOS, and Mac OS X It is licensed under either the GNU General Public License or a proprietary license. It is a partial fork of ntfsprogs and is under active maintenance and development. This piece of software is made available under the terms and conditions of the NTFS-3G Read/Write Driver license, which can be found below. Source: http://www.tuxera.com

#### WPA Supplicant (0.5.10 & 0.6.7)

These packages are used to provide WiFi access.The supplier for these tools is Atheros.These pieces of software are made available under the terms and conditions of the GPL v2 license, which can be found below.

This piece of software is made available under the terms and conditions of the WPA Supplicant license, which can be found below.

Source: http://hostap.epitest.fi/wpa\_supplicant/

#### ntfsprogs (2.0.0)

Some useful tool for ntfs file sytem. This piece of software is made available under the terms and conditions of the ntfsprogs license, which can be found below.

Source: http://sourceforge.net/projects/linux-ntfs

#### fuse (2.8.4)

Fuse is a simple interface for userspace programs to export a virtual filesystem to the linux kernel. This piece of software is made available under the terms and conditions of the fuse license, which can be found below.

Source: http://fuse.sourceforge.net/

#### libiconv (1.11.1)

This library provides an iconv() implementation, for use on systems which don't have one, or whose implementation cannot convert from/to Unicode. . This piece of software is made available under the terms and conditions of the libiconv license, which can be found below.

Source: http://ftp.gnu.org/pub/gnu/libiconv

electric-fence (2.1.13)

#### Used for memory corruption detection.

This piece of software is made available under the terms and conditions of the electric-fence license, which can be found below.

Source: http://perens.com/FreeSoftware/ElectricFenc e/electric-fence\_2.1.13-0.1.tar.gz

#### liveMedia

When Wifi Display or streaming RtspPlayer are enabled.

This piece of software is made available under the terms and conditions of the electric-fence license, which can be found below. Source: www.live555.com

#### QT (4.7.0)

Netflix skpe besttv pandora picasa? will use QT. This piece of software is made available under the terms and conditions of the QT license, which can be found below.

Source: http://qt.nokia.com/

#### e2fsprogs (1.41.14)

e2fsprogs provides the filesystem utilities for use with the ext2 filesystem, it also supports the ext3 and ext4 filesystems.

This piece of software is made available under the terms and conditions of the e2fsprogs license, which can be found below.

Source: http://e2fsprogs.sourceforge.net/

#### alsa (1.0.24.1)

Advanced Linux Sound Architecture (ALSA). This piece of software is made available under the terms and conditions of the alsa license, which can be found below.

Source: http://www.alsa-project.org

#### lvm2 (2.02.89)

DM\_VERITY.

This piece of software is made available under the terms and conditions of the lvm2 license, which can be found below.

Source:

ftp://sources.redhat.com/pub/lvm2/releases/

#### encfs (1.3.2)

A library provides an encrypted filesystem in userspace.

Source: http://www.arg0.net/encfs

#### boost (1.15.0)

A library provides free peer-reviewed portable C++ source libraries is used for encfs. Source: http://www.boost.org

#### rlog (1.4)

A library that provides a flexible message logging facility for C programs and libraries is used for encfs. Source: http://www.arg0.net/rlog

#### iptables (1.4.15)

For Cross connection. Source: http://www.netfilter.org/projects/iptables/

#### bash (3.2.48)

Bash is the shell, or command language interpreter, that will appear in the GNU operating system. Bash is an sh-compatible shell that incorporates useful features from the Korn shell (ksh) and C shell  $(csh)$ 

It is intended to conform to the IEEE POSIX P1003.2/ISO 9945.2 Shell and Tools standard. It offers functional improvements over sh for both programming and interactive use.

In addition, most sh scripts can be run by Bash without modification.

Source: http://www.gnu.org/software/bash/

#### coreutils (6.9)

The GNU Core Utilities are the basic file, shell and text manipulation utilities of the GNU operating system. These are the core utilities which are expected to exist on every operating system. Source: http://www.gnu.org/software/coreutils/

#### findutils (4.2.31)

The GNU Find Utilities are the basic directory searching utilities of the GNU operating system. These programs are typically used in conjunction with other programs to provide modular and powerful directory search and file locating capabilities to other commands.

Source: http://www.gnu.org/software/findutils/

#### gawk (3.1.5)

If you are like many computer users, you would frequently like to make changes in various text files wherever certain patterns appear, or extract data from parts of certain lines while discarding the rest. To write a program to do this in a language such as C or Pascal is a time-consuming inconvenience that may take many lines of code.

The job is easy with awk, especially the GNU implementation: gawk.

Source: http://www.gnu.org/software/gawk/

#### grep (2.5.1a)

The grep command searches one or more input files for lines containing a match to a specified pattern. By default, grep prints the matching lines. Source: http://www.gnu.org/software/grep/

#### gzip (1.3.12)

GNU Gzip is a popular data compression program originally written by Jean-loup Gailly for the GNU project. Mark Adler wrote the decompression part. Source: http://www.gnu.org/software/gzip/

#### inetutils (1.4.2)

Inetutils is a collection of common network

#### programs.

Source: http://www.gnu.org/software/inetutils/

#### iputils (s20101006)

The iputils package is set of small useful utilities for Linux networking. It was originally maintained by Alexey Kuznetsov.

Source: http://www.skbuff.net/iputils/

#### module-init-tools (3.12)

Provides developer documentation for the utilities used by Linux systems to load and manage kernel modules (commonly referred to as "drivers"). Source: https://modules.wiki.kernel.org/index.php/M ain\_Page

#### ncurses (5.7)

The Ncurses (new curses) library is a free software emulation of curses in System V Release 4.0, and more.

It uses Terminfo format, supports pads and color and multiple highlights and forms characters and functionkey mapping, and has all the other SYSV-curses enhancements over BSD Curses.

Source: http://www.gnu.org/software/ncurses/

#### net-tools (1.6)

The Net-tools?package is a collection of programs for controlling the network subsystem of the Linux kernel.

Source: http://www.linuxfromscratch.org/blfs/view/6. 3/basicnet/net-tools.html

#### procps (ps, top) (3.2.8)

procps is the package that has a bunch of small useful utilities that give information about processes using the /proc filesystem.

The package includes the programs ps, top, vmstat, w, kill, free, slabtop, and skill. Source: http://procps.sourceforge.net/index.html

#### psmisc (22.13)

This PSmisc package is a set of some small useful utilities that use the proc filesystem. We're not about changing the world, but providing the system administrator with some help in common tasks. Source: http://psmisc.sourceforge.net/

#### sed (4.1.5)

sed (stream editor) isn't an interactive text editor. Instead, it is used to filter text, i.e., it takes text input, performs some operation (or set of operations) on it, and outputs the modified text.

sed is typically used for extracting part of a file using pattern matching or substituting multiple occurrences of a string within a file.

Source: http://www.gnu.org/software/sed/

#### tar (1.17)

GNU Tar provides the ability to create tar archives, as

well as various other kinds of manipulation. For example, you can use Tar on previously created archives to extract files, to store additional files, or to update or list files which were already stored. Source: http://www.gnu.org/software/tar/

util-linux-ng (2.18) Various system utilities. Source: http://userweb.kernel.org/Mkzak/util-linuxng/

udhcpc (0.9.8cvs20050303-3) Udhcpc is a very small?DHCP?client geared towards?embedded systems. Source: http://udhcp.sourcearchive.com/downloads/ 0.9.8cvs20050303-3/

#### Libxml2 (2.7.8)

The "libxml2" library is used in AstroTV as a support for the execution of NCL application. This library was developed for the GNOME software suite and is available under a "MIT" license. Source: http://www.xmlsoft.org

uriparser (0.7.7) For MPEG-DASH Source: http://uriparser.sourceforge.net/

xerces-c++ (3.1.1) For MPEG-DASH Source: http://xerces.apache.org/

webp (0.2.1) For Netflix Source: https://code.google.com/p/webp/

wget (1.10.2)

GNU Wget is a free software package for retrieving files using HTTP, HTTPS and FTP, the most widelyused Internet protocols.

It is a non-interactive commandline tool, so it may easily be called from scripts,?cron?jobs, terminals without X-Windows support, etc. Source:

http://ftp.gnu.org/gnu/wget/wget-1.10.2.tar.gz

#### wireless\_tools (0.29)

The Wireless Tools (WT)?is a set of tools allowing to manipulate the Wireless Extensions.

They use a textual interface and are rather crude, but aim to support the full Wireless Extension. Source: http://www.hpl.hp.com/personal/Jean\_Tourri lhes/Linux/Tools.html

ezxml (0.8.6)

ezXML is a C library for parsing XML documents. Used inside Philips libraries.

Source: http://sourceforge.net/projects/ezxml/

SQLite (3.7.7.1)

SQLite is a in-process library that implements a selfcontained, serverless, zero-configuration, transactional SQL database engine. Source: http://www.sqlite.org/download.html

AES (aes-src-29-04-09.zip) Advanced Encryption Standard (AES) is a specification for the encryption of electronic data. Used inside Philips libraries. Source: http://gladman.plushost.co.uk/oldsite/AES/

microhttpd (libmicrohttpd-0.9.9.tar.gz) GNU libmicrohttpd is a small C library that is supposed to make it easy to run an HTTP server as part of another application.

The original download site for this software is : http://www.gnu.org/software/libmicrohttpd/This piece of software is made available under the terms and conditions of the LGPL v2.1 license Source: http://ftp.gnu.org/gnu/libmicrohttpd/libmicro httpd-0.9.9.tar.gz

#### yajl (lloyd-yajl-2.0.1-0-gf4b2b1a.tar.gz)

YAJL is a small event-driven (SAX-style) JSON parser written in ANSI C, and a small validating JSON generator. YAJL is released under the ISC license. The original download site for this software is : http://lloyd.github.com/yajl/This piece of software is made available under the terms and conditions of the ISC license

Source: http://pkgs.fedoraproject.org/repo/pkgs/yajl/ lloyd-yajl-2.0.1-0-gf4b2b1a.tar.gz/df6a751e7797b9c21 82efd91b5d64017/lloyd-yajl-2.0.1-0-gf4b2b1a.tar.gz

#### HMAC-SHA1 (0.1)

keyed-hash message authentication code (HMAC) is a specific construction for calculating a message authentication code (MAC) involving a cryptographic hash function in combination with a secret cryptographic key.

As with any MAC, it may be used to simultaneously verify both the data integrity and the authentication of a message.

Any cryptographic hash function, such as MD5 or SHA-1, may be used in the calculation of an HMAC; the resulting MAC algorithm is termed HMAC-MD5 or HMAC-SHA1 accordingly.

Source:

http://www.deadhat.com/wlancrypto/hmac\_sha1.c

#### gSoap (2.7.15)

The gSOAP toolkit is an open source C and C++ software development toolkit for SOAP/XML Web services and generic (non-SOAP) C/C++ XML data bindings.

Part of the software embedded in this product is gSOAP software. Portions created by gSOAP are Copyright 2000-2011 Robert A. van Engelen, Genivia inc. All Rights Reserved.

Source: http://sourceforge.net/projects/gsoap2/

#### jquery (1.10.2)

jQuery is a fast and concise JavaScript Library that simplifies HTML document traversing, event handling, animating, and Ajax interactions for rapid web development. Source: http://jquery.com/

#### Libupnp (1.2.1)

The Linux\* SDK for UPnP\* Devices (libupnp) provides developers with an API and open source code for building control points, devices, and bridges that are compliant with Version 1.0 of the UPnP Device Architecture Specification. Source: http://upnp.sourceforge.net/

mDNSResponder (mDNSResponder-320.10.80) The mDNSResponder project is a component of Bonjour,

Apple's ease-of-use IP networking initiative:<http://developer.apple.com/bonjour/> In our project, Bonjour is used for the automatic discovery of devices and services Source: http://developer.apple.com/bonjour/

# <span id="page-78-0"></span> $\overline{22}$ Spesifikasi

### $\overline{221}$ Lingkungan

### Menghemat energi

#### Hemat daya

Gaya gambar ini mengatur gambar di pengaturan sadar energi paling ideal.

Untuk informasi selengkapnya, tekan - Kata kunci dan cari Gaya gambar.

#### Layar tidak aktif

Jika Anda hanya mendengarkan musik, Anda dapat menonaktifkan layar TV untuk menghemat daya. Pilih Layar tidak aktif dan tekan OK. Untuk mengaktifkan layar kembali, tekan sembarang tombol pada remote control.

#### Menonaktifkan timer

Jika Anda tidak menekan tombol pada remote control selama 4 jam, atau jika TV tidak menerima sinyal selama 10 menit, TV akan otomatis mati untuk menghemat daya.

Jika Anda menggunakan TV sebagai monitor atau menggunakan penerima digital untuk menonton TV (Set-top box - STB) dan tidak menggunakan remote control TV, nonaktifkan mati otomatis.

Selain Pengaturan ekonomis, TV Anda juga dilengkapi teknologi yang ramah lingkungan terkait pemakaian daya.

### Akhir penggunaan

#### Pembuangan produk dan baterai lama

Produk Anda dirancang dan diproduksi dengan bahan dan komponen berkualitas tinggi, yang dapat didaur ulang dan digunakan kembali.

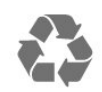

Bila Anda melihat simbol tempat sampah yang disilang pada produk, artinya produk tersebut dicakup dalam European Directive 2012/19/EU.

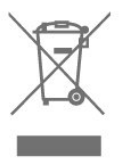

Cobalah cari tahu tentang sistem pengumpulan terpisah di tempat Anda untuk produk listrik dan elektronik.

Patuhi peraturan setempat dan jangan membuang produk lama Anda bersamaan dengan limbah rumah tangga biasa. Pembuangan produk lama dengan benar membantu mencegah kemungkinan dampak negatif terhadap kesehatan lingkungan dan manusia.

Produk Anda menggunakan baterai yang dicakup dalam European Directive 2006/66/EC, yang tidak boleh dibuang bersamaan dengan limbah rumah tangga biasa.

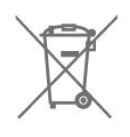

Cari tahu peraturan setempat tentang pengumpulan baterai secara terpisah karena membuang baterai dengan benar akan membantu mencegah kemungkinan dampak negatif terhadap kesehatan lingkungan dan manusia.

### 22.2 Daya

Spesifikasi produk bisa berubah tanpa pemberitahuan. Untuk detail spesifikasi produk ini selengkapnya, lihat [www.philips.com/support](http://www.philips.com/support)

#### Daya

- Daya listrik: AC 110-240V +/-10%
- Suhu Sekitar: 5°C hingga 35°C

• Fitur hemat daya: Mode ekonomis, Gambar diam (untuk radio), Timer nonaktifkan otomatis, Menu pengaturan ekonomis.

Peringkat daya yang tertera pada typeplate produk merupakan konsumsi daya produk ini selama penggunaan rumah tangga biasa (IEC 62087 Ed.2). Peringkat daya maksimum, yang tertera di antara tanda kurung, digunakan untuk keselamatan listrik (IEC 60065 Ed. 8.0).

### $\overline{223}$ Penerimaan

- Input antena: Koaksial 75 ohm (IEC75)
- Band tuner: Hyperband, S-Channel, UHF, VHF
- DVB: DVB-T2; DVB-C (kabel) QAM
- Pemutaran video analog : SECAM, PAL
- Pemutaran video digital : MPEG2 SD/HD (ISO/IEC
- 13818-2), MPEG4 SD/HD (ISO/IEC 14496-10)
- Pemutaran audio digital (ISO/IEC 13818-3)

#### 22.4

### Layar

#### Tipe

#### Ukuran layar diagonal

- 50PUT6102: 127 cm / 50 inci
- 55PUT6102: 139 cm / 55 inci
- 65PUT6162: 164 cm / 65 inci

#### Resolusi layar

 $\cdot$  3840 x 2160p

#### Resolusi input

#### Format video

Resolusi — Kecepatan refresh

- $\cdot$  480i 60 Hz
- $\cdot$  480p 60 Hz
- $\cdot$  576i 50 Hz
- 576p 50 Hz
- 720p 50 Hz, 60 Hz
- 1080i 50 Hz, 60 Hz
- 1080p 24 Hz, 25 Hz, 30 Hz
- 2160p 24 Hz, 25 Hz, 30 Hz, 50 Hz, 60 Hz

#### Format komputer

Resolusi (di antaranya)

- $\cdot$  640 x 480 60 Hz
- $\cdot$  800 x 600 60 Hz
- $\cdot$  1024 x 768 60 Hz
- $\cdot$  1280 x 768 60 Hz
- $\cdot$  1360 x 765 60 Hz
- $\cdot$  1360 x 768 60 Hz
- $\cdot$  1280 x 1024 60 Hz  $\cdot$  1920 x 1080 - 60 Hz
- $\cdot$  3840 x 2160 60 Hz

### $22.5$ Dimensi dan Berat

#### 50PUT6102

• tanpa dudukan TV: Lebar 1129,54 mm - Tinggi 656,45 mm - Kedalaman 83,17 mm - Berat ± 12,8 kg • dengan dudukan TV: Lebar 1129,54 mm - Tinggi 717,72 mm - Kedalaman 259,18 mm - Berat ± 13,15 kg 55PUT6102 • tanpa dudukan TV: Lebar 1239,20 mm - Tinggi 714,04 mm - Kedalaman 90,26 mm - Berat ± 15,28 kg • dengan dudukan TV: Lebar 1239,20 mm - Tinggi 780,34 mm - Kedalaman 259,06 mm - Berat ± 15,6 kg 65PUT6162 • tanpa dudukan TV: Lebar 1462,30 mm - Tinggi 844,70 mm - Kedalaman 92,50 mm - Berat ± 24,5 kg • dengan dudukan TV: Lebar 1462,30 mm - Tinggi 906,70 mm - Kedalaman 271,50 mm - Berat ± 26,2 kg

### 22.6 Konektivitas

#### Bagian Samping TV

- HDMI 3 in
- $\cdot$  HDMI 4 in MHL
- $\cdot$  USB  $\times$  2
- Headphone Jack mini stereo 3,5mm

#### Bagian Belakang TV

CVBS/Y Pb Pr: CVBS/Y Pb Pr, Audio L/R Serv.U

Audio in: DVI

#### Bagian Bawah TV

- $\cdot$  HDMI 1 in ARC
- HDMI 2
- USB x 1
- Audio out digital-Optik
- LAN jaringan RJ45
- Antena (75 ohm)

### 22.7

### Suara

- HD Stereo
- Daya output (RMS): 20W
- Dolby Audio ™
- DTS 2.0+ Digital out ™

### $\overline{22.8}$ Multimedia

#### Sambungan

• USB 2.0 - USB 3.0

• Ethernet LAN RJ-45

• Wi-Fi 802.11b/g/n (bawaan)

#### Sistem file USB yang didukung • FAT 16, FAT 32, NTFS

#### Format pemutaran

• Meliputi: 3GP, AVCHD, AVI, MPEG-PS, MPEG-TS, MPEG-4, Matroska (MKV), Quicktime (MOV, M4V, M4A), Windows Media (ASF/WMV/WMA) • Codec Video : MPEG-1, MPEG-2, MPEG-4 Bagian 2, MPEG-4 Bagian 10 AVC (H.264), VC-1, WMV9 • Codec Audio : AAC, HE-AAC (v1/v2), AMR-NB, Dolby Digital, Dolby Digital Plus, DTS 2.0 + Digital Out™, MPEG-1/2/2.5 Lapisan I/II/III (termasuk MP3), WMA (v2 hingga v9.2), WMA Pro (v9/v10) • Terjemahan :

– Format : SAMI, SubRip (SRT), SubViewer (SUB), MicroDVD (TXT), mplayer2 (TXT), TMPlayer (TXT) – Pengkodean karakter : UTF-8, Eropa Tengah dan Eropa Timur (Windows-1250), Sirilik (Windows-1251), Yunani (Windows-1253), Turki (Windows-1254), Eropa Barat (Windows-1252)

• Codec Gambar: JPEG

• Batasan:

– Kecepatan bit total maksimum untuk file media adalah 30 Mbps.

– Kecepatan bit total maksimum untuk file media adalah 20 Mbps.

– MPEG-4 AVC (H.264) didukung hingga Profil Tinggi @ L4.1.

– VC-1 didukung hingga Profil Lanjutan @ L3.

#### Bersertifikasi Wi-Fi

TV ini mendukung perangkat dengan sertifikasi Miracast.

#### Perangkat lunak server media yang didukung (DMS)

• Anda hanya dapat menggunakan perangkat lunak server media tersertifikasi DLNA V1.5 (kelas DMS).

• Anda dapat menggunakan Aplikasi Remote Philips (iOS dan Android) pada perangkat seluler.

Kinerja mungkin berbeda, bergantung pada kemampuan perangkat seluler dan perangkat lunak yang digunakan.

# <span id="page-81-0"></span> $\overline{23}$ Penyelesaian masalah dan dukungan

#### 23.1

# Mendaftarkan TV Anda

Daftarkan TV Anda dan nikmati berbagai keuntungan termasuk dukungan penuh (termasuk unduhan), akses istimewa ke informasi produk baru, tawaran dan diskon eksklusif, kesempatan memenangkan hadiah, dan bahkan berpartisipasi dalam survei khusus tentang edisi baru.

Buka [www.philips.com/welcome](http://www.philips.com/welcome)

### $\overline{232}$ Bantuan

### Pendahuluan

TV ini menawarkan bantuan di layar.

#### Buka Bantuan

- 1 Tekan  $\bigoplus$  untuk membuka menu Home.
- **2** Pilih Bantuan dan tekan OK.

Untuk mencari topik menurut abjad, pilih Kata kunci . Untuk membaca Bantuan dalam bentuk buku, pilih Buku.

Sebelum menjalankan petunjuk Bantuan, tutup Bantuan.

Untuk menutup Bantuan, tekan  $\bigstar$ .

#### Bantuan langsung

Tekan tombol  $\qquad \qquad$  (biru) untuk membuka langsung Bantuan. Bantuan akan terbuka pada bab ini yang paling relevan dengan apa yang sedang Anda lakukan atau apa yang dipilih di TV.

#### Bantuan TV di tablet, smartphone atau komputer

Untuk melakukan urutan petunjuk yang lebih rumit dengan lebih mudah, Anda dapat mengunduh Bantuan TV dalam format PDF untuk dibaca pada smartphone, tablet atau komputer Anda. Selain itu, Anda juga dapat mencetak halaman Bantuan yang sesuai dari komputer Anda.

Untuk mengunduh Bantuan (buku petunjuk), buka [www.philips.com/support](http://www.philips.com/support)

### Periksa TV

TV dapat memutar klip video High-Definition (HD). Selama pemutaran, pastikan gambar dan suara berjalan baik. Alihkan ke sumber TV bermasalah sebelum Anda memulai klip video.

Tekan tombol  $\longrightarrow$  (biru) untuk membuka langsung Bantuan.

### Periksa Jaringan

Dengan Periksa Jaringan, Anda dapat memeriksa TV Anda secara nirkabel atau berkabel ke router jaringan Anda.

### Buku petunjuk

Tekan tombol  $\qquadbullet$  (biru) untuk membuka langsung Bantuan. Bantuan akan terbuka pada bab ini yang paling relevan dengan apa yang sedang Anda lakukan atau apa yang dipilih di TV. Untuk mencari topik berdasarkan abjad, tekan tombol berwarna - Kata kunci.

Untuk membaca Bantuan dalam bentuk buku, pilih Buku. Sebelum menjalankan petunjuk Bantuan, tutup Bantuan. Untuk menutup Bantuan, tekan tombol berwarna **-Tutup**.

#### Bantuan TV di tablet, smartphone atau komputer

Untuk melakukan urutan petunjuk yang lebih rumit dengan lebih mudah, Anda dapat mengunduh Bantuan TV dalam format PDF untuk dibaca pada smartphone, tablet atau komputer Anda. Selain itu, Anda juga dapat mencetak halaman Bantuan yang sesuai dari komputer Anda.

eUM\_v27\_20170522

### Info kontak

Anda dapat melihat informasi kontak dari pusat layanan setempat di halaman ini.

### 23.3 Penyelesaian Masalah

### <span id="page-82-0"></span>Mengaktifkan dan menonaktifkan remote control

#### TV tidak aktif

• Lepaskan kabel daya dari stopkontak. Tunggu sekitar satu menit lalu sambungkan kembali.

• Pastikan kabel daya tersambung dengan benar.

#### Suara berderik saat pengaktifan atau penonaktifan

Saat Anda menyalakan, mematikan, atau membuat TV siaga, Anda mendengar bunyi berderik dari sasis TV. Bunyi berderik disebabkan oleh ekspansi dan penyusutan TV yang normal saat TV mendingin atau menghangat. Ini tidak mempengaruhi kinerjanya.

#### TV tidak merespons remote control

TV memerlukan waktu agak lama untuk memulai. Dalam waktu ini, TV tidak merespons remote control atau kontrol TV. Ini perilaku normal.

Jika TV tetap tidak merespons remote control, periksalah apakah remote control berfungsi dengan menggunakan kamera ponsel. Atur ponsel dalam mode kamera dan arahkan remote control ke lensa kamera. Jika Anda menekan tombol pada remote control dan melihat lampu LED inframerah berkedip melalui kamera, maka remote control berfungsi. TV perlu diperiksa.

Jika tidak terlihat adanya kedipan, remote control mungkin rusak atau baterainya lemah.

Metode pemeriksaan remote control ini tidak dapat dilakukan pada remote control yang dipasangkan secara nirkabel dengan TV.

#### TV kembali ke siaga setelah menampilkan layar pengaktifan Philips

Jika TV dalam keadaan siaga, layar pengaktifan Philips ditampilkan, lalu TV kembali ke mode siaga. Ini perilaku normal. Jika TV dilepas sambungannya dan disambungkan lagi ke catu daya, layar pengaktifan ditampilkan pada saat diaktifkan lagi. Untuk mengaktifkan TV dari siaga, tekan remote control atau TV.

#### Lampu siaga terus berkedip

Lepaskan kabel daya dari stopkontak. Tunggu 5 menit sebelum Anda menyambungkan kabel daya kembali. Jika berkedip lagi, hubungi Dukungan Pelanggan TV Philips.

### Saluran

#### Saluran digital tidak ditemukan selama penginstalan

Lihat spesifikasi teknis untuk memastikan bahwa TV mendukung DVB-T atau DVB-C di negara Anda. Pastikan semua kabel tersambung dengan benar dan jaringan yang benar dipilih.

#### Saluran yang diinstal sebelumnya tidak ada di dalam daftar saluran

Pastikan daftar saluran yang benar dipilih.

#### Gambar

#### Tidak ada gambar/gambar terdistorsi

- Pastikan antena tersambung dengan benar ke TV.
- Pastikan perangkat lunak yang benar dipilih sebagai sumber tampilan.
- Pastikan perangkat atau sumber eksternal tersambung dengan benar.

#### Ada suara tapi tidak ada gambar

• Pastikan pengaturan gambar diatur dengan benar.

#### Penerimaan antena buruk

• Pastikan antena tersambung dengan benar ke TV.

• Pengeras suara, perangkat audio yang tidak ditanahkan, lampu neon, gedung tinggi dan bendabenda besar lainnya dapat memengaruhi kualitas penerimaan. Jika memungkinkan, cobalah untuk meningkatkan kualitas penerimaan dengan mengubah arah antena atau menjauhkan perangkat dari TV.

• Jika penerimaan di satu saluran saja yang buruk, sempurnakan saluran ini dengan Penginstalan Manual.

#### Gambar dari perangkat buruk

- Pastikan perangkat tersambung dengan benar.
- Pastikan pengaturan gambar diatur dengan benar.

Pengaturan gambar berubah setelah beberapa saat

Pastikan Lokasi diatur ke Awal. Anda dapat mengganti dan menyimpan pengaturan dalam mode ini.

#### Banner komersial muncul

Pastikan Lokasi diatur ke Awal.

Gambar tidak pas dengan layar

Ubah menjadi format gambar yang berbeda.

#### Format gambar terus berubah di saluran yang berbeda

Pilih format gambar non 'Otomatis'.

#### Posisi gambar salah

Sinyal gambar dari beberapa perangkat mungkin tidak pas di layar. Periksa output sinyal perangkat yang tersambung.

#### Gambar komputer tidak stabil

Pastikan PC Anda menggunakan resolusi dan kecepatan refresh yang didukung.

### <span id="page-83-0"></span>Suara

#### Tidak ada suara atau kualitas suara buruk

Jika sinyal audio tidak terdeteksi, TV akan otomatis menonaktifkan output audio — ini bukan kerusakan.

- Pastikan pengaturan suara diatur dengan benar.
- Pastikan semua kabel tersambung dengan benar.

• Pastikan volume tidak didiamkan atau diatur ke nol.

• Pastikan output audio TV tersambung ke input audio di Sistem Home Theatre.

Suara seharusnya terdengar dari speaker HTS.

• Beberapa perangkat mungkin memerlukan pengaktifan output audio HDMI secara manual. Jika audio HDMI telah diaktifkan, tetapi Anda masih belum bisa mendengar audionya, coba ubah format audio digital perangkat menjadi PCM (Pulse Code Modulation). Lihat dokumentasi yang menyertai perangkat Anda untuk petunjuknya.

### HDMI dan USB

#### HDMI

• Perhatikan bahwa dukungan HDCP (Perlindungan Konten Digital Bandwidth Tinggi) dapat menambah waktu yang diperlukan TV untuk menampilkan konten dari perangkat HDMI.

• Jika TV tidak mengenali perangkat HDMI dan tidak ada gambar yang ditampilkan, beralihlah dari satu perangkat ke perangkat lain dan kembali lagi.

• Jika gambar dan suara perangkat yang tersambung dengan HDMI terganggu, periksa apakah pengaturan HDMI Ultra HD lainnya bisa mengatasi masalah ini. Di Bantuan, tekan tombol berwarna - Kata kunci dan cari HDMI Ultra

HD untuk informasi selengkapnya. • Jika ada gangguan suara berselang, pastikan

pengaturan output dari perangkat HDMI benar. • Jika Anda menggunakan adaptor HDMI-ke-DVI atau kabel HDMI-ke-DVI, pastikan kabel audio tambahan tersambung ke AUDIO IN (jack mini saja), jika tersedia.

#### EasyLink HDMI tidak berfungsi

• Pastikan bahwa perangkat HDMI Anda kompatibel dengan HDMI-CEC. Fitur EasyLink hanya berfungsi dengan perangkat yang kompatibel dengan HDMI-CEC.

#### Ikon tidak ada volume ditampilkan

• Jika perangkat audio HDMI-CEC tersambung dan Anda menggunakan Remote Control TV untuk menyesuaikan tingkat volume perangkat, hal ini normal.

Foto, video dan musik dari perangkat USB tidak ditampilkan

• Pastikan perangkat penyimpanan USB diatur agar sesuai dengan Kelas Penyimpanan Massal, seperti yang dijelaskan dalam dokumentasi perangkat penyimpanan.

• Pastikan perangkat penyimpanan USB kompatibel dengan TV.

• Pastikan format file audio dan gambar didukung oleh TV.

#### Pemutaran file USB tersendat-sendat

• Kinerja transfer perangkat penyimpanan USB mungkin membatasi kecepatan transfer data ke TV yang menyebabkan pemutaran buruk.

### Wi-Fi dan Internet

#### Jaringan Wi-Fi tidak ditemukan atau terganggu

• Oven microwave, telepon DECT, atau perangkat Wi-Fi 802.11b/g/n lain di sekitar Anda mungkin mengganggu jaringan nirkabel.

• Pastikan firewall di jaringan Anda memungkinkan akses ke sambungan nirkabel TV.

• Jika jaringan nirkabel tidak bekerja dengan tepat di rumah Anda, coba penginstalan jaringan berkabel.

#### Internet tidak berfungsi

• Jika sambungan ke router OK, periksa sambungan router ke Internet.

#### PC dan sambungan Internet lambat

• Lihat informasi tentang jangkauan dalam ruangan, kecepatan transfer, dan faktor kualitas sinyal lainnya di buku petunjuk router nirkabel Anda.

• Gunakan sambungan Internet berkecepatan tinggi (broadband) untuk router Anda.

#### **DHCP**

• Jika sambungan gagal, Anda dapat memeriksa pengaturan DHCP (Dynamic Host Configuration Protocol) di router. DHCP harus diaktifkan.

### Bahasa menu salah

#### Bahasa menu salah

Kembalikan bahasa ke bahasa Anda.

Untuk mengubah bahasa menu dan pesan TV…

#### 1- Tekan  $\bigstar$ , pilih Pengaturan

umum > Bahasa > Bahasa Menu dan tekan OK. **2 -** Pilih bahasa yang Anda perlukan dan tekan OK. **3 -** Tekan (kiri) berulang kali jika perlu, untuk menutup menu.

#### $\overline{234}$

### Bantuan online

Untuk menyelesaikan masalah terkait TV Philips, Anda dapat bertanya kepada dukungan online kami. Anda dapat memilih bahasa dan mengetikkan nomor model produk Anda.

Buka www.philips.com/support .

<span id="page-84-0"></span>Pada situs dukungan Anda dapat menemukan nomor telepon dukungan pelanggan di negara Anda serta jawaban atas pertanyaan yang sering diajukan (FAQ). Di beberapa negara, Anda dapat bercakap-cakap melalui Internet dengan salah satu kolaborator kami dan mengajukan pertanyaan langsung atau mengirim pertanyaan via email.

Anda dapat mengunduh perangkat lunak TV atau buku petunjuk untuk dibaca di komputer.

#### $735$

# Layanan pelanggan/Perbaikan

Untuk masalah dukungan dan perbaikan, hubungi hotline Dukungan Pelanggan di negara Anda. Cari nomor telepon di dokumen cetak yang disertakan dengan TV Anda.

Atau lihat situs web kami www.philips.com/support .

#### Nomor model dan nomor seri TV

Anda mungkin diminta untuk memberi nomor model produk TV dan nomor seri TV. Temukan nomor ini di label kemasan atau pada label jenis di bagian belakang atau bawah TV.

#### A Peringatan

Jangan sekali-kali memperbaiki TV sendiri. Tindakan tersebut bisa menyebabkan cedera parah, kerusakan TV yang tidak dapat diperbaiki, atau membatalkan garansi.

# <span id="page-85-0"></span>Keselamatan dan perawatan

#### 24.1

# Keselamatan

### Penting

Baca dan pahami semua petunjuk keselamatan sebelum menggunakan TV. Jika kerusakan tersebut diakibatkan ketidakpatuhan terhadap petunjuk, garansi akan hangus.

### Risiko tersengat aliran listrik atau kebakaran

• Hindarkan TV dari terkena hujan atau air. Jangan sekali-kali meletakkan wadah berisi zat cair, seperti vas, di dekat TV.

Jika cairan tumpah di atas atau masuk ke dalam TV, segera lepaskan TV dari stopkontak.

Hubungi Layanan Pelanggan TV Philips agar TV diperiksa sebelum digunakan.

• Jangan paparkan TV, remote control atau baterai pada panas berlebih. Jangan menempatkan barangbarang tersebut dekat lilin yang menyala, api terbuka atau sumber panas lain, termasuk sinar matahari langsung.

• Jangan masukkan benda ke slot ventilasi atau bagian-bagian terbuka lainnya pada TV.

• Jangan meletakkan benda-benda berat di atas kabel daya.

• Hindari mendorong keras steker daya secara paksa. Steker daya yang longgar bisa menimbulkan percikan api atau kebakaran. Pastikan tidak ada tekanan pada kabel daya saat Anda memutar layar TV.

• Untuk memutus sambungan TV dari daya listrik utama, steker daya TV harus dilepaskan. Saat memutus sambungan daya, selalu tarik stekernya, jangan kabelnya. Pastikan Anda selalu memiliki akses sepenuhnya terhadap steker, kabel, dan stopkontak.

### Risiko cedera atau kerusakan pada TV

• Perlu dua orang untuk mengangkat dan membawa TV yang beratnya lebih dari 25 kg atau 55 pon.

• Jika Anda memasang TV pada dudukan, gunakan dudukan yang disertakan saja. Kencangkan dudukan TV dengan kuat.

Letakkan TV di permukaan datar dan rata yang dapat menopang berat TV dan dudukan.

• Saat terpasang, pastikan braket pemasangan di

dinding tersebut dapat dengan aman menopang berat TV. TP Vision tidak bertanggung jawab atas kesalahan pemasangan di dinding yang menyebabkan kecelakaan, cedera, atau kerusakan. • Beberapa bagian dari produk ini terbuat dari kaca. Tangani dengan hati-hati untuk menghindari cedera atau kerusakan.

#### Risiko kerusakan pada TV !

Sebelum menyambungkan TV ke stopkontak, pastikan voltase daya cocok dengan nilai voltase yang tertera di bagian belakang TV. Jangan sekali-kali menyambungkan TV ke stopkontak jika voltasenya berbeda.

### Risiko cedera pada anak-anak

Ikuti tindakan pencegahan ini agar TV tidak terguling dan menyebabkan cedera pada anak-anak:

• Jangan letakkan TV pada permukaan yang tertutup kain atau bahan yang dapat ditarik.

• Pastikan tidak ada bagian TV yang menggantung di tepi permukaan pemasangan.

• Jangan meletakkan TV pada perabot yang tinggi, seperti rak buku, tanpa menahan perabot dan TV ke dinding atau penopang yang sesuai.

• Beri tahu anak-anak tentang bahaya memanjat perabot untuk menjangkau TV.

Risiko menelan baterai !

Remote control mungkin menggunakan baterai yang bisa dengan mudah tertelan oleh anak kecil. Selalu jauhkan baterai dari jangkauan anak-anak.

### Risiko panas berlebih

Jangan sekali-kali memasang TV di ruang yang sempit. Selalu berikan jarak sekitar 10 cm atau 4 inci di sekitar TV untuk ventilasi. Pastikan tirai atau objek lain tidak menutup slot ventilasi pada TV.

### Badai petir

Lepas TV dari stopkontak dan antena sebelum terjadi badai petir.

Selama badai petir, jangan menyentuh bagian apa pun dari TV, kabel daya atau kabel antena.

### <span id="page-86-0"></span>Risiko kerusakan pendengaran

Jangan menggunakan earphone atau headphone pada volume tinggi atau dalam jangka waktu lama.

### Suhu rendah

Jika TV diangkut dalam suhu di bawah 5°C atau 41°F, bongkar TV dan tunggu hingga suhu TV mencapai suhu kamar sebelum menyambungkan TV ke stopkontak.

### Kelembapan

Bergantung pada suhu dan kelembapan, Anda mungkin mendapati sedikit kondensasi di bagian dalam kaca depan TV Anda (di beberapa model), namun kasus ini sangat jarang terjadi. Untuk mencegahnya, hindarkan TV dari sinar matahari langsung, panas, atau kelembapan ekstrem. Jika terjadi, kondensasi tersebut akan langsung lenyap saat TV diputar selama beberapa jam. Uap kondensasi tidak akan membahayakan TV atau menyebabkan malfungsi.

### 24.2 Perawatan layar

• Jangan menyentuh, menekan, menggosok atau membentur layar dengan benda apa pun.

• Cabut kabel daya TV sebelum membersihkan.

• Bersihkan TV dan bingkai dengan kain lembap yang lembut dan seka perlahan. Jangan gunakan zat-zat seperti alkohol, zat kimiawi atau pembersih rumah tangga pada TV.

• Agar bentuknya tidak berubah dan warnanya tidak memudar, seka tetesan air sesegera mungkin. • Hindari gambar diam semaksimal mungkin. Gambar diam adalah gambar yang tetap ditampilkan di layar dalam jangka waktu lama. Gambar diam termasuk menu di layar, bilah hitam, tampilan waktu, dll. Jika Anda harus menggunakan gambar diam, kurangi kontras dan kecerahan layar untuk mencegah kerusakan pada layar.

# Ketentuan penggunaan, hak cipta, dan lisensi

#### $25.1$

## Ketentuan penggunaan

2017 © TP Vision Europe B.V. Semua hak dilindungi undang-undang.

Produk ini dipasarkan oleh TP Vision Europe B.V. atau salah satu afiliasinya, yang selanjutnya dalam dokumen ini disebut TP Vision, yang merupakan produsen produk ini. TP Vision adalah pemberi garansi terkait TV ini yang di dalamnya disertai buklet ini. Philips dan Philips Shield Emblem adalah merek dagang terdaftar dari Koninklijke Philips N.V.

Spesifikasi bisa berubah tanpa pemberitahuan. Merek dagang adalah hak milik Koninklijke Philips N.V atau pemiliknya masing-masing. TP Vision berhak mengubah produk kapan pun tanpa berkewajiban untuk menyesuaikan suplai sebelumnya.

Materi tertulis yang dikemas bersama TV dan buku petunjuk yang tersimpan di dalam memori TV atau diunduh dari situs web

Philips [www.philips.com/support](http://www.philips.com/support) diyakini cukup untuk penggunaan sistem sesuai peruntukannya.

Materi di panduan ini diyakini cukup untuk membantu penggunaan sistem sesuai peruntukannya. Jika produk, atau masing-masing modul atau prosedurnya digunakan untuk tujuan selain yang ditetapkan di sini, pastikan kevalidan dan kesesuaiannya. TP Vision menjamin bahwa materinya tidak melanggar satu pun paten Amerika Serikat. Tidak ada jaminan lain yang tersurat maupun tersirat. TP Vision tidak dapat dimintai pertanggungjawabannya atas kesalahan isi di dalam dokumen ini atau masalah akibat konten dalam dokumen ini. Kesalahan yang dilaporkan kepada Philips akan disesuaikan dan dipublikasikan di situs web dukungan Philips sesegera mungkin.

Ketentuan jaminan - Risiko cedera, kerusakan pada TV, atau pembatalan garansi! Jangan sekali-sekali memperbaiki sendiri TV Anda. Gunakan TV dan aksesori hanya sesuai peruntukannya oleh produsen. Tanda perhatian yang tertera pada bagian belakang TV menunjukkan risiko sengatan listrik. Jangan sekali-kali melepaskan penutup TV. Selalu hubungi Layanan Pelanggan TV Philips untuk melakukan servis atau perbaikan. Cari nomor telepon di dokumen cetak yang disertakan dengan TV Anda. Atau kunjungi situs web kami www.philips.com/support dan pilih negara

Anda jika diperlukan. Semua operasi yang secara tegas dilarang di buku petunjuk ini, atau semua penyetelan dan prosedur perakitan yang tidak direkomendasikan atau diotorisasikan di buku petunjuk ini akan membatalkan garansi.

#### Karakteristik piksel

Produk LCD/LED ini memiliki piksel berwarna dalam jumlah banyak. Meskipun jumlah piksel efektifnya 99,999% atau lebih, titik hitam atau titik terang cahaya (merah, hijau, atau biru) mungkin muncul secara konstan pada layar. Itu merupakan karakteristik struktur dari layar (dalam Standar industri umum) dan bukan merupakan kerusakan.

TP Vision berkomitmen untuk mengembangkan, memproduksi, dan memasarkan produk yang tidak menyebabkan efek buruk terhadap kesehatan. TP Vision menyatakan bahwa selama produk ditangani dengan benar sesuai peruntukannya, produk aman untuk digunakan sesuai bukti ilmiah yang tersedia saat ini. TP Vision berperan aktif dalam pengembangan standar EMF dan keselamatan internasional, sehingga TP Vision dapat mengantisipasi perkembangan lebih lanjut dalam standardisasi ini untuk menyertakannya dalam produknya sedari awal.

# $\overline{26}$ Hak Cipta

### $\overline{26.1}$ Dolby

Diproduksi berdasarkan lisensi dari Dolby Laboratories. Dolby, Dolby Audio, dan simbol Dganda merupakan merek dagang dari Dolby Laboratories.

**DOLBY AUDIO"** 

### 26.2 MHL

MHL, Mobile High-Definition Link dan Logo MHL adalah merek dagang atau merek dagang terdaftar dari MHL, LLC.

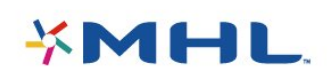

### 26.3 Ultra HD

Logo DIGITALEUROPE UHD Display adalah merek dagang dari DIGITALEUROPE.

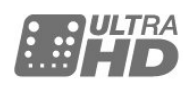

### 26.4 HDMI

Istilah HDMI dan Antarmuka Multimedia Definisi-Tinggi HDMI, serta Logo HDMI merupakan merek dagang atau merek dagang terdaftar dari HDMI Licensing LLC di Amerika Serikat dan negara-negara lainnya.

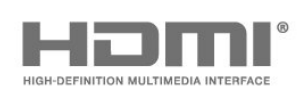

### $26.5$ DTS 2.0 + Digital Out ™

Untuk paten DTS, lihat [http://patents.dts.com.](http://patents.dts.com) Diproduksi berdasarkan lisensi dari DTS Licensing Limited. DTS, Simbolnya, & DTS serta Simbolnya secara bersamaan merupakan merek dagang terdaftar, dan DTS 2.0+Digital Out merupakan merek dagang dari DTS, Inc. © DTS, Inc. Hak Cipta Dilindungi Undang-undang.

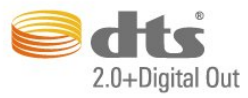

### $266$ Microsoft

#### Windows Media

Windows Media adalah merek dagang terdaftar atau merek dagang dari Microsoft Corporation di Amerika Serikat dan/atau negara-negara lain.

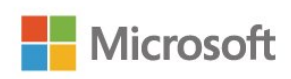

### Microsoft PlayReady

Para pemilik konten menggunakan teknologi akses konten Microsoft PlayReady™ untuk melindungi kekayaan intelektual mereka, termasuk konten berhak cipta.

Perangkat ini menggunakan teknologi PlayReady untuk mengakses konten yang dilindungi-PlayReady dan/atau konten yang dilindungi-WMDRM. Jika perangkat gagal memberlakukan batasan penggunaan konten secara tepat, pemilik konten mungkin meminta Microsoft mencabut kemampuan perangkat mengonsumsi konten yang dilindungi PlayReady. Pencabutan itu tidak akan mempengaruhi konten yang tidak dilindungi atau konten yang dilindungi oleh teknologi akses konten lainnya. Pemilik konten mungkin meminta Anda memutakhirkan PlayReady untuk mengakses kontennya. Jika Anda menolak pemutakhiran, Anda tidak akan dapat mengakses konten yang memerlukan pemutakhiran tersebut.

### 26.7 Wi-Fi Alliance

Wi-Fi®, logo Wi-Fi CERTIFIED, logo Wi-Fi adalah merek dagang terdaftar Wi-Fi Alliance.

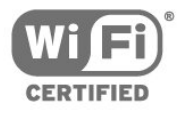

### 26.8 Kensington

Kensington dan Micro Saver adalah merek dagang terdaftar AS ACCO World Corporation dengan registrasi yang diterbitkan dan aplikasi yang menunggu persetujuan di negara lain di seluruh dunia.

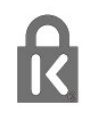

### $769$ Merek dagang lainnya

Semua merek dagang yang terdaftar dan tidak terdaftar lainnya adalah milik dari pemiliknya masingmasing.

## Indeks

#### A

[Akhir penggunaan](#page-78-0) *79* [Akses universal](#page-59-0) *60* [Akses Universal, Speaker/Headphone](#page-59-0) *60* [Akses universal, Sulit mendengar](#page-59-0) *60* [Antena, Pemasangan Manual](#page-64-0) *65* [Audio out, tips](#page-12-0) *13*

#### B

[Bahasa Audio, Primer](#page-57-0) *58* [Bahasa Audio, Sekunder](#page-57-0) *58* [Bahasa menu](#page-57-0) *58* [Bahasa teks, primer](#page-58-0) *59* [Bahasa teks, sekunder](#page-58-0) *59* [Bahasa Terjemahan, Primer](#page-57-0) *58* [Bahasa Terjemahan, Sekunder](#page-57-0) *58* [Bantu, periksa TV](#page-81-0) *82* [Bantuan](#page-81-0) *82* [Bantuan di layar](#page-81-0) *82* [Bas](#page-51-0) *52*

### $\overline{C}$

[Camcorder, menyambungkan](#page-18-0) *19*

#### $\mathsf{D}$

[Daftar Saluran, buka](#page-24-0) *25* [Daftar Saluran, cari](#page-25-0) *26* [Daftar Saluran, filter](#page-24-0) *25* [Daftar Saluran, semua](#page-24-0) *25* [Daftar Saluran, ubah nama](#page-25-0) *26* [Daftarkan produk Anda](#page-81-0) *82* [Digantung di dinding, Penempatan TV](#page-53-0) *54* [DMR, Digital Media Renderer](#page-7-0) *8* [Dukungan, online](#page-83-0) *84* [DVB \(Digital Video Broadcast/Siaran Video Digital\)](#page-63-0) *64*

#### E

[EasyLink](#page-11-0) *12*

#### F

[File Media, dari drive USB](#page-38-0) *39* [File Media, dari komputer atau NAS](#page-38-0) *39* [Format Gambar](#page-50-0) *51* [Format Gambar, dasar](#page-50-0) *51* [Format Gambar, lanjutan](#page-51-0) *52* [Foto, film, dan musik](#page-38-0) *39* [Frekuensi Jaringan](#page-63-0) *64* [Fungsi](#page-34-0) *35*

#### G

[Galeri aplikasi](#page-43-0) *44* [Gambar Alami](#page-50-0) *51* [Gambar, Gambar Alami](#page-50-0) *51* [Gambar, Ketajaman](#page-48-0) *49* [Gambar, Warna](#page-48-0) *49* [Gamma](#page-50-0) *51* [Gaya Gambar](#page-47-0) *48* [Gaya Suara](#page-51-0) *52*

#### H

[Hard Drive USB, Pemasangan](#page-16-0) *17* [Hard Drive USB, ruang disk](#page-16-0) *17* [HbbTV](#page-28-0) *29*

[HDMI 1 - ARC](#page-53-0) *54* [HDMI Ultra HD](#page-55-0) *56* [HDMI, Sambungan DVI](#page-11-0) *12* [Headphone, sambungkan](#page-14-0) *15* [Hubungi Philips](#page-84-0) *85*

### I

[Incredible Surround](#page-52-0) *53* [Instalasi jaringan](#page-6-0) *7*

#### I

[iTV](#page-28-0) *29*

#### J

[Jaringan berkabel](#page-7-0) *8* [Jaringan nirkabel](#page-6-0) *7* [Jaringan, berkabel](#page-7-0) *8* [Jaringan, IP statis](#page-7-0) *8* [Jaringan, Layar pintar Wi-Fi](#page-8-0) *9* [Jaringan, lihat pengaturan](#page-7-0) *8* [Jaringan, masalah](#page-6-0) *7* [Jaringan, Mengaktifkan Wi-Fi](#page-8-0) *9* [Jaringan, Menghapus sambungan Wi-Fi Miracast](#page-8-0) *9* [Jaringan, Nama Jaringan TV](#page-8-0) *9* [Jaringan, nirkabel](#page-6-0) *7* [Jaringan, pengaturan](#page-7-0) *8* [Jaringan, sambungkan](#page-6-0) *7* [Jaringan, WoWLAN](#page-7-0) *8* [Jaringan, WPS](#page-6-0) *7* [Jaringan, WPS dengan kode PIN](#page-6-0) *7*

#### K

[Kabel, Pemasangan Manual](#page-64-0) *65* [Kamera foto, menyambungkan](#page-17-0) *18* [Ketajaman](#page-48-0) *49* [Ketajaman, Pengurang Artefak MPEG](#page-50-0) *51* [Ketajaman, Reduksi Noise](#page-50-0) *51* [Keterangan Audio](#page-59-0) *60* [Keyboard USB](#page-17-0) *18* [Keyboard USB, menyambungkan](#page-17-0) *18* [Komentar audio](#page-59-0) *60* [Komputer, menyambungkan](#page-18-0) *19* [Konsol Permainan, sambungkan](#page-15-0) *16* [Kontras](#page-48-0) *49* [Kontras, Gamma](#page-50-0) *51* [Kontras, Kontras Dinamis](#page-49-0) *50* [Kontras, Kontras Video](#page-49-0) *50* [Kontras, Mode Kontras](#page-49-0) *50* [Kualitas Penerimaan](#page-63-0) *64*

#### $\mathbf{L}$

[Layanan Pelanggan](#page-84-0) *85* [Layar tidak aktif](#page-78-0) *79* [Lingkungan hidup, Pengaturan ekonomis](#page-78-0) *79*

#### M

[Masalah, bahasa Menu](#page-83-0) *84* [Masalah, Gambar](#page-82-0) *83* [Masalah, Remote control](#page-82-0) *83* [Masalah, Saluran](#page-82-0) *83* [Masalah, Sambungan, Internet](#page-83-0) *84* [Masalah, Sambungan, Wi-Fi](#page-83-0) *84* [Masalah, Suara](#page-83-0) *84*

[Mati otomatis](#page-20-0) *21* [Media](#page-38-0) *39* [Menghapus Memori Internet](#page-8-0) *9* [Menghapus sambungan Miracast](#page-8-0) *9* [Menginstal Ulang TV](#page-62-0) *63* [Menjeda TV](#page-32-0) *33* [Menonaktifkan timer](#page-54-0) *55* [Menu Awal](#page-33-0) *34* [Menyalakan](#page-20-0) *21* [Merekam](#page-31-0) *32* [Merekam program](#page-31-0) *32* [Miracast™](#page-8-0) *9* [Miracast™, aktifkan](#page-40-0) *41* [Mode Frekuensi Jaringan](#page-63-0) *64* [Mode Surround](#page-52-0) *53* [Multi ruang](#page-45-0) *46*

#### N

[Netflix](#page-35-0) *36*

#### $\Omega$

[Opsi di Saluran](#page-26-0) *27*

#### P

[Pada dudukan TV, Penempatan TV](#page-53-0) *54* [Panduan TV](#page-29-0) *30* [Panduan TV, Pengingat](#page-29-0) *30* [Pemakaian daya, periksa](#page-78-0) *79* [Pemasangan TV](#page-62-0) *63* [Pembuangan TV atau baterai](#page-78-0) *79* [Pemindaian Frekuensi](#page-63-0) *64* [Pemutar Disk Blu-ray, sambungkan](#page-14-0) *15* [Pemutar DVD, sambungkan](#page-14-0) *15* [Penempatan, jarak melihat](#page-4-0) *5* [Penempatan, Penempatan TV](#page-4-0) *5* [Pengaturan bahasa](#page-57-0) *58* [Pengaturan ekonomis](#page-53-0) *54* [Pengaturan jam](#page-56-0) *57* [Penguncian anak](#page-26-0) *27* [Pengurang Artefak MPEG](#page-50-0) *51* [Penyesuaian Volume Otomatis](#page-52-0) *53* [Perangkat lunak sumber terbuka](#page-67-0) *68* [Perangkat Lunak, Pembaruan](#page-66-0) *67* [Perawatan layar](#page-86-0) *87* [Perbaikan](#page-84-0) *85* [Perekaman, jadwalkan perekaman](#page-31-0) *32* [Peringkat orang tua](#page-26-0) *27* [Permainan atau Komputer](#page-36-0) *37* [Permainan atau Komputer, pengaturan](#page-48-0) *49* [Permasalahan](#page-82-0) *83* [Pesan Pembaruan Saluran](#page-62-0) *63* [Petunjuk keselamatan](#page-85-0) *86* [Pixel Plus link](#page-55-0) *56*

#### R

[Reduksi Noise](#page-50-0) *51* [Remote control dan baterai](#page-23-0) *24*

#### S

[Salinan Daftar Saluran, salin](#page-64-0) *65* [Salinan Daftar Saluran, unggah](#page-65-0) *66* [Salinan Daftar Saluran, versi saat ini](#page-65-0) *66* [Saluran](#page-24-0) *25* [Saluran, beralih ke saluran](#page-25-0) *26* [Saluran, Daftar Saluran](#page-24-0) *25* [Saluran, Daftar Saluran, tentang](#page-24-0) *25* [Saluran, Instal Ulang](#page-62-0) *63* [Saluran, Opsi](#page-26-0) *27*

[Saluran, panduan TV](#page-29-0) *30* [Saluran, Pemasangan antena](#page-62-0) *63* [Saluran, Pemasangan Kabel](#page-62-0) *63* [Saluran, Pembaruan saluran manual](#page-62-0) *63* [Saluran, peringkat orang tua](#page-26-0) *27* [Saluran, Stasiun Radio](#page-24-0) *25* [Sambungan antena](#page-4-0) *5* [Sambungan daya](#page-4-0) *5* [Sambungan YPbPr, tips](#page-12-0) *13* [Smart TV](#page-41-0) *42* [Suara Jernih](#page-52-0) *53* [Suara, Bas](#page-51-0) *52* [Suara, mode surround](#page-52-0) *53* [Suara, Penyesuaian Volume Otomatis](#page-52-0) *53* [Suara, Suara Jernih](#page-52-0) *53* [Suara, Treble](#page-51-0) *52* [Suara, Volume Headphone](#page-53-0) *54* [Sumber](#page-36-0) *37*

#### T

[Timer Tidur](#page-20-0) *21* [Tombol di TV](#page-20-0) *21* [Tonton TV](#page-25-0) *26* [Treble](#page-51-0) *52* [Tunarungu](#page-59-0) *60* [TV Interaktif](#page-28-0) *29* [TV interaktif, tentang](#page-28-0) *29*

#### $\overline{1}$

[Uji Penerimaan](#page-63-0) *64* [Ukuran Langkah Frekuensi](#page-63-0) *64*

#### $\overline{V}$

[Video rental](#page-43-0) *44* [Volume Headphone](#page-53-0) *54*

#### W

[Warna](#page-48-0) *49* [Warna, Penyempurnaan warna](#page-48-0) *49* [Warna, suhu warna](#page-49-0) *50* [Warna, suhu warna kustom](#page-49-0) *50* [Wi-Fi](#page-6-0) *7* [WoWLAN](#page-7-0) *8*

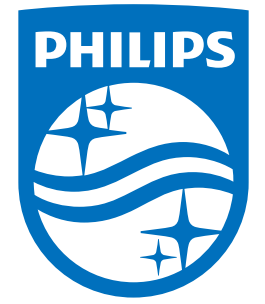

All registered and unregistered trademarks are property of their respective owners.<br>Specifications are subject to change without notice.<br>Philips and the Philips' shield emblem are trademarks of Koninklijke Philips N.V.<br>and

philips.com